# HP 6720t Mobile Thin Client Guida di riferimento per l'amministratore

© Copyright 2008, 2009 Hewlett-Packard Development Company, L.P.

Microsoft, Windows e Windows NT sono marchi registrati negli Stati Uniti di Microsoft Corporation.

Le informazioni contenute in questo documento sono soggette a modifiche senza preavviso. Le sole garanzie per i prodotti e i servizi HP sono definite nelle norme esplicite di garanzia che accompagnano tali prodotti e servizi. Nulla di quanto contenuto nel presente documento va interpretato come costituente una garanzia aggiuntiva. HP non risponde di eventuali errori tecnici ed editoriali o di omissioni presenti in questo documento.

Terza edizione: Aprile 2009

Prima edizione: gennaio 2008

Numero di parte documento: 466203-063

#### **Avviso per il prodotto**

In questa guida per l'utente vengono descritte le funzionalità comuni nella maggior parte di modelli. Alcune funzionalità potrebbero non essere disponibili sul computer.

## **Avviso di sicurezza**

**AVVERTENZA!** Per ridurre il rischio di scottature o di surriscaldamento del computer, non tenere il computer direttamente in grembo e non ostruire le prese d'aria. Utilizzare il computer solo su una superficie rigida e piana. Fare attenzione a non bloccare la circolazione dell'aria con una superficie rigida, come una stampante opzionale, oppure morbida, come cuscini, tappeti o indumenti. Inoltre, durante il funzionamento non porre l'adattatore CA a contatto diretto con la pelle o con una superficie morbida, come cuscini, tappeti o indumenti. Il computer e l'adattatore CA sono conformi ai limiti termici previsti per le superfici accessibili dall'utente, come definiti dallo standard internazionale per la sicurezza delle apparecchiature informatiche (IEC 60950).

# **Sommario**

### 1 Presentazione del notebook

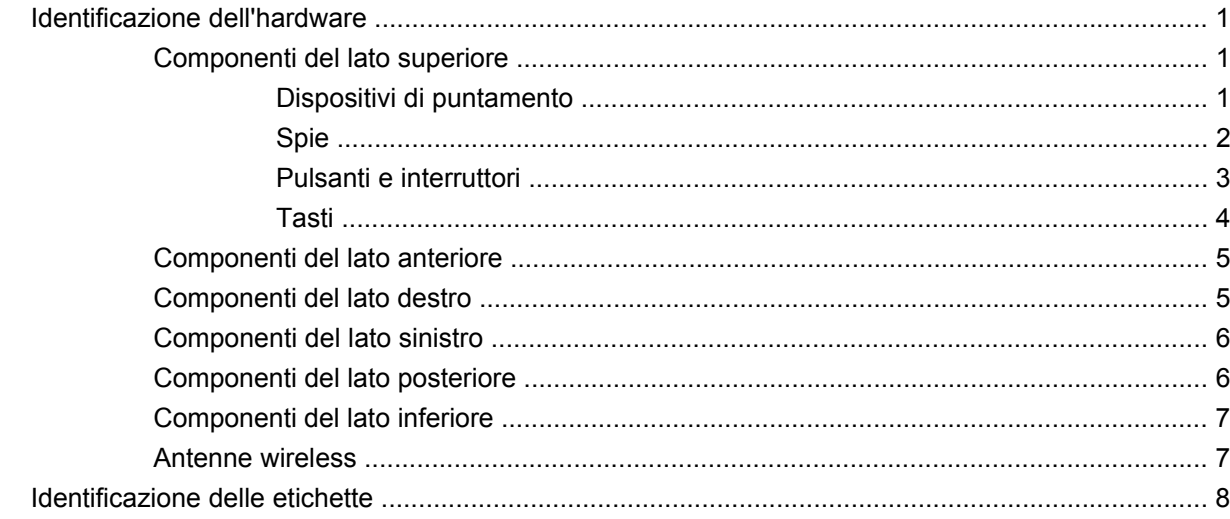

### 2 Enhanced Write Filter (EWF)

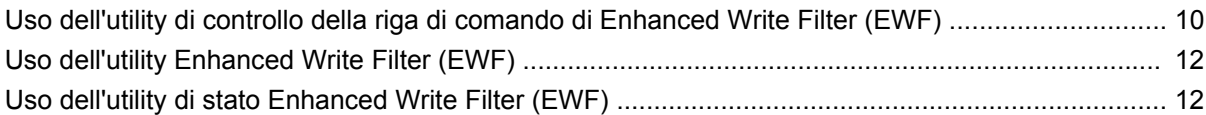

### 3 Configurazione

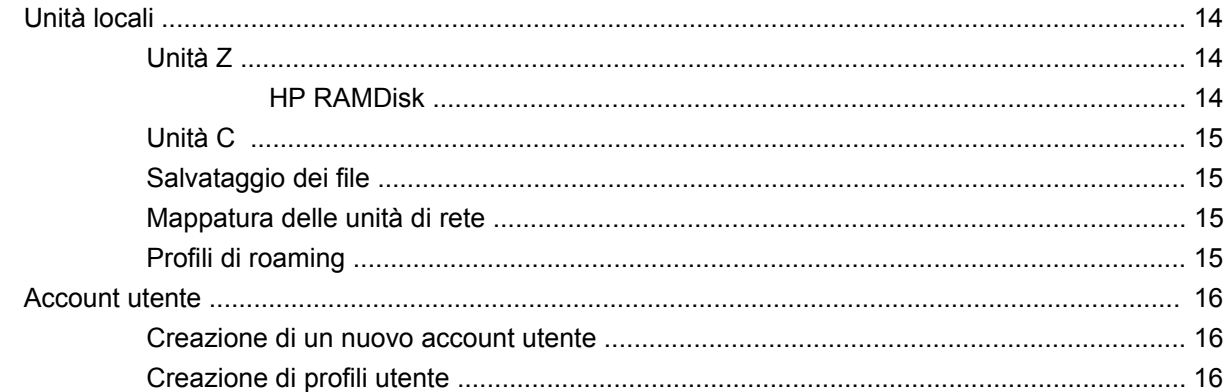

### 4 Applicazioni

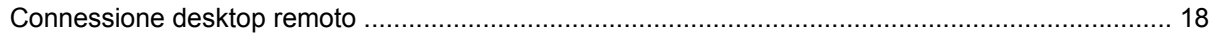

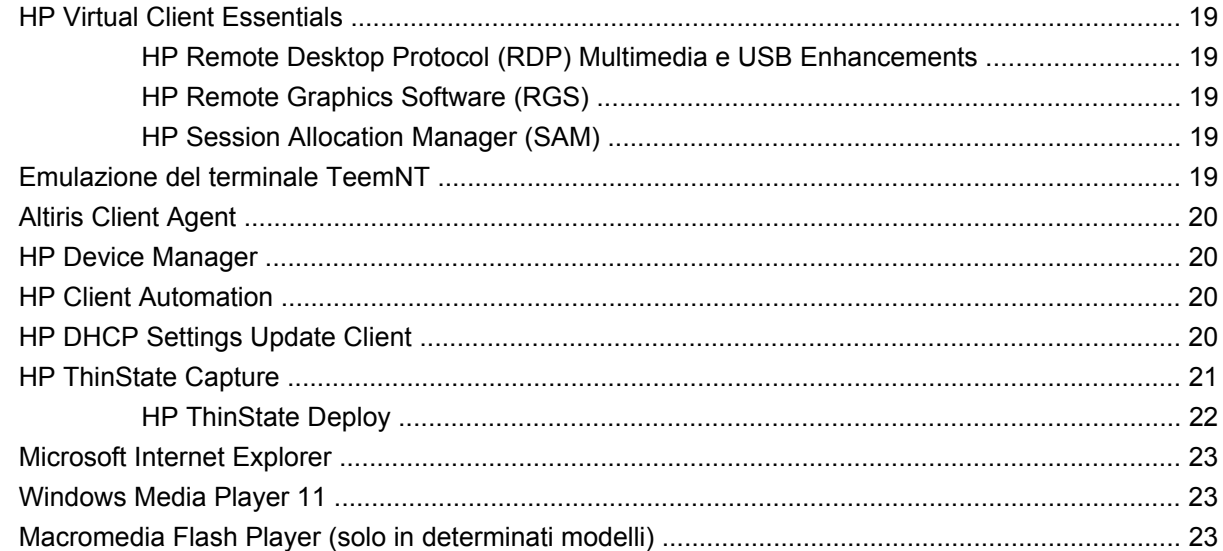

### **[5 Dispositivi di puntamento e tastiera](#page-33-0)**

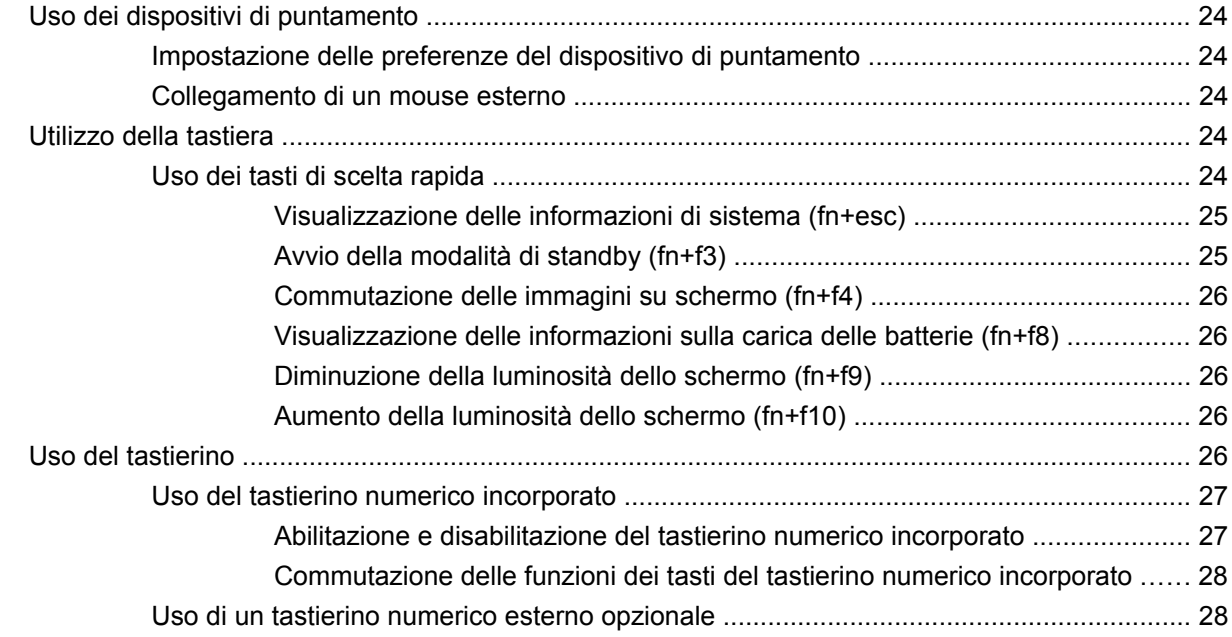

#### **[6 Accensione](#page-38-0)**

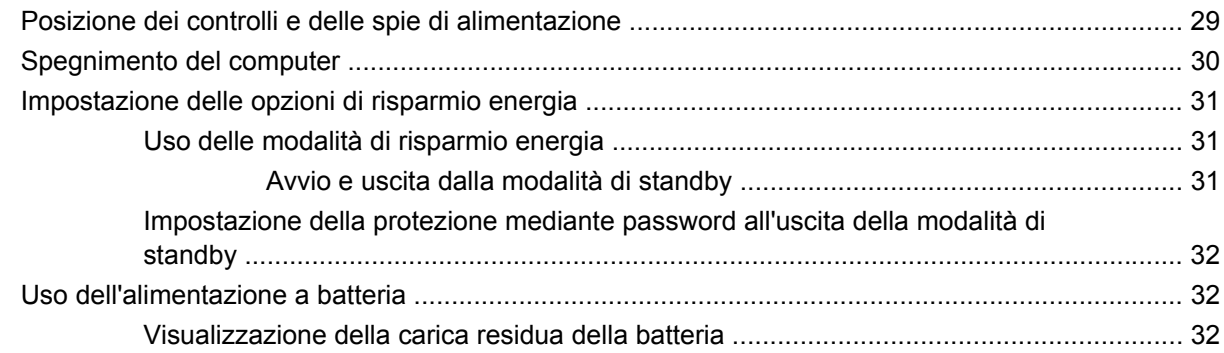

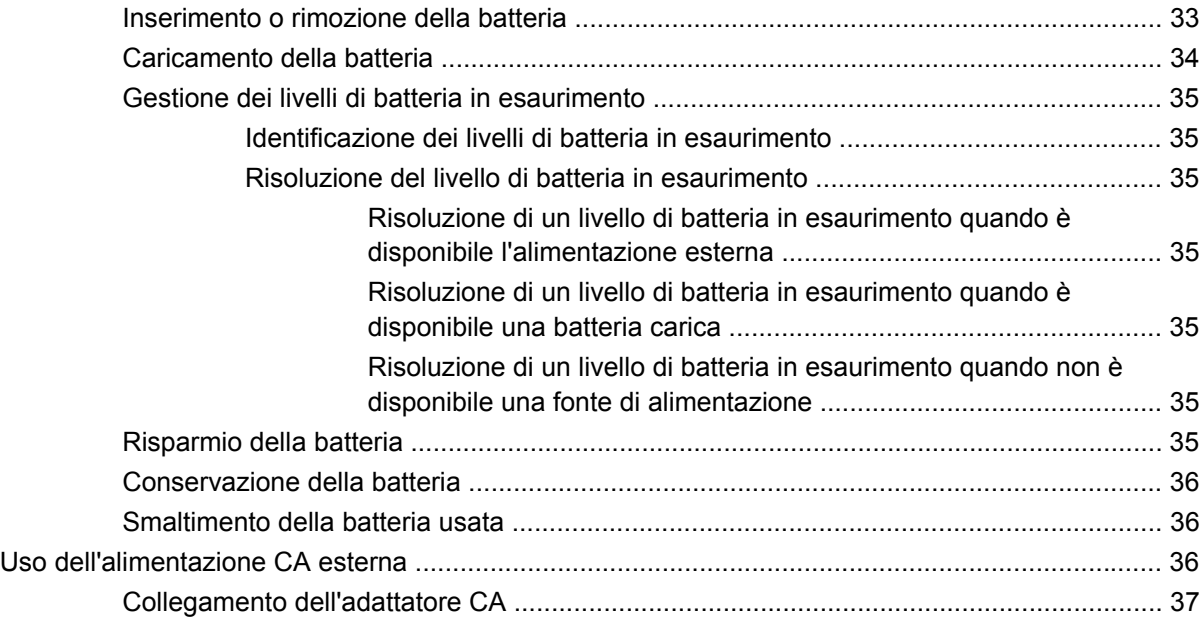

### **[7 Applicazioni e supporti multimediali](#page-47-0)**

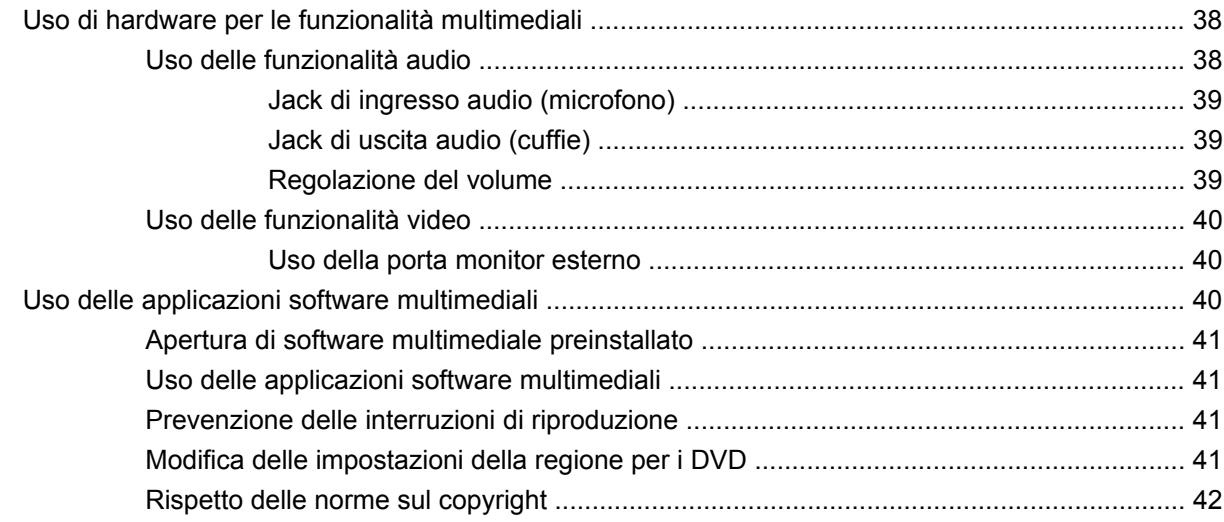

#### **[8 Wireless](#page-52-0)**

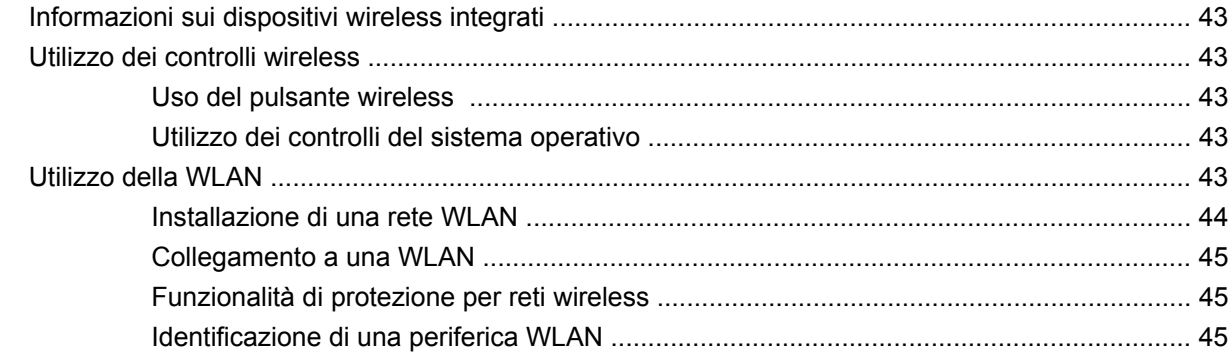

### **[9 Modem e LAN](#page-55-0)**

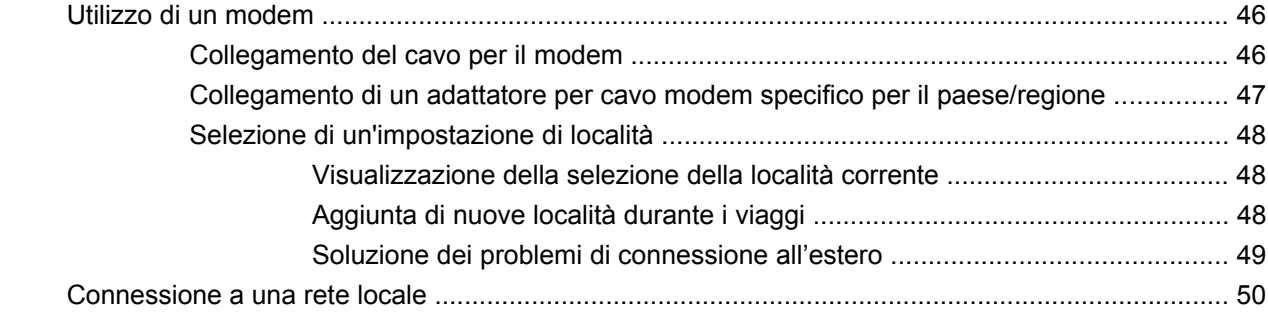

#### **[10 Protezione](#page-61-0)**

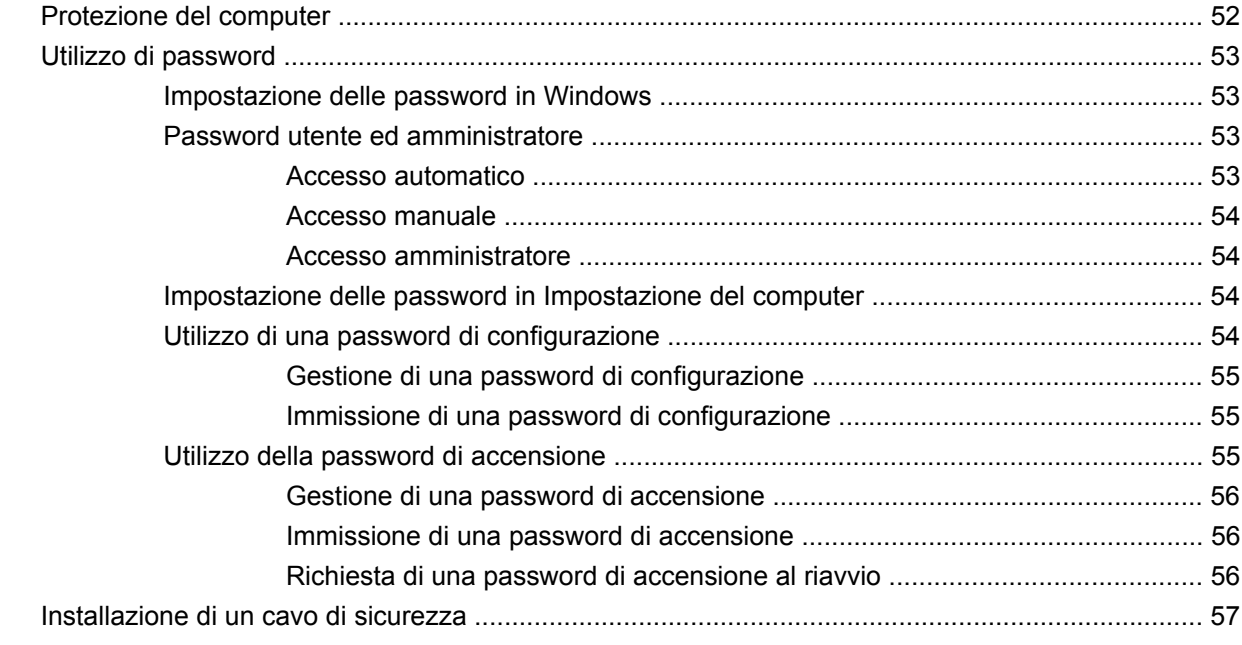

### **[11 Connessione hardware](#page-67-0)**

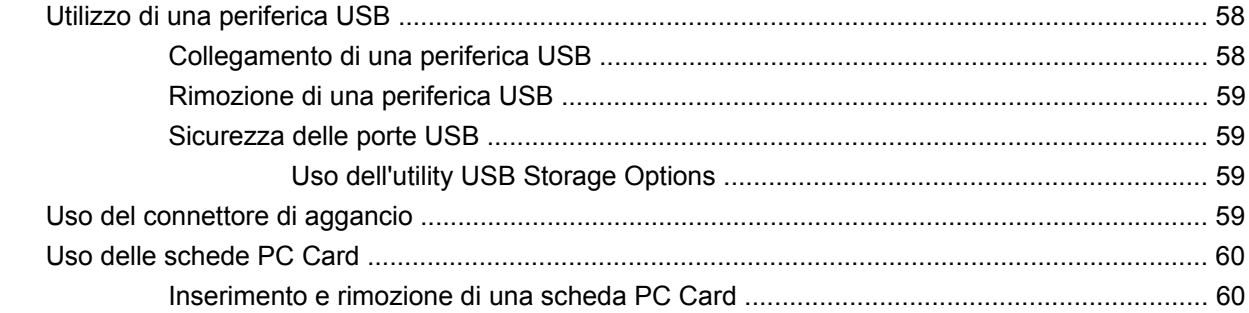

### **[12 Aggiornamenti hardware](#page-71-0)**

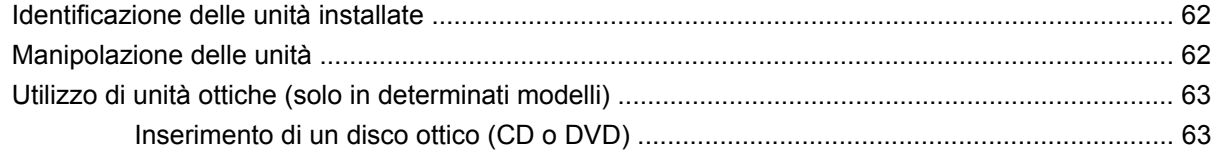

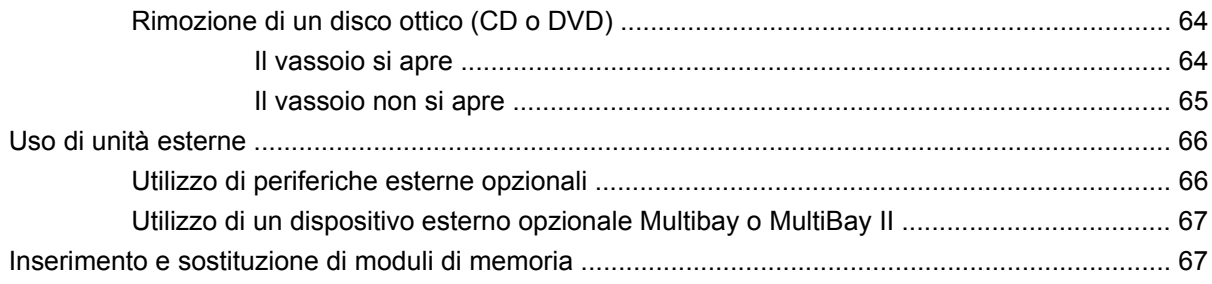

### 13 MultiBoot

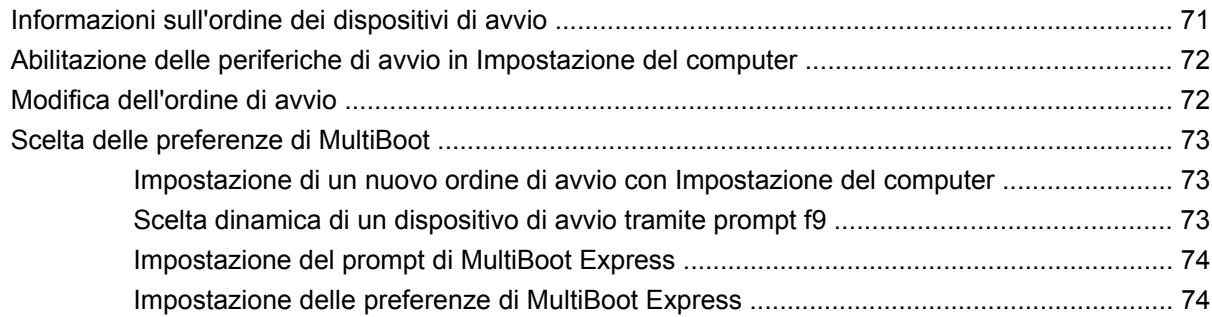

### 14 Configurazione del computer

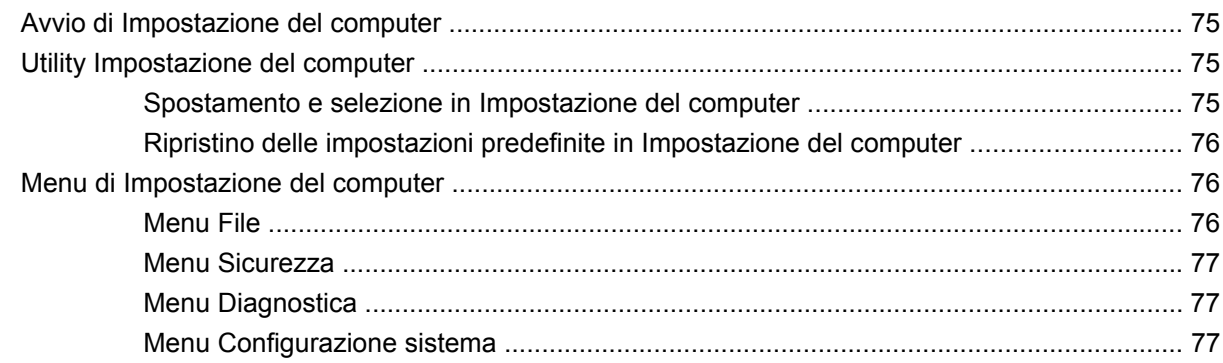

### Appendice A Precauzioni d'uso basilari

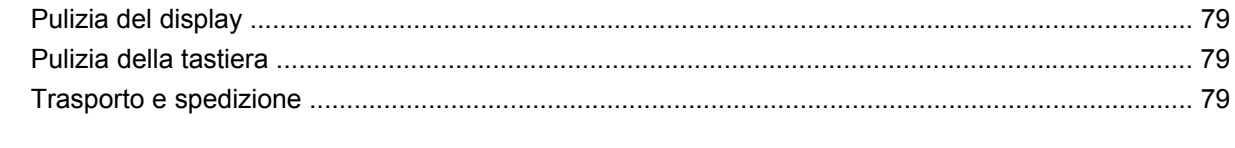

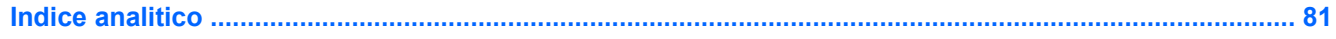

# <span id="page-10-0"></span>**1 Presentazione del notebook**

# **Identificazione dell'hardware**

I componenti del computer variano in base al paese di acquisto e al modello. Le illustrazioni di questo capitolo identificano le funzionalità standard per la maggior parte dei modelli di computer.

## **Componenti del lato superiore**

### **Dispositivi di puntamento**

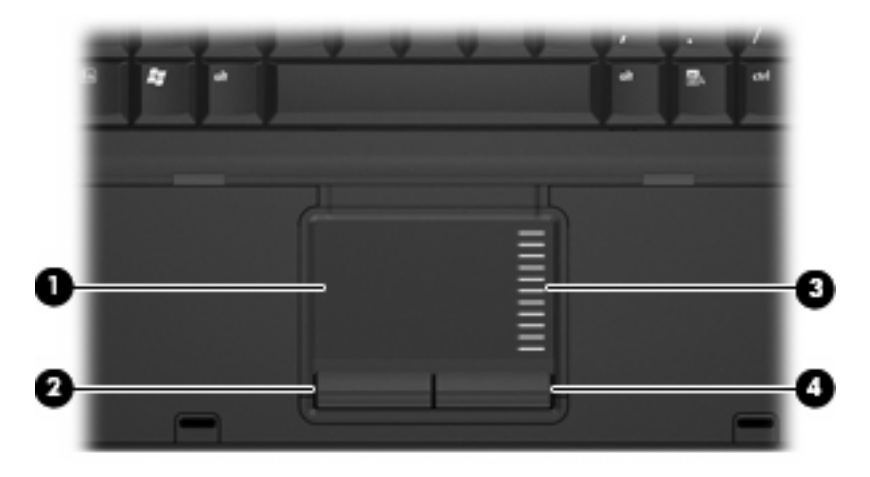

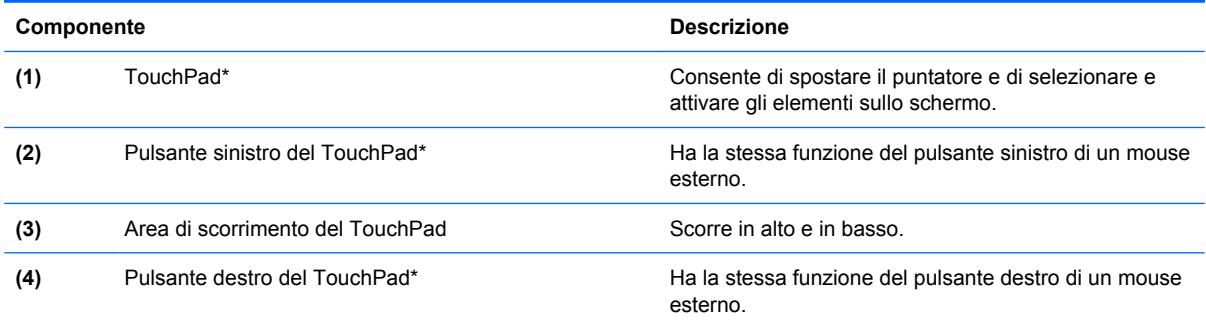

\*Questa tabella descrive le impostazioni predefinite. Per visualizzare o modificare le preferenze dei dispositivi di puntamento, fare clic su **Start > Pannello di controllo > Stampanti e altro hardware > Mouse**.

## <span id="page-11-0"></span>**Spie**

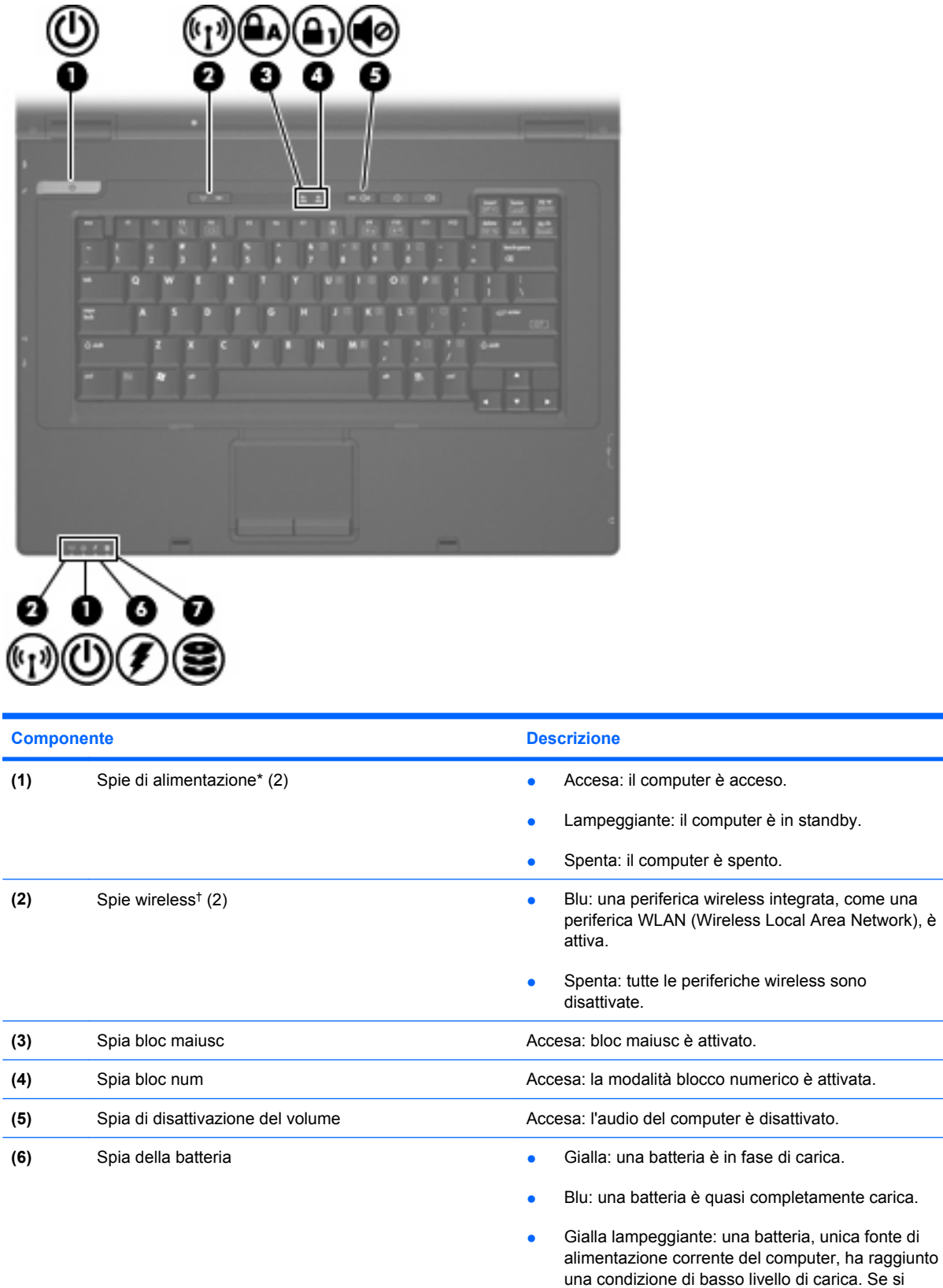

<span id="page-12-0"></span>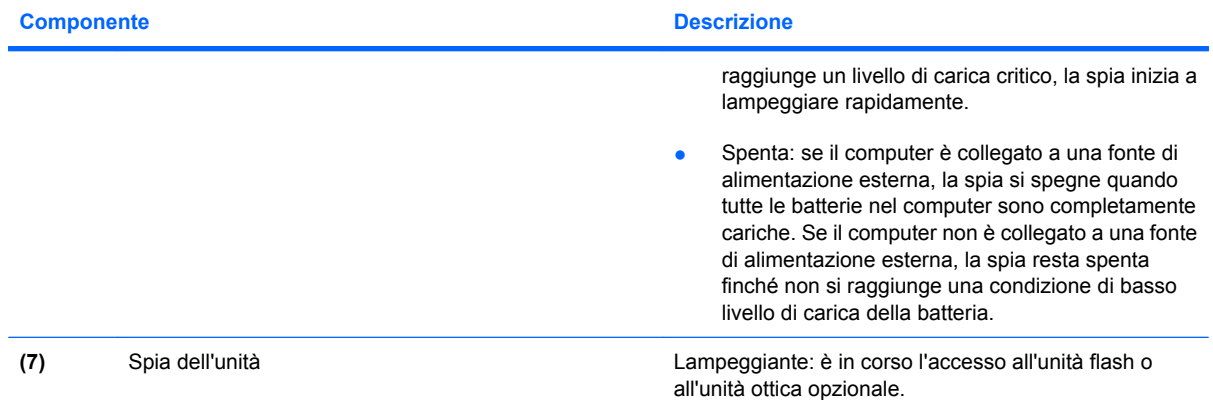

\*Le due spie di alimentazione hanno la stessa funzione. La prima è visibile solo quando il computer è aperto, mentre quella frontale è visibile sia quando il computer è aperto, sia quando è chiuso.

†Le 2 spie wireless forniscono le stesse informazioni. La prima è visibile solo quando il computer è aperto, l'altra, sul lato anteriore, è visibile anche quando il computer è chiuso.

### **Pulsanti e interruttori**

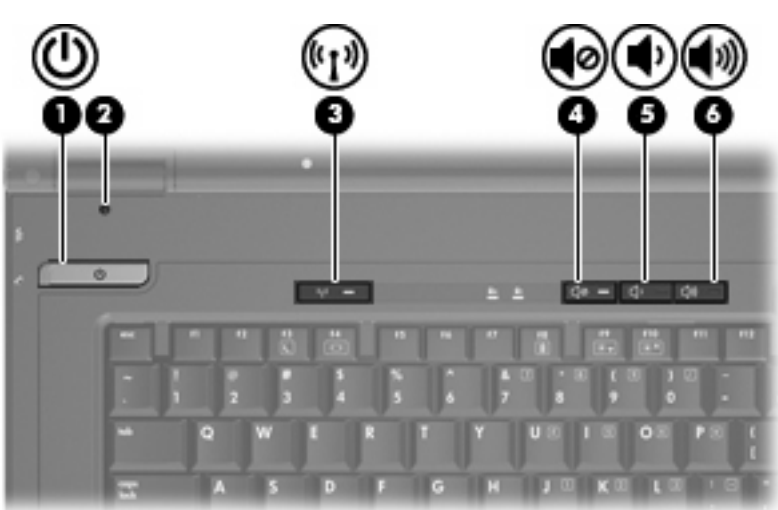

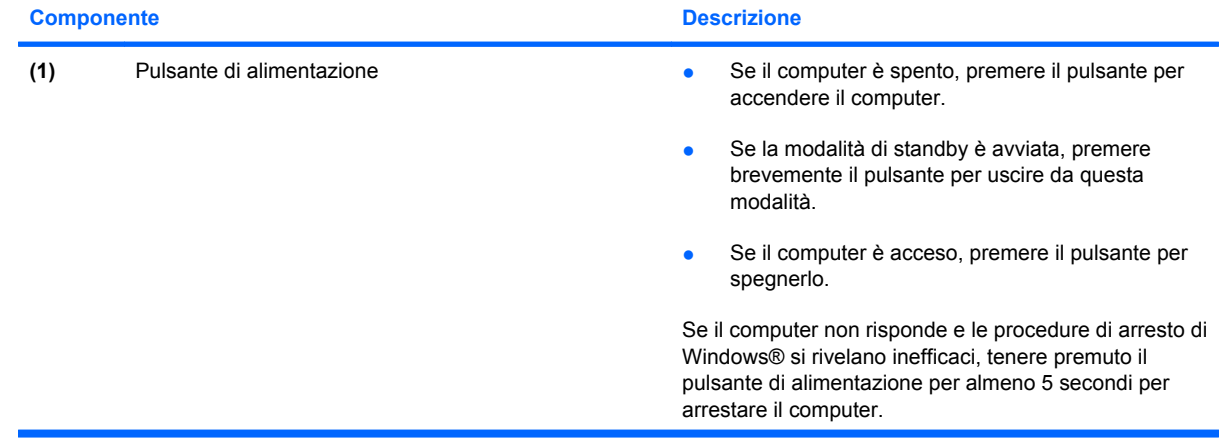

<span id="page-13-0"></span>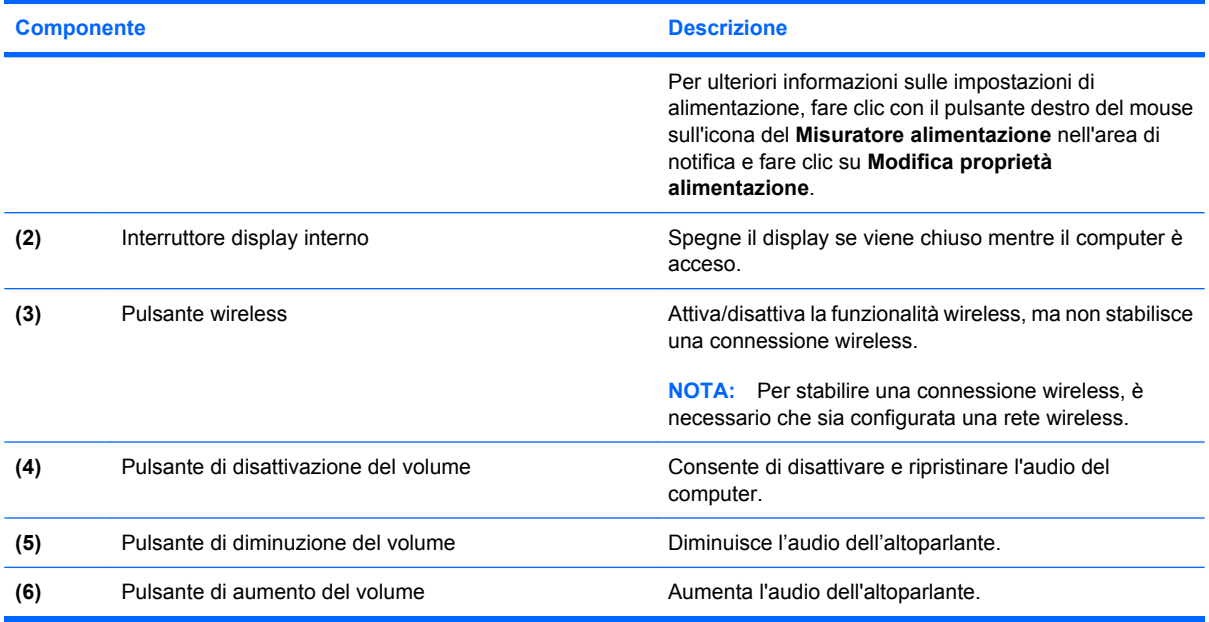

# **Tasti**

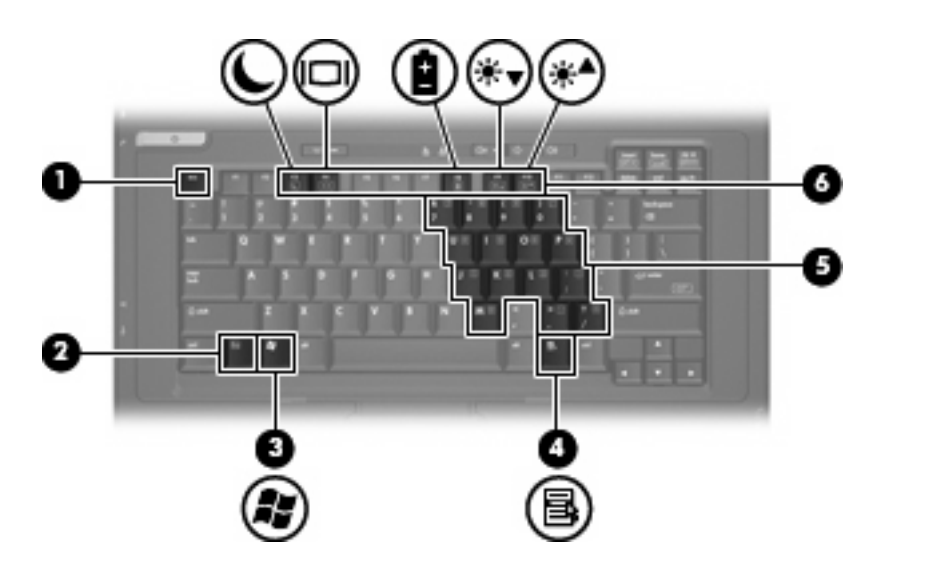

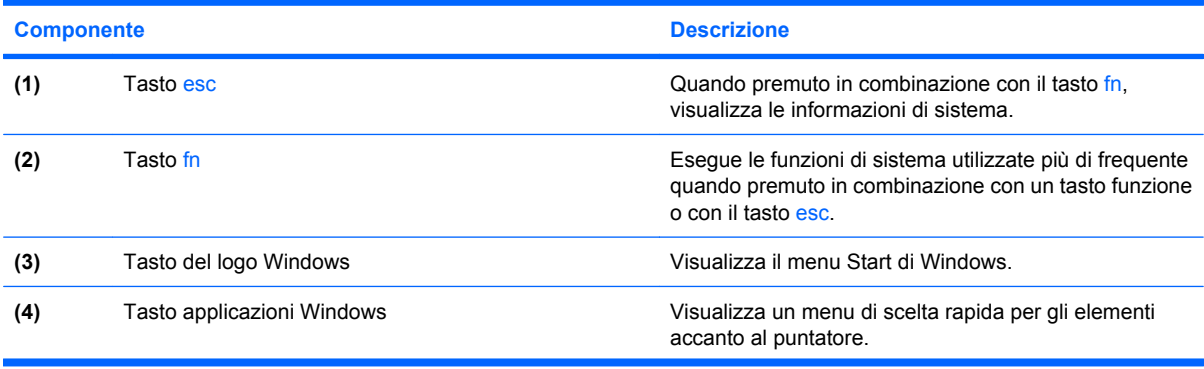

<span id="page-14-0"></span>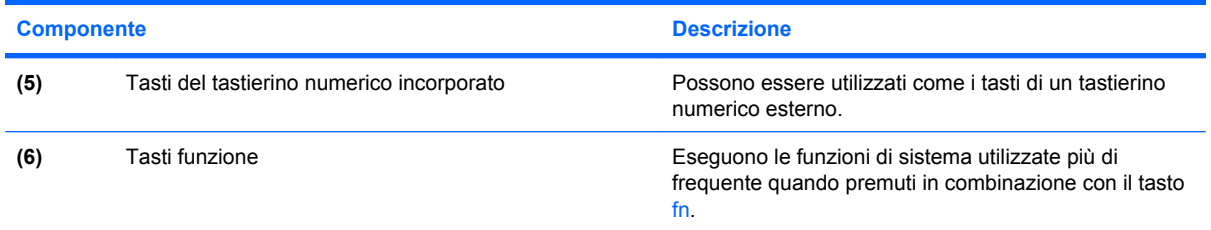

# **Componenti del lato anteriore**

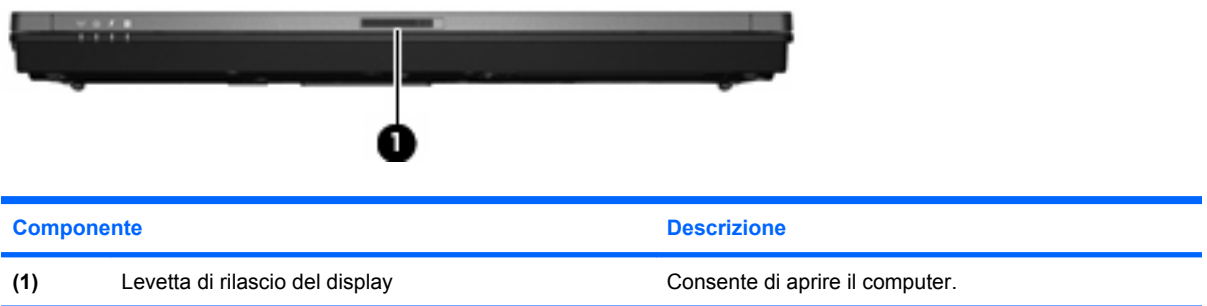

# **Componenti del lato destro**

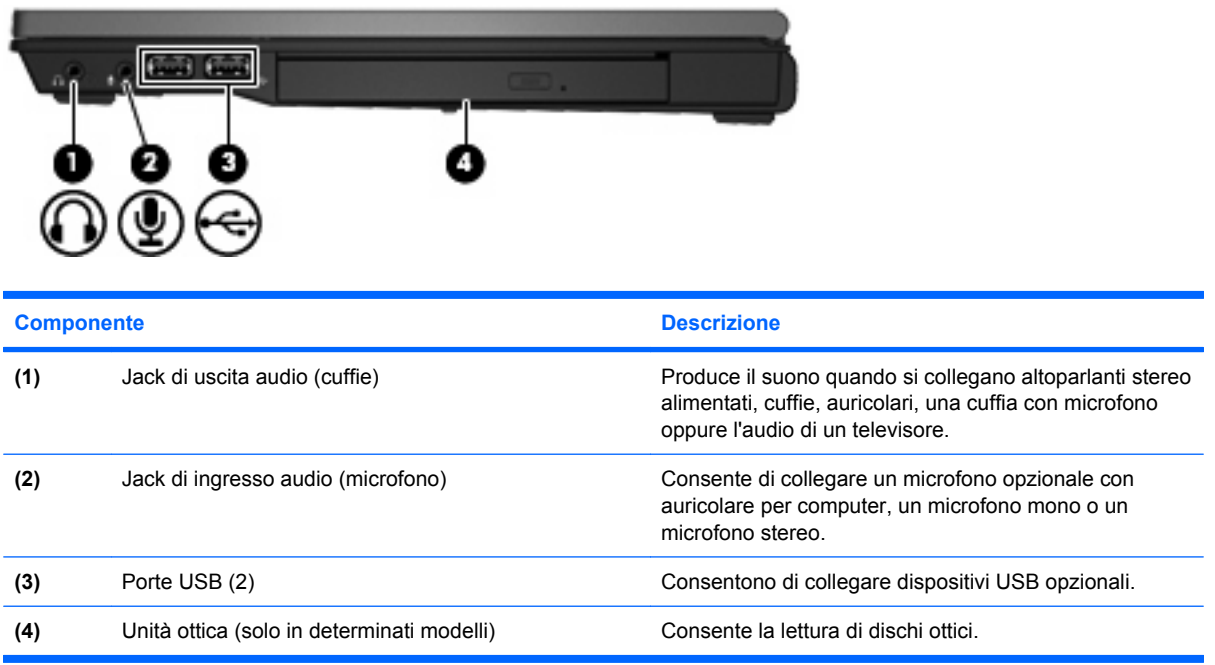

# <span id="page-15-0"></span>**Componenti del lato sinistro**

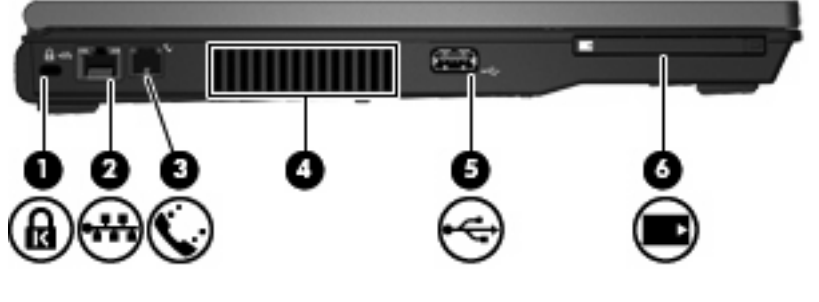

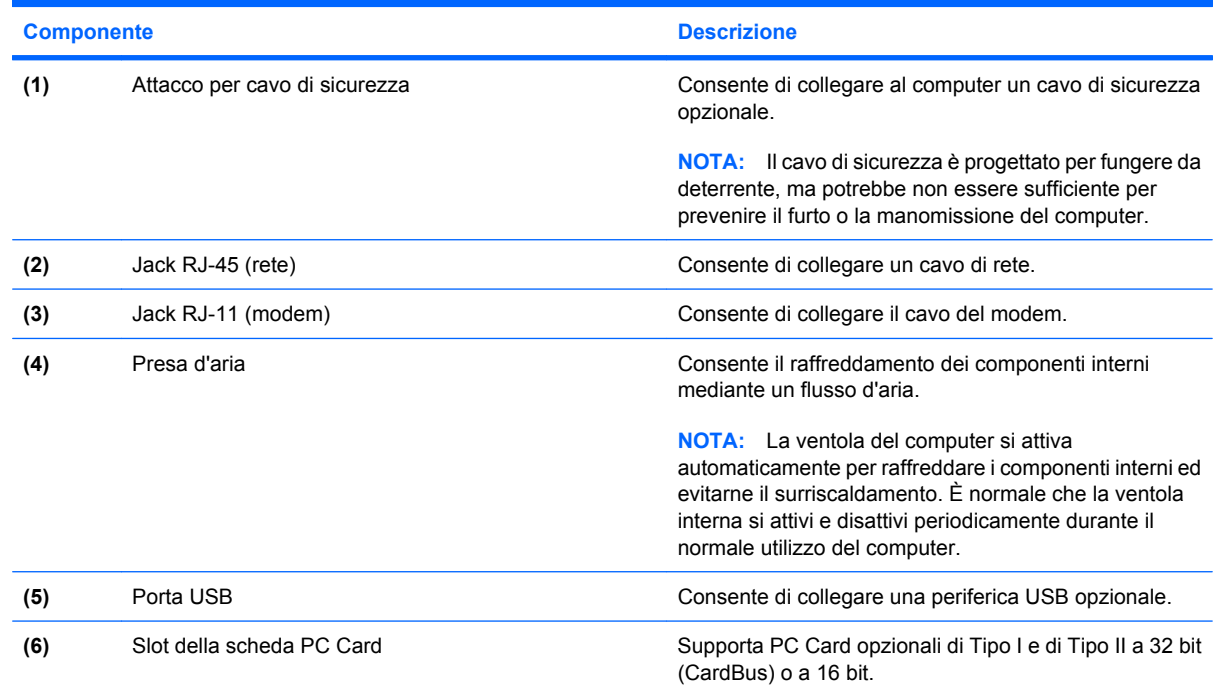

# **Componenti del lato posteriore**

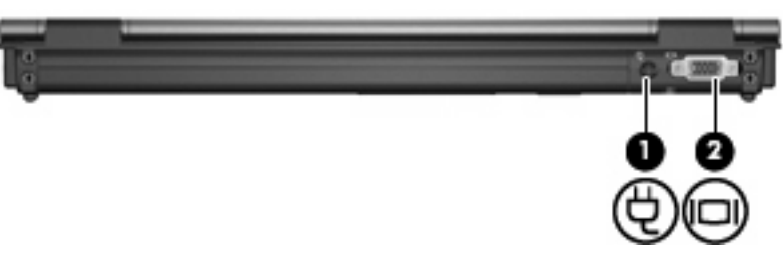

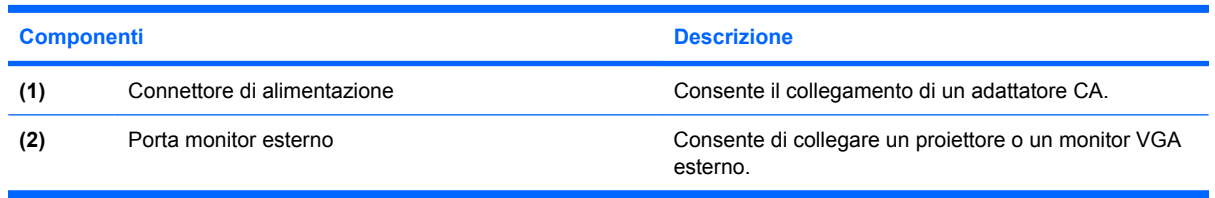

# <span id="page-16-0"></span>**Componenti del lato inferiore**

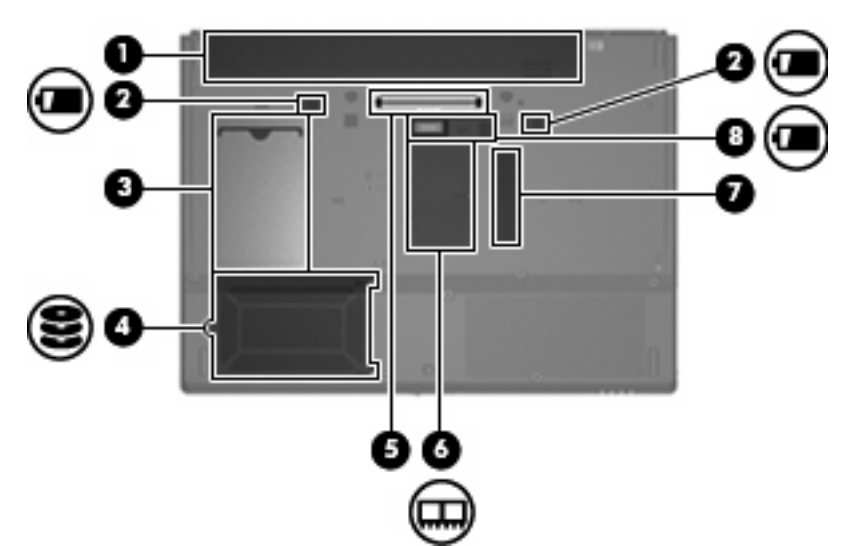

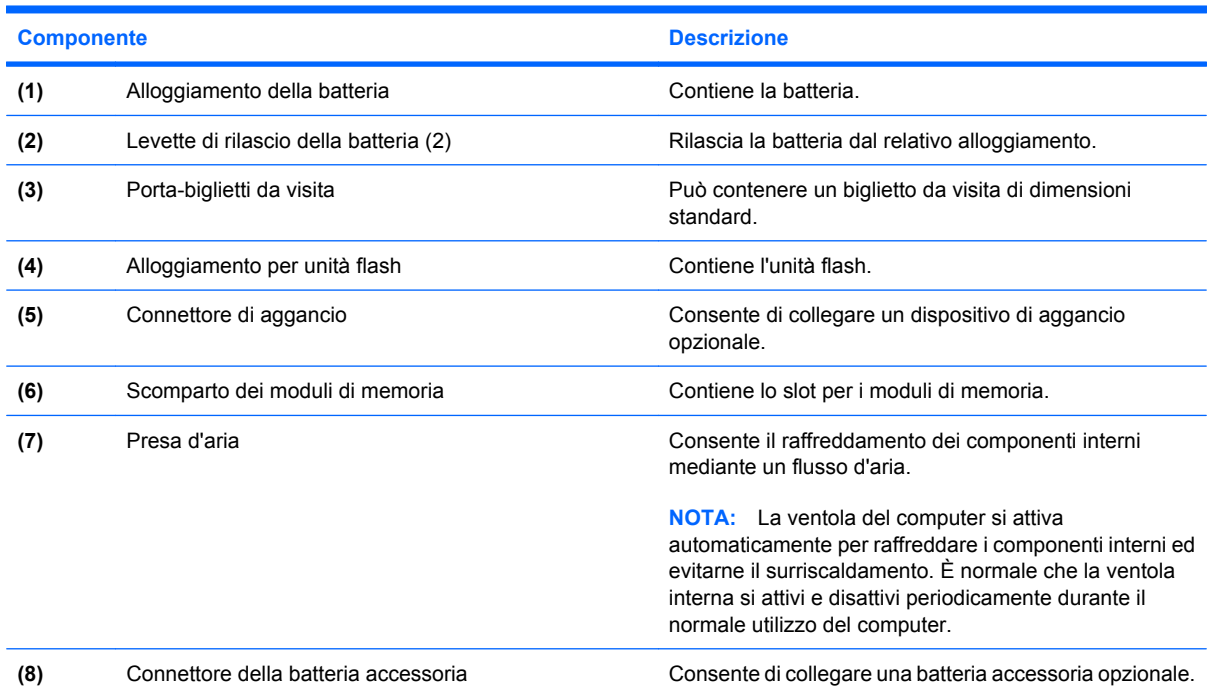

## **Antenne wireless**

Le antenne wireless inviano e ricevono segnali da uno o più dispositivi wireless. Queste antenne non sono visibili dall'esterno del computer.

<span id="page-17-0"></span>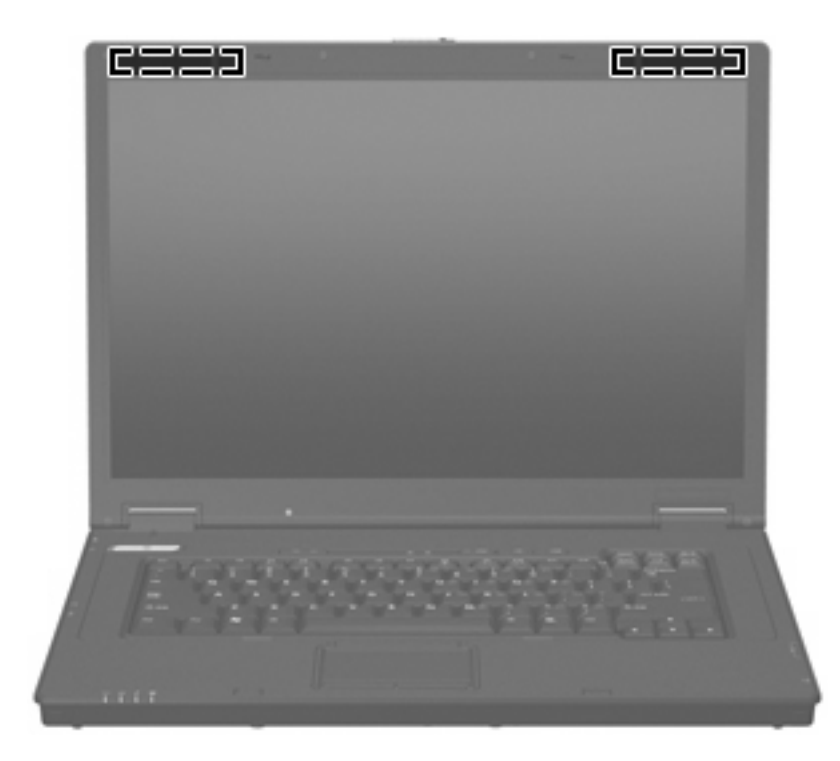

**FY NOTA:** Per consentire una trasmissione ottimale, evitare di ostruire l'area intorno all'antenna.

Per conoscere gli avvisi sulla conformità wireless, consultare la sezione delle *Normative e avvisi di sicurezza e ambientali* relativa al proprio paese Queste informazioni sono disponibili nella guida stampata *Introduzione all'uso*.

# **Identificazione delle etichette**

Le etichette apposte sul computer forniscono le informazioni necessarie per la risoluzione dei problemi relativi al sistema o per l'uso del computer all'estero:

Etichetta di identificazione: fornisce importanti informazioni compresi:

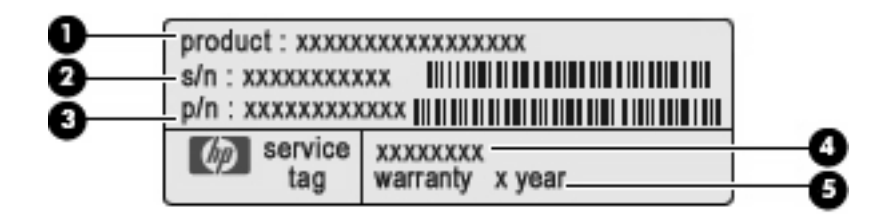

- Nome del prodotto **(1)**. Il nome del prodotto incollato sulla parte anteriore del computer.
- Numero di serie (s/n) **(2)**. Codice composto da caratteri alfanumerici, univoco per ciascun prodotto.
- Numero di parte/Numero di prodotto (p/n) **(3)**. Questo numero fornisce informazioni specifiche sui componenti hardware del prodotto. Il numero di parte consente ai tecnici dell'assistenza di stabilire le parti e i componenti necessari.
- Descrizione modello **(4)**. Identificativo alfanumerico necessario per individuare documenti, driver e informazioni di supporto per il computer.
- Periodo di garanzia **(5)**. Questo numero indica la durata del periodo di garanzia del computer.

Quando si contatta l'assistenza tecnica, assicurarsi di avere queste informazioni a portata di mano. L'etichetta di identificazione è incollata sul lato inferiore del computer.

- Etichetta normative: fornisce informazioni sulle normative riguardanti il computer. L'etichetta normativa è incollata sul lato inferiore del computer.
- Etichetta di omologazione del modem: contiene informazioni sulle normative riguardanti il modem ed elenca i marchi richiesti da alcuni dei paesi o regioni in cui l'uso del modem è stato omologato. Queste informazioni possono essere necessarie quando ci si trova all'estero. L'etichetta è affissa sul lato inferiore del computer.
- Etichette con le approvazioni wireless: contengono informazioni sui dispositivi wireless e i marchi di approvazione di alcuni dei paesi o regioni in cui l'uso di tali dispositivi è stato omologato. Se il modello di computer comprende uno o più dispositivi wireless, le etichette di certificazione sono incluse nel computer. Queste informazioni possono essere necessarie quando ci si trova all'estero. Le etichette con le approvazioni wireless sono incollate all'interno dello scomparto del modulo di memoria.

# <span id="page-19-0"></span>**2 Enhanced Write Filter (EWF)**

Enhanced Write Filter (EWF) offre un ambiente protetto per il computer proteggendolo da scritture indesiderate della memoria flash (i componenti del sistema operativo e del software applicativo risiedono nella memoria flash). Il filtro in scrittura estende inoltre la durata del computer, evitando eccessive attività di scrittura sulla flash. Anziché consentire la scrittura diretta sulla memoria flash, intercetta tutte le operazioni di scrittura su flash e ne esegue la cache.

Per salvare le modifiche alle impostazioni di configurazione del sistema, disabilitare la cache per il filtro in scrittura o eseguire il comando -commit

durante la sessione di avvio corrente. In caso contrario le nuove impostazioni verranno perdute quando il computer viene spento o riavviato. Se non si desidera eseguire modifiche permanenti, è possibile attivare il filtro in scrittura.

Il contenuto della cache del filtro in scrittura non viene perso, quando ci si disconnette e riconnette come stesso utente o come utente differente. È possibile disattivare la cache del filtro in scrittura dopo il nuovo accesso e mantenere le modifiche.

Dopo aver disattivato il filtro in scrittura, tutte le future scritture durante la sessione di avvio corrente vengono scritte nella flash senza ulteriore caching finché non viene riavviato il computer. È anche possibile attivare/disattivare il filtro in scrittura per mezzo della riga di comando.

**EX NOTA:** Abilitare sempre il filtro in scrittura dopo l'esecuzione di tutte le modifiche permanenti.

**NOTA:** Solo un account con privilegi di amministratore è in grado di abilitare, disabilitare o confermare Enhanced Write Filter.

# **Uso dell'utility di controllo della riga di comando di Enhanced Write Filter (EWF)**

**ATTENZIONE:** Gli amministratori di terminale devono utilizzare la protezione file di Microsoft® Windows NT® per impedire un utilizzo non autorizzato di questi comandi.

**ATTENZIONE:** Quando si utilizza il comando -commit

, tutti i contenuti temporanei vengono scritti in modo permanente nella memoria flash.

**EX NOTA:** Dato che i comandi Enhanced Write Filter vengono eseguiti al riavvio successivo, è necessario riavviare il computer per attivare il comando.

Windows® Embedded comprende l'utility di controllo della riga di comando EWF. Questa utility consente di inviare una serie di comandi al driver EWF, riferire lo stato dell'overlay di ciascun volume protetto e il formato delle configurazioni EWF in generale.

Includendo il componente della console EWF Manager nella propria configurazione e inserendolo nell'immagine, si consente l'uso dell'utility di controllo della riga di comando EWF e dei comandi corrispondenti.

Per usare l'utility del controllo della riga di comando di Enhanced Write Filter:

- **1.** Selezionare **Start > Esegui**.
- **2.** Digitare CMD

nel campo Apri per accedere al prompt di DOS del sistema.

- **3.** Fare clic su **OK**.
- **4.** Digitare ewfmgr c:
- **5.** Premere invio.

```
Quando si immette
ewfmgr -[comando di avvio]
```
, utilizzare i comandi seguenti per la variabile comando di avvio della riga di comando:

● **-all**

Visualizza informazioni relative a tutti i volumi protetti ed esegue un comando, ad esempio disable, enable e commit su ciascun volume, se specificato.

● **-commit**

Esegue la conferma di tutti i dati al livello corrente nell'overlay sul volume protetto e ripristina il valore dell'overlay corrente a 1. È possibile combinare -commit al comando -disable per eseguire la conferma e quindi la disabilitazione.

#### ● **-disable**

Disattiva l'overlay sul volume protetto specificato.

● **-enable**

Abilita Enhanced Write Filter, in modo che venga eseguita la cache negli overlay dei dati scritti sul supporto protetto. Il livello dell'overlay corrente diventa 1 non appena si avvia EWF e viene creata un nuovo overlay al livello1.

#### ● **-commitanddisable**

Esegue il commit dei dati nell'overlay allo spegnimento e disabilita EWF dopo il riavvio del sistema.

#### ● **-description**

Utilizzare con -setlevel o -checkpoint per aggiungere una descrizione del livello dell'overlay interrotto.

#### ● **-gauge**

Visualizza un indicatore di riempimento percentuale del volume EWF. "X" è un numero da 1 a 100 e indica il valore di incremento dell'indicatore. (Il valore di incremento predefinito è 1).

# <span id="page-21-0"></span>**Uso dell'utility Enhanced Write Filter (EWF)**

Oltre allo strumento per la riga di comando di DOS, Windows Embedded fornisce un'utility EWF È possibile accedere all'utility EWF tramite il Pannello di controllo di Windows o l'opzione Strumenti di amministrazione per l'amministratore.

Per accedere all'utility EWF mediante gli Strumenti di amministrazione, attenersi alle istruzioni seguenti:

- **1.** Eseguire l'accesso come amministratore.
- **2.** Selezionare **Start > Pannello di controllo > Prestazioni e manutenzione > Strumenti di amministrazione**.
- **3.** Fare clic sull'icona **EWF Manager** (Gestione EWF).
- **4.** Utilizzare l'interfaccia utente di EWF per selezionare le opzioni per il filtro in scrittura.

L'utility EWF comprende i pulsanti seguenti:

**Enable EWF** (Attiva EWF)

Abilita Enhanced Write Filter, in modo che venga eseguita la cache negli overlay dei dati scritti sul supporto protetto. Il livello dell'overlay corrente diventa 1 non appena si avvia EWF e viene creata un nuovo overlay al livello1.

**• Disable EWF** (Disattiva EWF)

Disattiva l'overlay sul volume protetto specificato.

**• Overlay configuration** (Configurazione overlay)

Visualizza le informazioni dell'overlay ed è una combinazione delle informazioni fornite quando si esegue ewfmgr.exe c: -description ed ewfmgr.exe c: -gauge dal prompt di DOS.

**• Clear boot command** (Cancella comando di avvio)

Cancella il comando di avvio dal prompt di DOS.

**Commit data to volume** (Conferma dati al volume)

Esegue la conferma di tutti i dati al livello corrente nell'overlay al volume protetto e ripristina il valore dell'overlay corrente a 1.

# **Uso dell'utility di stato Enhanced Write Filter (EWF)**

L'utility di stato di EWF crea un'icona nell'area di notifica, all'estrema destra della barra delle applicazioni, che mostra lo stato di EWF. È possibile fare clic con il pulsante destro del mouse sull'icona per visualizzare ed eseguire le opzioni disponibili.

L'icona di stato EWF visualizza gli stati seguenti:

- Lucchetto rosso: EWF è disabilitato.
- Lucchetto verde: EWF è abilitato.
- Lucchetto giallo: lo stato di EWF verrà cambiato al successivo avvio.

Se si è eseguito l'acceso come amministratore, sarà possibile modificare lo stato di EWF facendo clic con il pulsante destro sull'icona e selezionando lo stato di EWF desiderato.

**NOTA:** Poiché l'utility ewfmgr.exe e l'utility di stato EWF eseguono codici separati, le modifiche di stato di ewfmgr.exe non vengono riflesse automaticamente dall'icona di stato di EWF.

Se si modifica EWF tramite la riga di comando, sarà necessario fare clic con il pulsante destro del mouse sull'icona (fare quindi clic su un punto qualsiasi dello schermo per chiudere il menu di scelta rapida) per aggiornare la visualizzazione dell'icona di stato. La visualizzazione dell'icona di stato viene aggiornata automaticamente quando si apportano modifiche tramite l'utility EWF. L'utility EWF riflette sempre lo stato corrente.

# <span id="page-23-0"></span>**3 Configurazione**

# **Unità locali**

Le sezioni seguenti descrivono le unità locali nel computer.

## **Unità Z**

L'unità Z (HP RAMDisk) è la memoria volatile integrata nella scheda logica del computer. Poiché l'unità Z è una memoria volatile, HP consiglia di non utilizzare questa unità per memorizzare informazioni da conservare.

### **HP RAMDisk**

RAMDisk è uno spazio di memorizzazione volatile distinto per l'archiviazione di dati temporanei.

In RAMDisk vengono memorizzati i seguenti elementi:

- Cache pagina Web del browser
- Cronologia del browser
- Cookie del browser
- Cache del browser
- File Internet temporanei
- Spool di stampa
- File temporanei di sistema/utente

È inoltre possibile utilizzare RAMDisk per la memorizzazione temporanea di altri dati (ad esempio profili di roaming) a discrezione dell'amministratore.

Utilizzare la finestra di dialogo RAMDisk Configuration (Configurazione RAMDisk) per configurare la dimensione di RAMDisk. Se si cambia la dimensione di RAMDisk, verrà chiesto di riavviare il computer per rendere effettive le modifiche. Per salvare le modifiche in modo permanente, disattivare la cache del filtro in scrittura o utilizzare il comando -commit durante la sessione di avvio corrente prima di riavviare.

**NOTA:** La dimensione ottimale predefinita di RAMDisk è 64 MB. La dimensione massima di RAMDisk che è possibile configurare è 96 MB. Il valore minimo è 16 MB.

# <span id="page-24-0"></span>**Unità C**

L'unità C è sull'unità flash. HP consiglia di non scrivere sull'unità C in quanto si riduce lo spazio libero sull'unità flash.

**ATTENZIONE:** Se lo spazio libero disponibile sull'unità flash si riduce al di sotto di 3 MB, il computer diviene instabile.

Il computer utilizza un filtro in scrittura per sicurezza e prevenire un'eccessiva attività di scrittura sull'unità flash. Le modifiche alla configurazione del computer vengono perse quando si riavvia il computer, a meno che la cache del filtro in scrittura sia disabilitata o si esegua un comando -commit durante la corrente sessione di avvio. Per ulteriori informazioni, consultare il capitolo 2 "Enhanced Write Filter".

## **Salvataggio dei file**

Il computer utilizza un sistema operativo integrato con una quantità fissa di memoria flash. HP consiglia di salvare i file da conservare su un server invece che sul computer. Fare attenzione alle impostazioni dell'applicazione che scrivono sull'unità C, residente nella memoria flash (in particolare, molte applicazioni, per impostazione predefinita, scrivono file della cache sull'unità C nel sistema locale). Se occorre scrivere su un'unità locale, modificare le impostazioni dell'applicazione in modo da utilizzare l'unità Z. Per ridurre la scrittura sull'unità C, aggiornare le impostazioni di configurazione.

### **Mappatura delle unità di rete**

Per mantenere le mappature dopo il riavvio del computer, attenersi alle istruzioni seguenti

- **1.** Disattivare la cache del filtro in scrittura durante la sessione di avvio corrente o eseguire il comando -commit .
- **2.** Fare clic su **Reconnect at Login** (Ricollega all'accesso).

Poiché un accesso utente non può disattivare la cache del filtro in scrittura, è possibile conservare le mappature create da un utente scollegando l'utente (non spegnere o riavviare il computer), riaccedendo come amministratore e disattivando il filtro.

È inoltre possibile assegnare la directory iniziale remota tramite un'utility di gestione utenti o con altri metodi noti all'amministratore.

### **Profili di roaming**

Scrivere i profili di roaming sull'unità C. I profili devono avere dimensioni limitate e non vengono conservati al riavvio del computer.

**EX NOTA:** Per il funzionamento e il download dei profili di roaming, lo spazio disponibile sull'unità flash deve essere sufficiente. In alcuni casi, può essere necessario eliminare componenti software per liberare spazio per i profili di roaming.

# <span id="page-25-0"></span>**Account utente**

### **Creazione di un nuovo account utente**

**NOTA:** Accertarsi di disabilitare la cache del filtro in scrittura durante la sessione di avvio in cui si crea un nuovo account. Riattivare il filtro in scrittura dopo aver salvato nella flash tutte le modifiche permanenti.

Per creare account utente localmente o da postazione remota, occorre accedere come amministratore. A causa delle limitazioni dello spazio su disco/flash locale, limitare il numero di utenti aggiuntivi.

L'utility User Manager consente all'amministratore di creare, eliminare e gestire gli account utente.

Per accedere all'utility User Manager:

▲ Selezionare **Start > Pannello di controllo > Prestazioni e manutenzione > Strumenti di amministrazione**.

### **Creazione di profili utente**

Un nuovo profilo utente viene configurato automaticamente da un modello basato sulle impostazioni di accesso dell'amministratore o utente predefinito nel registro, nei profili del browser e nelle impostazioni iniziali ICA e Microsoft RDP. Se le impostazioni del profilo amministratore o utente predefinito vengono modificate rispetto a quelle predefinite, le impostazioni modificate vengono applicate automaticamente al nuovo profilo utente.

Affinché il nuovo utente corrisponda alle caratteristiche dell'utente predefinito, l'amministratore deve creare l'utente nel gruppo Utente e aggiungere il nuovo utente al gruppo Amministratore. L'utente predefinito è in entrambi i gruppi; in caso contrario non potrà aggiungere una stampante locale. Le azioni dell'utente sono ancora limitate finché l'utente è nel gruppo Administrator.

Per creare un profilo utente, attenersi alle istruzioni seguenti:

- **1.** Eseguire l'accesso come Amministratore.
- **2.** Selezionare **Start > Pannello di controllo > Prestazioni e manutenzione > Strumenti di amministrazione**.
- **3.** Fare doppio clic su **User Manager**.

Si apre la finestra Utenti e gruppi locali.

- **4.** Fare doppio clic sulla cartella **Utenti** per visualizzare il contenuto nel riquadro di destra.
- **5.** Fare clic su **Azione** nella barra dei menu, quindi su **Nuovo utente**.

Viene visualizzata la finestra di dialogo Nuovo utente.

- **6.** Digitare nome utente e password, quindi selezionare gli attributi desiderati.
- **7.** Fare clic su **Crea**, quindi su **Chiudi**.
- **8.** Nella finestra Utenti e gruppi locali, fare clic sulla cartella **Utenti** nel riquadro a sinistra.
- **9.** Nel riquadro a destra, fare doppio clic sul nome dell'utente appena creato.

Viene visualizzata la finestra di dialogo delle proprietà.

**10.** Fare clic su **Membro di**, quindi su **Aggiungi**.

Viene visualizzata la finestra di dialogo Seleziona gruppo.

- **11.** Digitare Amministratori nella casella **Immettere i nomi degli oggetti da selezionare**.
- **12.** Fare clic su **Controlla nomi**, quindi su **OK**.

L'utente appena creato è ora membro dei gruppi Amministratore e Utente e i suoi privilegi devono corrispondere a quelli dell'utente predefinito.

# <span id="page-27-0"></span>**4 Applicazioni**

# **Connessione desktop remoto**

L'utility di connessione desktop remoto consente di stabilire connessioni a un Terminal Server Windows o di accedere ad applicazioni remote tramite Microsoft RDP.

Per ulteriori informazioni su come utilizzare l'utility di connessione desktop remoto Microsoft, visitare il sito Web Microsoft all'indirizzo<http://www.microsoft.com>.

# <span id="page-28-0"></span>**HP Virtual Client Essentials**

HP Virtual Client Essentials è una suite software avanzata che comprende funzionalità multimediali, brokering e soluzioni di streaming. La suite HP Virtual Client Essentials comprende le seguenti utility:

- **HP Remote Desktop Protocol (RDP) Multimedia e USB Enhancements**
- **HP Remote Graphics Software (RGS)**
- **Client HP Session Allocation Manager (SAM)**

Per ulteriori informazioni, visitare il sito Web di HP all'indirizzo [http://www.hp.com/support.](http://www.hp.com/support)

### **HP Remote Desktop Protocol (RDP) Multimedia e USB Enhancements**

Utilizzato con RDP (Remote Desktop Protocol) Microsoft, HP RDP Enhancements fornisce agli utenti un desktop virtuale a schermo intero ad accesso singolo e reindirizzo multimediale.

### **HP Remote Graphics Software (RGS)**

HP RGS è un'utility avanzata che consente all'utente di accedere e condividere il desktop di un computer remoto tramite una rete standard. Tutte le applicazioni vengono eseguite in modo nativo sul computer remoto e sfruttano tutti i vantaggi del computer e delle risorse grafiche del computer di invio.

## **HP Session Allocation Manager (SAM)**

La soluzione Consolidated Client Infrastructure (CCI) di HP centralizza le risorse di elaborazione e memorizzazione in centri dati altamente sicuri e di semplice gestione, fornendo agli utenti finali la comodità e praticità di un ambiente tradizionale. Inoltre, le aziende hanno a lungo utilizzato l'elaborazione basata su server (SBC, server-based computing) per creare istanze virtuali di applicazioni desktop su un server a cui possono accedere più utenti remoti. HP CCI offre una nuova alternativa per virtualizzare il desktop.

Parte della soluzione CCI è HP Session Allocation Manager (HP SAM), un'estensione del client HP SAM.

HP SAM diviene il punto di controllo nella gestione di una distribuzione CCI. In particolare, gestisce l'assegnazione delle connessioni Microsoft Remote Desktop da un dispositivo di accesso dell'utente (computer) a sessioni Remote Desktop (PC blade). Sia che la sessione risieda su un blade fisico dedicato o insieme ad altre sessioni su una piattaforma hardware virtuale, il sistema HP SAM può rendere disponibili tali sessioni agli utenti quando sono necessarie.

# **Emulazione del terminale TeemNT**

Tutti i modelli di computer comprendono un software di emulazione del terminale per supportare l'elaborazione su piattaforme legacy. Il software utilizza il protocollo Telnet per comunicare con la piattaforma di elaborazione. Per le istruzioni, consultare la documentazione dell'emulazione del terminale (fornita a parte).

▲ Per accedere a TeemNT Connection Wizard e a TeemNT Emulator, selezionare **Start > Tutti i programmi**.

# <span id="page-29-0"></span>**Altiris Client Agent**

Altiris Client Agent consente al server Altiris di rilevare client validi aggiunti alla rete. L'agente effettua le assegnazioni e notifica lo stato dei singoli computer al server Altiris. Per ulteriori informazioni su Altiris Client Agent, visitare il sito Web di HP all'indirizzo <http://www.hp.com/go/easydeploy>.

# **HP Device Manager**

HP Device Manager è una soluzione di gestione in grado di comunicare con un grande numero di thin client HP e fornisce gestione risorse e remota, reporting e protezione. HP Device Manager è basato su tecnologie industriali standard, quali RDMS e la codifica SSL. Per ulteriori informazioni su HP Device Manager, visitare il sito Web di HP all'indirizzo<http://www.hp.com/support>.

# **HP Client Automation**

HP Client Automation assicura all'amministratore, che lavora da una singola console, visibilità continua nello stato dei dispositivi client e riduce la complessità e le difficoltà di gestire il software appropriato, le patch di protezione e le immagini del sistema operativo. Per ulteriori informazioni su HP Client Automation, visitare il sito Web di HP all'indirizzo [http://www.hp.com/go/easdeploy.](http://www.hp.com/go/easdeploy)

# **HP DHCP Settings Update Client**

HP DHCP Settings Update Client è un'utility disponibile nel Pannello di controllo che consente agli amministratori IT di applicare le impostazioni a un sistema operativo Windows Embedded.

Le impostazioni vengono applicate tramite un file .ini che utilizza un sottoinsieme di parametri di sysprep.inf Microsoft, oltre a diverse chiavi specifiche di Embedded/HP. XPePrep può venire eseguito specificando l'elaborazione di un file .ini locale, oppure essere utilizzato insieme a server DHCP e FTP per applicare automaticamente le impostazioni tra più client in una rete.

Per informazioni particolareggiate, consultare il documento *Using the HP DHCP Settings Update Client* (Uso del client aggiornamento impostazioni DHCP HP) sul sito Web di HP all'indirizzo <http://www.hp.com/support>.

# <span id="page-30-0"></span>**HP ThinState Capture**

Lo strumento HP ThinState Capture è un'utility basata su procedura guidata che consente di catturare un'immagine di Windows Embedded, che è quindi possibile distribuire su un altro computer HP dello stesso modello e hardware.

**NOTA:** HP ThinState Capture non è un'utility standalone ed è accessibile solo all'amministratore dall'immagine del computer.

Salvare tutti i dati sull'unità flash USB prima di eseguire questa procedura.

- **1.** Selezionare **Start > Pannello di controllo > HP ThinState Capture**.
- **2.** Fare clic su **Avanti**.

Collegare un'unità DOK (disk-on-key) al computer. Vengono visualizzate lettera e dimensione dell'unità DOK.

Su determinati modelli di computer, l'unità DOK deve avere una dimensione maggiore dell'unità flash integrata. Quindi, se il computer dispone di unità flash da 512 MB, l'unità flash USB deve essere di 1 GB.

- **3.** Fare clic su **Capture** (Acquisizione).
- **4.** Fare clic su **Yes** (Sì). L'utility HP ThinState Capture formatta e rende avviabile l'unità flash USB. HP ThinState Capture riavvierà quindi il sistema.
- **5.** Seguire le istruzioni visualizzate.

A questo punto è possibile utilizzare l'unità flash USB per distribuire l'immagine catturata a un altro computer HP dello stesso modello e hardware con capacità dell'unità flash uguale o maggiore.

# <span id="page-31-0"></span>**HP ThinState Deploy**

Per eseguire una distribuzione HP ThinState, attenersi alle istruzioni seguenti:

- **1.** Sul computer che riceverà l'immagine catturata, configurare l'ordine di avvio in Impostazione del computer su **USB boot** (Avvio da USB).
- **2.** Collegare l'unità flash USB e accendere il computer.
- **3.** Seguire le istruzioni visualizzate.

Dopo aver rimosso l'unità flash USB, spento e riacceso il sistema, l'immagine viene scompattata. L'esecuzione di questa operazione può richiedere tra i 10 e i 12 minuti. Non interrompere né spegnere e riaccendere il computer durante questa operazione.

È possibile utilizzare l'immagine catturata (flash.ibr) presente sull'unità flash USB insieme ad Altiris Deployment Solution e WinPE per creare da postazione remota l'immagine di più computer.

*Y* NOTA: Occorre utilizzare flash.ibr insieme all'utility HP ThinState Deploy (ad esempio, ibrpe.exe). Flash.ibr non è compatibile con le utility rdeploy.exe o rdeployt.exe di Altiris. Per ulteriori informazioni, consultare il white paper "HP Compaq Thin Client Imaging Tool" all'indirizzo [http://www.hp.com/](http://www.hp.com/support) [support](http://www.hp.com/support). Per ulteriori informazioni su Altiris, visitare il sito Web di Altiris all'indirizzo <http://www.altiris.com/>.

# <span id="page-32-0"></span>**Microsoft Internet Explorer**

La versione 7.0 del browser Microsoft Internet Explorer è installata localmente sul computer. Le impostazioni delle opzioni Internet del browser sono state preselezionate per limitare la scrittura nella memoria flash e non è possibile modificarle. È possibile accedere a un altro browser tramite un account ICA o RDP se sono necessarie altre risorse del browser.

# **Windows Media Player 11**

La versione 11 di Windows Media Player contiene ottimizzazioni relative a protezione, prestazioni e funzionalità. Per ulteriori informazioni sulle ottimizzazioni di Windows Media Player, visitare il sito Web di Microsoft all'indirizzo [http://www.microsoft.com.](http://www.microsoft.com)

# **Macromedia Flash Player (solo in determinati modelli)**

Macromedia Flash Player è l'agente per ricche esperienze Web su più piattaforme. Con Macromedia Flash Player, è possibile visualizzare e interagire con contenuti sviluppati in Macromedia Flash.

Alcuni siti Web richiedono le versioni più aggiornate del player. Per installare i player più recenti, l'amministratore deve aumentare temporaneamente RamDisk a 96 MB mediante l'utility del pannello di controllo HP RamDisk.

# <span id="page-33-0"></span>**5 Dispositivi di puntamento e tastiera**

# **Uso dei dispositivi di puntamento**

Per spostare il puntatore, muovere un dito sulla superficie del TouchPad nella direzione desiderata. Utilizzare i pulsanti del TouchPad come i corrispondenti pulsanti di un mouse esterno. Per spostarsi in alto o in basso utilizzando la zona di scorrimento verticale del TouchPad, muovere un dito rispettivamente in alto o in basso attraverso le righe.

**NOTA:** Quando si utilizza il TouchPad per spostare il puntatore, è necessario sollevare il dito dal TouchPad prima di toccare la zona di scorrimento. Se si fa semplicemente scorrere un dito dal TouchPad alla zona di scorrimento senza sollevarlo, la funzione di scorrimento non viene attivata.

## **Impostazione delle preferenze del dispositivo di puntamento**

Utilizzare l'opzione per le proprietà del mouse in Windows per personalizzare le impostazioni per i dispositivi di puntamento, ad esempio configurazione dei pulsanti, velocità di clic e opzioni del puntatore.

Per accedere alle proprietà del mouse, selezionare **Start > Pannello di controllo > Stampanti e altro hardware > Mouse**.

### **Collegamento di un mouse esterno**

È possibile collegare al computer un mouse USB esterno utilizzando una delle porte USB del computer. Un mouse USB può essere collegato al computer tramite le porte di un dispositivo di aggancio opzionale.

# **Utilizzo della tastiera**

### **Uso dei tasti di scelta rapida**

I tasti di scelta rapida sono combinazioni del tasto fn **(1)** con il tasto esc **(2)** o con uno dei tasti funzione **(3)**.

Le icone riportate sui tasti f<sub>3</sub>, f4 e da f8 a f10 ne indicano le funzioni. Tali funzioni e le procedure relative ai tasti di scelta rapida sono descritte nelle sezioni successive.

<span id="page-34-0"></span>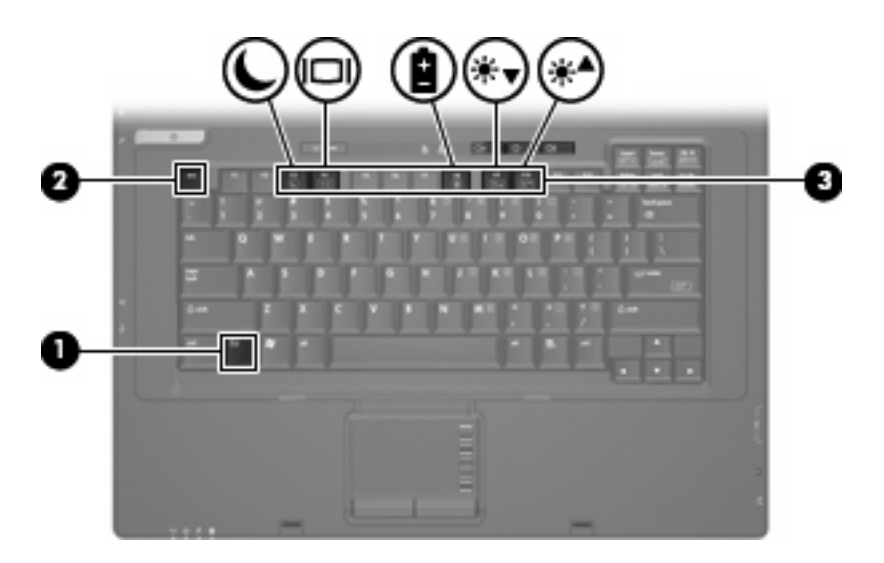

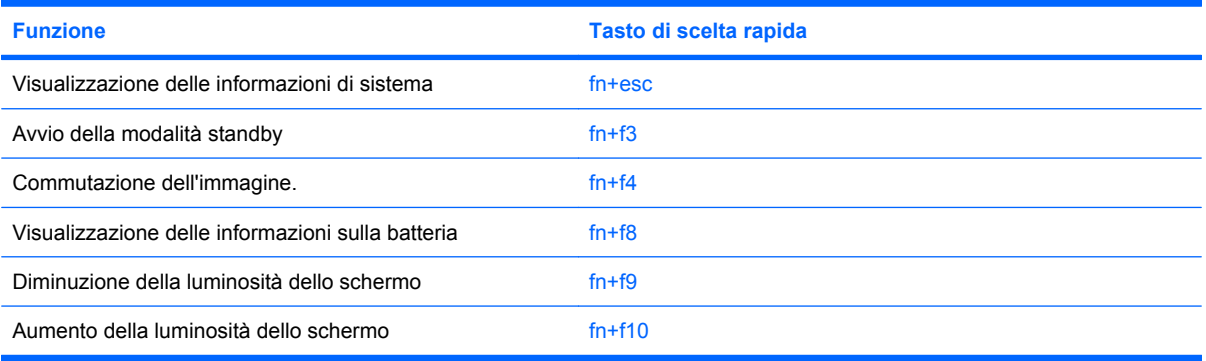

Per usare un comando di scelta rapida sulla tastiera del computer, attenersi a una delle seguenti procedure:

Premere brevemente il tasto fn e quindi il secondo tasto del comando di scelta rapida.

– oppure –

● Tenendo premuto il tasto fn, premere brevemente il secondo tasto del comando di scelta rapida e quindi rilasciare entrambi i tasti simultaneamente.

#### **Visualizzazione delle informazioni di sistema (fn+esc)**

Premere fn+esc per visualizzare le informazioni sui componenti hardware del sistema e il numero di versione del BIOS di sistema.

Nella schermata Windows visualizzata con fn+esc, la versione del BIOS di sistema viene visualizzata come data BIOS. In alcuni modelli di computer, tale data è visualizzata in formato decimale. In alcuni casi, questa data è anche definita come numero di versione della ROM di sistema.

#### **Avvio della modalità di standby (fn+f3)**

Premere fn+f3 per avviare la modalità di standby.

Quando si avvia la modalità Standby, le spie di alimentazione lampeggiano e lo schermo viene oscurato. Il computer viene scollegato dalla rete.

<span id="page-35-0"></span>**ATTENZIONE:** Per ridurre il rischio di perdita dei dati, salvare il lavoro prima di avviare la modalità di standby.

Per poter avviare la modalità di standby è necessario che il computer sia acceso.

Per uscire dalla modalità di standby, premere brevemente il pulsante di alimentazione o un tasto qualsiasi.

**E** NOTA: In tutti i sistemi operativi Windows, la funzione della combinazione fn+f3 viene svolta dal *pulsante di sospensione*.

#### **Commutazione delle immagini su schermo (fn+f4)**

Premere fn+f4 per alternare la visualizzazione dell'immagine tra le periferiche di visualizzazione collegate al sistema. Ad esempio, se un monitor è collegato al computer e si preme fn+f4, la visualizzazione dell'immagine viene alternata tra lo schermo del computer, il monitor esterno ed entrambe le periferiche simultaneamente.

La maggior parte dei monitor esterni riceve le informazioni video dal computer mediante lo standard video VGA esterno. Il tasto di scelta rapida fn+4 permette anche di alternare la visualizzazione delle immagini tra altre periferiche che ricevono informazioni video dal computer.

I seguenti tipi di trasmissione video, con esempi di periferiche che li utilizzano, sono supportati dalla combinazione di tasti di scelta rapida fn+f4:

- LCD (display del computer)
- VGA esterno (la maggior parte dei monitor esterni)

#### **Visualizzazione delle informazioni sulla carica delle batterie (fn+f8)**

Premere fn+f8 per visualizzare le informazioni sulla carica di tutte le batterie installate. Il display indica quali batterie sono in carica e visualizza la quantità di carica residua in ogni batteria.

#### **Diminuzione della luminosità dello schermo (fn+f9)**

Premere fn+f9 per ridurre la luminosità dello schermo. Tenere premuti i due tasti di scelta rapida per ridurla gradualmente.

#### **Aumento della luminosità dello schermo (fn+f10)**

Premere fn+f10 per aumentare la luminosità dello schermo. Tenere premuti i due tasti di scelta rapida per aumentarla gradualmente.

# **Uso del tastierino**

Il computer è dotato di un tastierino numerico incorporato e supporta un tastierino numerico esterno opzionale o una tastiera esterna opzionale che include un tastierino numerico.
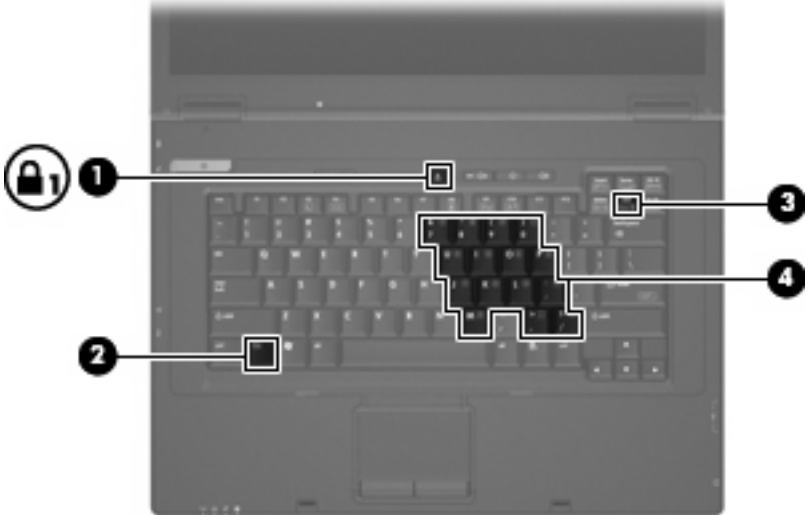

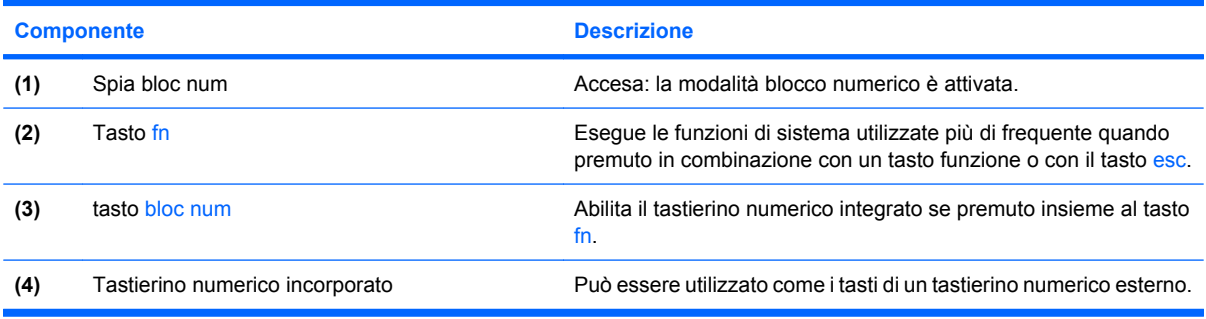

## **Uso del tastierino numerico incorporato**

I 15 tasti del tastierino numerico incorporato possono essere usati come quelli di un tastierino esterno. Quando il tastierino numerico incorporato è attivato, ogni tasto dello stesso esegue le funzioni indicate dall'icona situata nell'angolo in alto a destra del tasto.

### **Abilitazione e disabilitazione del tastierino numerico incorporato**

Premere fn+bloc num per attivare o disattivare il tastierino numerico incorporato. Premere nuovamente fn+bloc num per ripristinare le funzioni standard dei tasti.

**EV NOTA:** Il tastierino numerico incorporato non funziona quando si collega al computer un tastierino esterno, una tastiera esterna o una base di aggancio opzionale.

### **Commutazione delle funzioni dei tasti del tastierino numerico incorporato**

È possibile alternare temporaneamente le funzioni dei tasti del tastierino numerico incorporato tra quelle della tastiera standard e quelle del tastierino premendo il tasto fn o la combinazione di tasti fn +maiusc.

- Per cambiare la funzione svolta da un tasto del tastierino in modo che diventi quella di una tastiera standard mentre il tastierino è disattivato, tenere premuto il tasto fn mentre si preme il tasto del tastierino.
- Per utilizzare temporaneamente i tasti del tastierino come tasti standard pur avendo attivato il tastierino numerico:
	- Tenere premuto il tasto fn per digitare le minuscole.
	- Tenere premuti i tasti fn+maiusc per digitare le maiuscole.

### **Uso di un tastierino numerico esterno opzionale**

La funzione dei tasti della maggior parte dei tastierini numerici esterni cambia a seconda che sia attiva o meno la modalità bloc num (per impostazione predefinita, bloc num è disattivato).

- Quando la modalità bloc num è attiva, la maggior parte dei tasti del tastierino consente di digitare dei numeri.
- Quando la modalità bloc num è disattivata, la maggior parte dei tasti del tastierino ha la stessa funzione dei tasti freccia, pgsu e pggiù.

Quando la modalità bloc num viene attivata su un tastierino esterno, la spia bloc num del computer si accende. Quando la modalità bloc num viene disattivata su un tastierino esterno, la spia bloc num del computer si spegne.

Per abilitare o disabilitare la modalità bloc num su una tastiera esterna:

▲ Premere il tasto bloc num della tastiera esterna e non quello della tastiera del computer.

# **6 Accensione**

## **Posizione dei controlli e delle spie di alimentazione**

Nell'illustrazione e nella tabella riportate di seguito vengono identificate e descritte le posizioni dei controlli e delle spie di alimentazione.

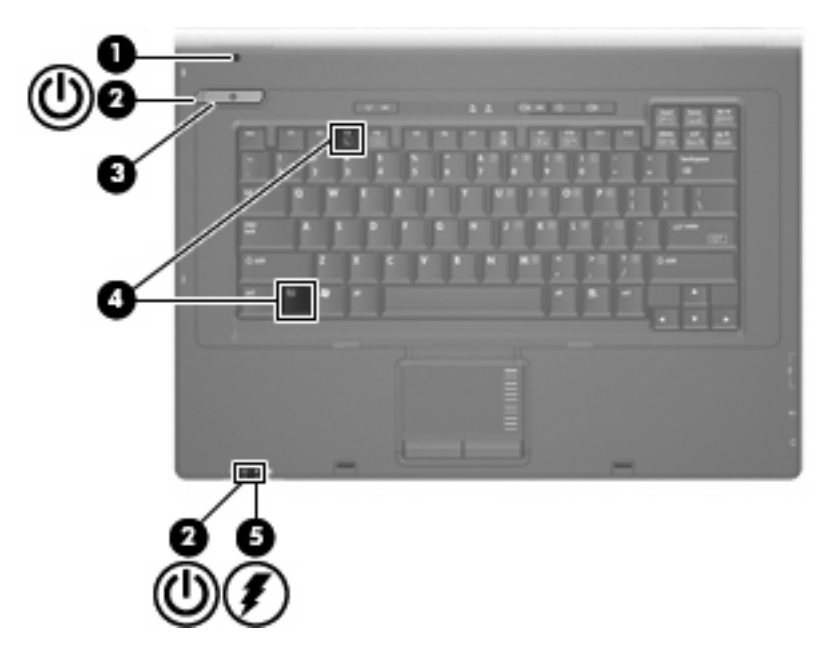

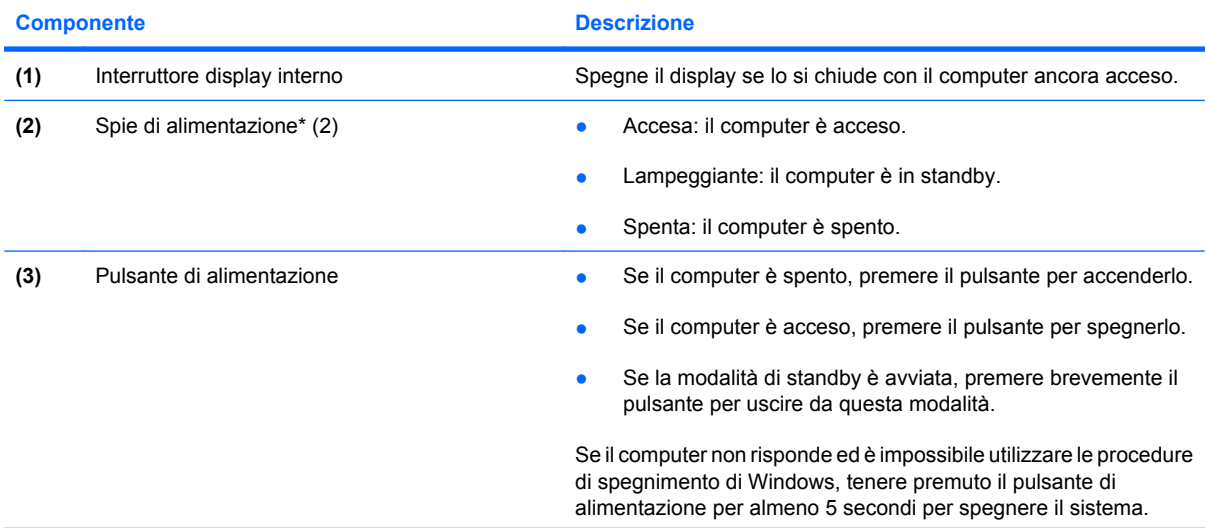

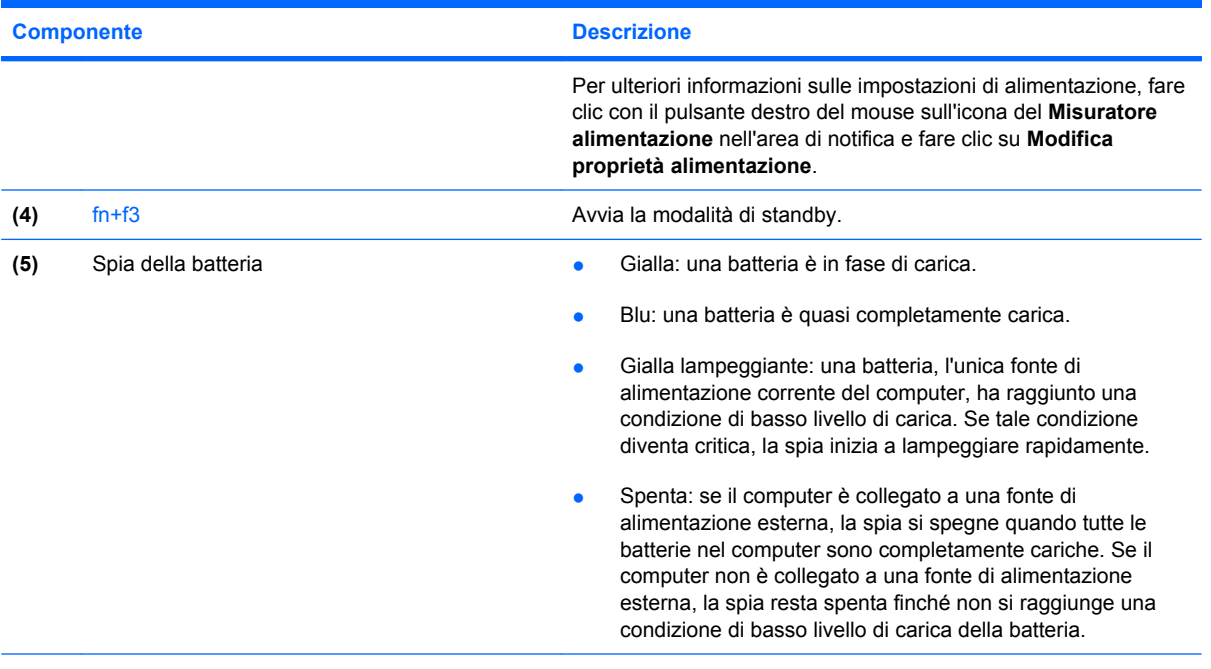

\*Le due spie di alimentazione hanno la stessa funzione. La prima è visibile solo quando il computer è aperto, mentre quella frontale è visibile sia quando il computer è aperto, sia quando è chiuso.

## **Spegnimento del computer**

**ATTENZIONE:** Quando il computer viene spento, i dati non salvati andranno perduti.

Il comando Arresta chiude tutti i programmi aperti, compreso il sistema operativo, spegnendo quindi il display e il computer.

Spegnere il computer se si verificano le seguenti condizioni:

- Quando è necessario sostituire la batteria o accedere ai componenti interni del computer
- Quando si collega un dispositivo hardware esterno non collegabile a una porta USB
- Quando il computer resta inutilizzato e scollegato dall'alimentazione esterna per un periodo prolungato

Per spegnere il computer, eseguire la procedura riportata di seguito.

- **1.** Salvare il lavoro e chiudere tutte le applicazioni aperte.
- **2.** Premere il pulsante di alimentazione.

oppure

Selezionare **Start > Spegni computer > Spegni**.

**NOTA:** Se è stata effettuata la registrazione a un dominio di rete, al posto del pulsante Spegni computer viene visualizzato il pulsante Chiudi sessione.

Se il computer non risponde e non è possibile utilizzare le procedure di spegnimento sopra riportate, provare le seguenti procedure di emergenza nell'ordine indicato:

- Premere ctrl+alt+canc e fare clic su **Chiudi sessione > Spegni**.
- Tenere premuto il pulsante di alimentazione per almeno 5 secondi.
- Scollegare il computer dall'alimentazione esterna e rimuovere la batteria.

## **Impostazione delle opzioni di risparmio energia**

### **Uso delle modalità di risparmio energia**

Per impostazione predefinita, sul computer è attivata una modalità di risparmio energia: standby

Quando si avvia la modalità standby, le spie di alimentazione lampeggiano e lo schermo viene oscurato. Il computer viene scollegato dalla rete.

- **ATTENZIONE:** Per evitare il possibile deterioramento della qualità audio e video, l'interruzione della riproduzione audio o video o la perdita di informazioni, non avviare la modalità di standby quando è in corso la lettura di un disco o di una scheda di memoria esterna.
- **E** NOTA: Per impostazione predefinita la sospensione è disattivata.

**NOTA:** Quando è attiva la modalità standby, non è possibile eseguire alcun tipo di comunicazione di rete o funzione del computer.

#### **Avvio e uscita dalla modalità di standby**

**E** NOTA: Le impostazioni di alimentazione e i timeout possono essere modificati in Opzioni risparmio energia.

Con il computer acceso, è possibile avviare la modalità di standby in uno dei seguenti modi.

- Premere fn+f3.
- Fare clic su **Start > Spegni computer > Standby**.

Se Standby non è visualizzato, eseguire la procedura riportata di seguito:

- **a.** Fare clic sulla freccia giù.
- **b.** Nell'elenco, selezionare **Standby**.
- **c.** Fare clic su **OK**.

Per uscire dalla modalità di standby:

**▲** Premere il pulsante di alimentazione.

Quando la modalità di standby è terminata, le spie di alimentazione si accendono e sullo schermo riappare ciò che era visualizzato all'avvio della modalità.

**E** NOTA: Se è stata configurata una password che viene richiesta quando il computer esce dalla modalità di standby, è necessario inserire la password di Windows prima di riattivare lo schermo.

## **Impostazione della protezione mediante password all'uscita della modalità di standby**

Per configurare il computer in modo che richieda una password quando termina la modalità di standby, eseguire la procedura riportata di seguito:

- **1.** Fare clic con il pulsante destro del mouse sull'icona del **Misuratore di alimentazione** nell'area di notifica e fare clic su **Modifica proprietà alimentazione**.
- **2.** Fare clic sulla scheda **Avanzate**.
- **3.** Selezionare la casella di controllo **Chiedi la password al termine della modalità standby**.
- **4.** Fare clic su **Applica**.
- **EX NOTA:** È necessario confermare le modifiche per salvarle. Per ulteriori informazioni, consultare il capitolo 2 "Enhanced Write Filter".

## **Uso dell'alimentazione a batteria**

Quando contiene una batteria carica e non è collegato a una fonte di alimentazione esterna, il computer funziona a batteria. Quando è collegato ad una fonte di alimentazione CA esterna, il computer funziona con alimentazione CA.

Se contiene una batteria carica ed è collegato all'alimentazione CA esterna tramite l'adattatore CA, quando viene scollegato l'adattatore CA il computer passa all'alimentazione a batteria.

**EX NOTA:** La luminosità del display viene ridotta per risparmiare la batteria quando si scollega l'alimentazione CA. Per aumentare la luminosità, usare i tasti di scelta rapida fn+f10 o ricollegare l'adattatore CA.

In base al modo di utilizzo scelto, l'utente può decidere di lasciare la batteria all'interno del computer oppure di conservarla. Se viene lasciata all'interno del computer, la batteria viene caricata ogni volta che il computer viene collegato all'alimentazione CA. Questa scelta protegge il lavoro in caso di interruzione di corrente. Tuttavia, se lasciata nel computer, la batteria si scarica lentamente quando il computer è spento e scollegato da una fonte di alimentazione esterna.

**AVVERTENZA!** Per ridurre potenziali rischi, usare solo la batteria fornita con il computer, una batteria sostitutiva fornita da HP o una batteria compatibile acquistata come accessorio da HP.

La durata della batteria del computer varia a seconda delle impostazioni di gestione dell'alimentazione, dei programmi in esecuzione sul computer, della luminosità del display, dei dispositivi esterni collegati al computer e di altri fattori.

## **Visualizzazione della carica residua della batteria**

▲ Fare doppio clic sull'icona del **Misuratore di alimentazione** nell'area di notifica situata nella parte destra della barra delle applicazioni.

La maggior parte degli indicatori visualizza lo stato della batteria utilizzando una percentuale e riportando il numero di minuti di carica residua.

- La percentuale indica la quantità approssimativa di carica residua.
- Il tempo segnala indicativamente l'autonomia di funzionamento ancora disponibile *a condizione che la batteria continui ad erogare lo stesso livello di energia*: il tempo residuo infatti diminuirà se,

ad esempio, viene avviata la riproduzione di un DVD e aumenterà se invece viene interrotta un'eventuale riproduzione in corso.

Durante la ricarica, nella schermata Misuratore alimentazione, sull'icona della batteria può essere visualizzato il simbolo di un fulmine.

## **Inserimento o rimozione della batteria**

**ATTENZIONE:** La rimozione di una batteria che costituisce l'unica fonte di alimentazione può provocare la perdita di dati. Per evitare la perdita di dati arrestare il sistema attraverso Windows prima di rimuovere la batteria.

Per inserire la batteria:

- **1.** Capovolgere il computer su una superficie piana, con l'alloggiamento della batteria rivolto verso di sé.
- **2.** Inserire la batteria nel relativo alloggiamento **(1)** fino a che non risulta perfettamente inserita nello stesso.

Le levette di rilascio della batteria **(2)** bloccano automaticamente la batteria stessa.

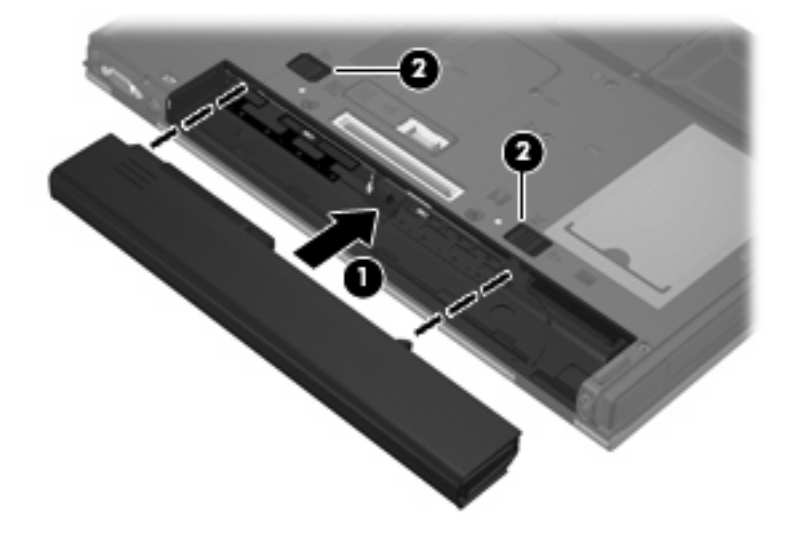

Per rimuovere la batteria:

- **1.** Capovolgere il computer su una superficie piana con l'alloggiamento della batteria rivolto verso di sé.
- **2.** Spostare all'indietro le levette di rilascio della batteria **(1)** per sganciarla.

**3.** Rimuovere la batteria **(2)**.

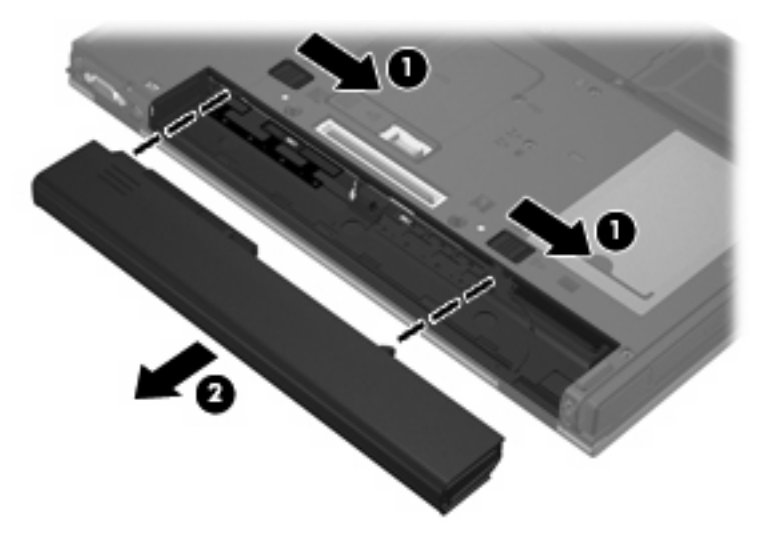

## **Caricamento della batteria**

**AVVERTENZA!** Non caricare la batteria del computer quando ci si trova a bordo di un aeroplano.

La batteria si ricarica ogni volta che il computer viene collegato a una sorgente di alimentazione esterna mediante un adattatore CA, un adattatore di alimentazione opzionale o un dispositivo di aggancio opzionale.

La batteria si carica indipendentemente dal fatto che il computer sia spento o in uso. Tuttavia, nel primo caso, il caricamento avviene più rapidamente.

Il tempo di ricarica può risultare più lungo se la batteria è nuova, è rimasta inutilizzata per più di due settimane o la temperatura della stessa è molto superiore o inferiore alla temperatura ambiente.

Per prolungare la durata della batteria e ottimizzare la precisione delle indicazioni del livello di carica, tenere presente le seguenti indicazioni.

- Se si carica una batteria nuova, assicurarsi di caricarla completamente prima di accendere il computer.
- Caricare la batteria finché la spia non si spegne.
- **E** NOTA: Se il computer è acceso durante la ricarica, l'indicatore di carica nell'area di notifica può mostrare una carica pari al 100% prima che la batteria sia completamente caricata.
- Prima di ricaricare la batteria, lasciarla scaricare al di sotto del 5% della carica completa mediante un uso normale della stessa.
- Se la batteria è rimasta inutilizzata per un mese o più, è necessario calibrarla anziché limitarsi a caricarla.

La spia della batteria visualizza lo stato della carica nel modo seguente:

- Gialla: la batteria è in fase di carica.
- Blu: la batteria è quasi completamente carica.
- Gialla lampeggiante: la batteria ha raggiunto un livello di batteria in esaurimento o un livello di batteria quasi scarica e non sono disponibili fonti di alimentazione per caricarla.
- Spenta: La batteria è completamente carica, in uso o non inserita.

### **Gestione dei livelli di batteria in esaurimento**

Le informazioni contenute in questa sezione descrivono avvisi e risposte del sistema predefiniti. Alcuni di essi possono essere modificati nella finestra Opzioni risparmio energia. Le preferenze impostate nella finestra di dialogo Opzioni risparmio energia non influiscono sul funzionamento delle spie.

#### **Identificazione dei livelli di batteria in esaurimento**

Quando una batteria che costituisce la sola fonte di alimentazione del computer raggiunge un basso livello di carica, la spia della batteria lampeggia.

Se un livello di batteria in esaurimento non viene risolto, si verifica un livello di batteria quasi scarica e la spia della batteria inizia a lampeggiare più rapidamente. Se il computer è acceso o in modalità standby, rimane in questa modalità per un breve periodo, quindi si spegne e i dati non salvati vengono persi.

### **Risoluzione del livello di batteria in esaurimento**

**ATTENZIONE:** Per ridurre il rischio di perdita di dati quando si raggiunge un livello di batteria quasi scarica, non ripristinare l'alimentazione fino a che le spie di alimentazione non si spengono.

**Risoluzione di un livello di batteria in esaurimento quando è disponibile l'alimentazione esterna**

Collegare uno dei seguenti dispositivi:

- Adattatore CA
- Dispositivo di aggancio opzionale
- Adattatore di alimentazione opzionale

**Risoluzione di un livello di batteria in esaurimento quando è disponibile una batteria carica**

- **1.** Spegnere il computer.
- **2.** Rimuovere la batteria scarica, quindi inserirne una carica.
- **3.** Accendere il computer.

**Risoluzione di un livello di batteria in esaurimento quando non è disponibile una fonte di alimentazione**

▲ Salvare il lavoro e spegnere il computer.

### **Risparmio della batteria**

- Selezionare le impostazioni di basso consumo energetico in Opzioni risparmio energia.
- Disattivare le connessioni wireless e alla rete LAN e chiudere le applicazioni modem quando queste non sono in uso.
- Scollegare le periferiche esterne che non sono collegate a una fonte di alimentazione esterna quando non sono in uso.
- Disattivare o rimuovere qualsiasi scheda di memoria esterna opzionale non utilizzata.
- Usare i tasti di scelta rapida fn+f9 e fn+f10 per regolare la luminosità dello schermo.
- Se si smette di utilizzare il computer, spegnerlo oppure avviare la modalità standby.

### **Conservazione della batteria**

**ATTENZIONE:** Per evitare di danneggiare la batteria, non esporla a temperature elevate per lunghi periodi.

Se un computer resta inutilizzato e scollegato dall'alimentazione esterna per più di due settimane, rimuovere la batteria e conservarla separatamente.

Per prolungarne la carica, conservare la batteria in un luogo fresco e asciutto.

**ET NOTA:** Controllare la batteria rimossa dal computer ogni 6 mesi. Se la capacità è inferiore al 50%, ricaricarla prima di riporla.

Calibrare una batteria prima di utilizzarla se è stata conservata per un mese o più.

## **Smaltimento della batteria usata**

**AVVERTENZA!** Per ridurre il rischio di incendi o di lesioni, non smontare, frantumare o perforare; non cortocircuitare i contatti esterni e non smaltirle gettandole nell'acqua o nel fuoco.

Per informazioni sullo smaltimento delle batterie, consultare il documento *Normative e avvisi di sicurezza e ambientali*. Queste informazioni sono disponibili nella guida stampata *Introduzione all'uso*.

## **Uso dell'alimentazione CA esterna**

L'alimentazione CA esterna è fornita da uno dei seguenti dispositivi:

- **AVVERTENZA!** Per ridurre potenziali problemi di sicurezza, usare con il computer solo l'adattatore CA in dotazione, un adattatore CA sostitutivo fornito da HP o un adattatore CA compatibile acquistato come accessorio da HP.
	- Adattatore CA approvato
	- Dispositivo di aggancio opzionale

Collegare il computer all'alimentazione CA esterna se si verificano le seguenti condizioni:

- **AVVERTENZA!** Non caricare la batteria del computer quando ci si trova a bordo di un aeroplano.
	- Durante il caricamento o la calibrazione di una batteria
	- Durante la modifica del software di sistema

Durante il collegamento del computer all'alimentazione CA esterna si verificano le seguenti condizioni:

- Inizia il caricamento della batteria.
- Se il computer è acceso, l'icona dell'indicatore di carica nell'area di notifica cambia aspetto.

Quando si scollega l'alimentazione CA esterna si verificano le seguenti condizioni:

- Il computer passa all'alimentazione a batteria.
- La luminosità del display viene automaticamente ridotta per prolungare la durata della batteria. Per aumentare la luminosità, premere i tasti di scelta rapida fn+f10 o ricollegare l'adattatore CA.

## **Collegamento dell'adattatore CA**

**AVVERTENZA!** Per ridurre il rischio di scosse elettriche o di danni all'apparecchiatura:

Collegare il cavo di alimentazione ad una presa CA facilmente accessibile in ogni momento.

Per interrompere l'alimentazione del computer, anziché scollegare il cavo di alimentazione dal computer, scollegare il cavo di alimentazione dalla presa CA.

Se la spina del cavo di alimentazione è tripolare, inserire il cavo in una presa dello stesso tipo, provvista del terminale di messa a terra. Non escludere il contatto di messa a terra del cavo di alimentazione (collegando, ad esempio, un adattatore bipolare) in quanto svolge un'importante funzione di sicurezza.

Per collegare il computer all'alimentazione CA esterna, eseguire la procedura riportata di seguito:

- **1.** Inserire l'adattatore CA nel connettore di alimentazione **(1)** del computer.
- **2.** Inserire il cavo di alimentazione nell'adattatore CA **(2)**.
- **3.** Inserire l'altra estremità del cavo di alimentazione in una presa elettrica CA **(3)**.

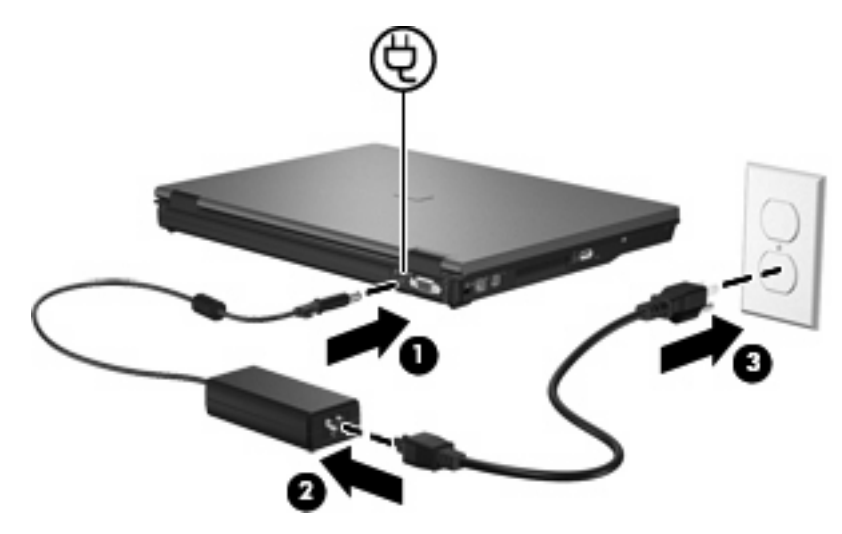

# **7 Applicazioni e supporti multimediali**

## **Uso di hardware per le funzionalità multimediali**

## **Uso delle funzionalità audio**

Nell'illustrazione e nella tabella seguenti vengono descritte le funzionalità audio del computer.

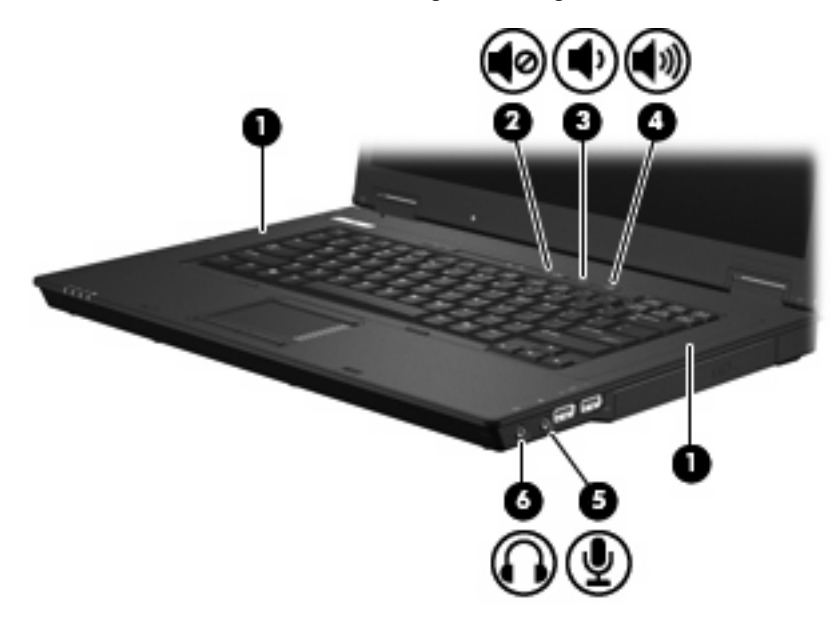

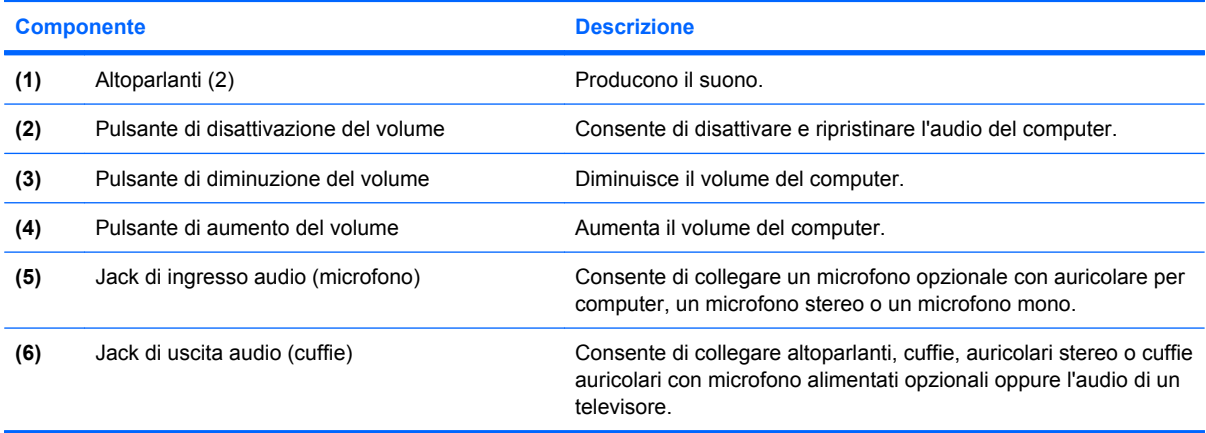

### **Jack di ingresso audio (microfono)**

Il computer è dotato di un jack stereo per microfono (due canali) per il collegamento di un microfono opzionale stereo o mono. L'uso di un software per la registrazione del suono con microfoni esterni permette di eseguire registrazioni stereo.

Il microfono che si intende collegare al suddetto jack deve avere un connettore da 3,5 mm.

#### **Jack di uscita audio (cuffie)**

- **AVVERTENZA!** Per ridurre il rischio di lesioni dell'apparato uditivo, regolare il volume prima di indossare le cuffie o l'auricolare. Per ulteriori informazioni sulle normative e gli avvisi di sicurezza, consultare la guida *Normative e avvisi di sicurezza e ambientali* nella Guida. Queste informazioni sono disponibili nella guida stampata *Introduzione all'uso*.
- **ATTENZIONE:** Per evitare di danneggiare una periferica esterna, non inserire un connettore per canale audio singolo (mono) nel jack per cuffie.

Oltre alle cuffie, il jack di uscita audio permette di collegare anche la funzione di uscita audio di una periferica audio come altoparlanti alimentati o un impianto stereo.

La periferica che si intende collegare al suddetto jack deve avere un connettore stereo da 3,5 mm.

Quando una periferica è collegata al jack per cuffie, gli altoparlanti vengono disattivati.

#### **Regolazione del volume**

Per regolare il volume, utilizzare i seguenti controlli:

- Pulsanti del volume del computer:
	- Pulsante di disattivazione del volume
	- Pulsante di diminuzione del volume
	- Pulsante di aumento del volume
- Controllo del volume di Windows:
	- **a.** Fare clic sull'icona **Volume** nell'area di notifica situata nella parte destra della barra delle applicazioni.
	- **b.** Aumentare o diminuire il volume spostando il dispositivo di scorrimento verso l'alto o verso il basso. Per disattivare il volume, selezionare la casella di controllo **Disattiva**.

oppure

- **a.** Fare doppio clic sull'icona **Volume** nell'area di notifica.
- **b.** Nella colonna Controllo volume, è possibile aumentare o diminuire il volume spostando il dispositivo di scorrimento **Volume** verso l'alto o verso il basso. È anche possibile regolare il bilanciamento o azzerare il volume.

Se l'icona Volume non è visualizzata nell'area di notifica, eseguire la procedura riportata di seguito per visualizzarla.

- **a.** Selezionare **Start > Pannello di controllo > Suoni, voce e periferiche audio > Suoni e periferiche audio >** scheda **Volume**.
- **b.** Selezionare la casella di controllo **Icona volume sulla barra delle applicazioni**.
- **c.** Fare clic su **Applica**.
- **NOTA:** È necessario confermare le modifiche per salvarle. Per ulteriori informazioni, consultare il capitolo 2 "Enhanced Write Filter".
- Controllo del volume del programma:

La regolazione del volume può anche essere effettuata direttamente in alcuni programmi.

### **Uso delle funzionalità video**

#### **Uso della porta monitor esterno**

La porta monitor esterno consente di collegare al computer un dispositivo di visualizzazione esterno, ad esempio un monitor esterno o un proiettore.

Per collegare un dispositivo di visualizzazione, connettere il cavo di collegamento alla porta monitor esterno.

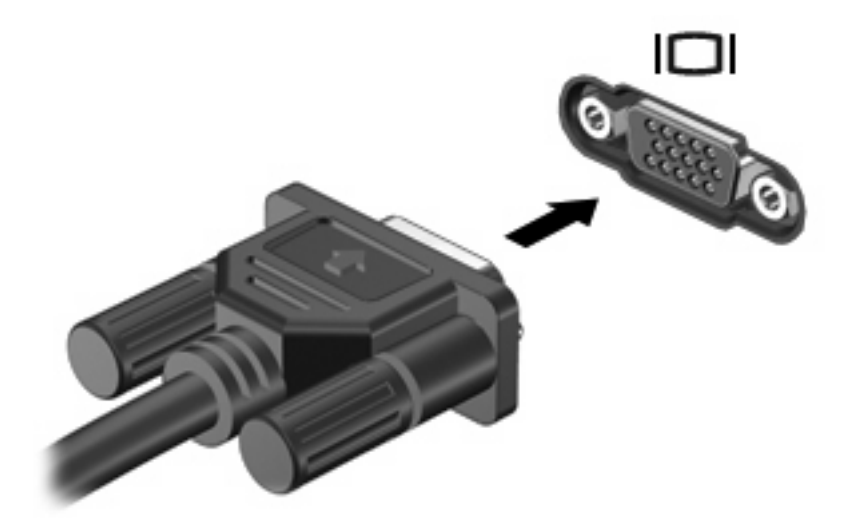

**F** NOTA: Se su una periferica di visualizzazione esterna correttamente collegata non viene visualizzata alcuna immagine, premere fn+f4 per trasferire l'immagine alla periferica. Premere ripetutamente fn+f4 per commutare l'immagine dallo schermo del computer alla periferica e per visualizzarla simultaneamente sullo schermo del computer e sulla periferica.

## **Uso delle applicazioni software multimediali**

Il computer è dotato di software multimediale preinstallato.

A seconda dell'hardware e del software fornito con il computer, sarà possibile riprodurre supporti digitali tra cui CD e DVD audio e video, nonché programmi radio via Internet.

**E** NOTA: Per ulteriori informazioni sull'utilizzo del software fornito con il computer, consultare le istruzioni del produttore del software disponibili su disco, nella Guida del software stesso o sul sito Web del produttore del software.

## **Apertura di software multimediale preinstallato**

- **1.** Selezionare **Start > Tutti i programmi**.
- **2.** Fare clic sull'applicazione che si desidera aprire.

### **Uso delle applicazioni software multimediali**

- **1.** Selezionare **Start > Tutti i programmi**, quindi aprire il programma multimediale che si desidera utilizzare. Ad esempio, se si desidera utilizzare Windows Media Player per riprodurre un CD audio, fare clic su **Windows Media Player**.
- **NOTA:** Alcuni programmi possono trovarsi in sottocartelle.
- **2.** Inserire il supporto multimediale, come ad esempio un CD audio, nell'unità ottica.
- **3.** Seguire le istruzioni visualizzate sullo schermo.

oppure

- **1.** Inserire il supporto multimediale, come ad esempio un CD audio, nell'unità ottica.
- **2.** Nell'elenco delle attività, fare clic su un'attività multimediale.

## **Prevenzione delle interruzioni di riproduzione**

Per ridurre le possibilità di interruzione della riproduzione:

- Salvare il lavoro e chiudere tutti i programmi aperti prima di avviare la riproduzione di un CD o di un DVD.
- Non collegare o scollegare alcun componente hardware durante la riproduzione di un disco.

Non avviare la modalità di standby durante la riproduzione di un disco. In caso contrario, è possibile che venga visualizzato un messaggio di avviso che richiede se si desidera continuare. Se questo messaggio viene visualizzato, fare clic su **No**. Dopo aver fatto clic su No, il computer potrebbe comportarsi in uno dei modi indicati di seguito:

La riproduzione riprende normalmente

oppure

La schermata di riproduzione dell'applicazione multimediale potrebbe chiudersi. Per riprendere la riproduzione del CD o del DVD, fare clic sul pulsante **Riproduci** nell'applicazione multimediale per riavviare il disco. In rari casi potrebbe essere necessario uscire dal programma e riavviarlo.

### **Modifica delle impostazioni della regione per i DVD**

La maggior parte dei DVD contenenti file protetti da copyright prevede anche dei codici paese/regione, che consentono una protezione internazionale del copyright.

È possibile riprodurre un DVD contenente un codice paese/regione solo se tale codice corrisponde alle impostazioni della regione dell'unità DVD.

**ATTENZIONE:** L'impostazione della regione dell'unità DVD può essere modificata solo 5 volte.

L'impostazione selezionata per la quinta volta diventa quella permanente.

Il numero di modifiche della regione ancora possibili è visualizzato nella scheda Regione DVD.

Per modificare le impostazioni nel sistema operativo:

- **1.** Selezionare **Start > Risorse del computer**.
- **2.** Fare clic con il pulsante destro del mouse sulla finestra e selezionare **Proprietà >** scheda **Hardware > Gestione periferiche**.
- **3.** Selezionare il segno "+" accanto a **Unità DVD/CD-ROM**, fare clic con il pulsante destro del mouse sull'unità DVD di cui si intende modificare le impostazioni della regione, quindi fare clic su **Proprietà**.
- **4.** Apportare le modifiche desiderate nella scheda **Regione DVD**.
- **5.** Fare clic su **OK**.
- **EV NOTA:** È necessario confermare le modifiche per salvarle. Per ulteriori informazioni, consultare il capitolo 2 "Enhanced Write Filter".

### **Rispetto delle norme sul copyright**

In base alle leggi vigenti sul copyright, è un reato eseguire copie non autorizzate di materiale protetto da copyright, tra cui programmi informatici, film, trasmissioni e registrazioni audio. Il computer non deve essere utilizzato per questi scopi.

# **8 Wireless**

## **Informazioni sui dispositivi wireless integrati**

La tecnologia wireless consente di trasferire dati tramite onde radio anziché fili. Il computer potrebbe essere dotato di una periferica WLAN (Wireless Local Area Network). Questa periferica connette il computer a una rete locale senza fili (comunemente detta rete Wi-Fi, wireless LAN o WLAN) all'interno di un'azienda o di un'abitazione e in posti pubblici come aeroporti, ristoranti, caffé, alberghi e università. In una WLAN, ogni dispositivo wireless mobile comunica con un router wireless o un punto di accesso wireless.

## **Utilizzo dei controlli wireless**

Le periferiche wireless di cui è dotato il computer possono essere controllate in uno dei seguenti modi:

- Pulsante wireless
- Controlli del sistema operativo

### **Uso del pulsante wireless**

Il computer è dotato di un pulsante wireless, di una o più periferiche wireless e di due spie wireless. Tutti i dispositivi wireless del computer sono abilitati in fabbrica, pertanto la spia wireless si accende (blu) all'accensione del computer.

La spia wireless indica lo stato di alimentazione complessivo delle periferiche wireless, non quello delle singole periferiche. Se la spia è di colore blu, è accesa almeno una periferica wireless. Se la spia è spenta, tutte le periferiche wireless sono spente.

Poiché per impostazione predefinita tutte le periferiche wireless del computer sono abilitate, è possibile utilizzare il pulsante wireless per accendere o spegnere simultaneamente le periferiche wireless.

### **Utilizzo dei controlli del sistema operativo**

È possibile gestire periferiche wireless integrate e connessioni wireless anche utilizzando alcuni sistemi operativi. Per ulteriori informazioni, vedere la guida per l'utente fornita con il sistema operativo.

## **Utilizzo della WLAN**

Con una periferica WLAN, è possibile accedere a una rete WLAN (Wireless Local Area Network) composta da altri computer e accessori collegati tra loro mediante un router wireless o un punto di accesso wireless.

- **NOTA:** Le espressioni *router wireless* e *punto di accesso wireless* vengono spesso utilizzate in modo intercambiabile.
	- Una rete WLAN su vasta scala, come una WLAN aziendale o pubblica, in genere utilizza punti di accesso wireless con spazio sufficiente per un elevato numero di computer e accessori e può separare funzioni di rete critiche.
	- Una WLAN domestica o di un piccolo ufficio in genere utilizza un router wireless, che consente a numerosi computer wireless e cablati di condividere connessione Internet, stampante e file senza ricorrere a ulteriori componenti hardware e software.

**EY NOTA:** Per utilizzare la periferica WLAN del computer, è necessario effettuare la connessione all'infrastruttura WLAN (offerta da un fornitore di servizi o una rete pubblica o aziendale).

I computer con periferiche WLAN possono supportare uno o più dei seguenti standard IEEE del settore:

- Lo standard 802.11b, il primo a grande diffusione, supporta velocità di trasmissione fino a 11 Mbps a una frequenza di 2,4 GHz.
- Lo standard 802.11g supporta velocità di trasmissione fino a 54 Mbps a una frequenza di 2,4 GHz. Una periferica WLAN 802.11g è compatibile con le periferiche 802.11b, di conseguenza i due tipi possono essere utilizzati entrambi sulla stessa rete.
- Lo standard 802.11a supporta velocità di trasmissione dati fino a 54 Mbps e opera a una frequenza di 5 GHz.

### **Installazione di una rete WLAN**

Per installare una WLAN e collegarsi a Internet, è necessario disporre dei componenti elencati di seguito:

- Un modem a banda larga (DSL o via cavo) **(1)** e un servizio Internet ad alta velocità fornito a pagamento da un provider Internet (ISP)
- Un router wireless (acquistato separatamente) **(2)**
- Il computer wireless **(3)**

L'illustrazione seguente mostra un esempio di rete wireless connessa a Internet.

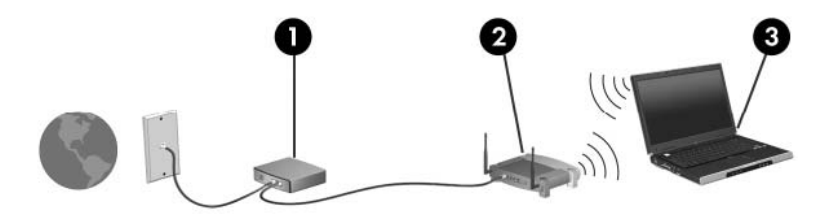

Successivamente, alla rete si potranno collegare ulteriori computer wireless e cablati per l'accesso a Internet.

Per informazioni sull'installazione della WLAN, fare riferimento alle informazioni fornite dal produttore del router o dal provider Internet.

## **Collegamento a una WLAN**

Per connettersi ad una WLAN, seguire le istruzioni riportate di seguito:

- **1.** Assicurarsi che la periferica WLAN sia accesa. In caso affermativo, la spia wireless è accesa. Se la spia wireless è spenta, premere il pulsante wireless.
- **2.** Aprire Connessione a una rete risorse selezionando **Start > Connessioni di rete**.
- **3.** Fare doppio clic sulla rete wireless nell'elenco.
- **4.** Digitare la chiave di crittografia.
- **E NOTA:** È necessario confermare le modifiche per salvarle. Per ulteriori informazioni, consultare il capitolo 2 "Enhanced Write Filter".

**NOTA:** La portata funzionale (cioè la gittata massima dei segnali wireless) dipende dall'implementazione della rete WLAN, dal produttore del router e dalle interferenze prodotte da altre apparecchiature elettroniche o da barriere strutturali come muri e pavimenti.

Ulteriori informazioni sull'utilizzo di WLAN sono fornite dall'ISP e dalla guida utente che accompagna il router wireless e altre periferiche WLAN.

Per un elenco di WLAN pubbliche presenti nella propria area, contattare il provider Internet o cercare nel Web. Tra i siti Web che forniscono un elenco di WLAN pubbliche vi sono Cisco Internet Mobile Office Wireless Locations, Hotspotlist e Geektools. Per il costo e i requisiti di connessione, contattare l'hotspot WLAN.

## **Funzionalità di protezione per reti wireless**

Quando si crea una rete WLAN o si accede a una WLAN esistente, abilitare sempre le funzionalità di protezione per evitare accessi non autorizzati alla rete. I livelli di protezione più comuni sono Wi-Fi Protected Access-Personal (WPA-Personal) e Wired Equivalent Privacy (WEP).

Quando si installa una rete, adottare una o più delle seguenti misure di sicurezza:

- Attivazione della crittografia WPA-Personal o WEP per il router.
- Modifica della password e del nome di default della rete (SSID).
- Utilizzo di un firewall
- Impostazione delle preferenze di protezione per il browser Web.

Per ulteriori informazioni sulla sicurezza WLAN, visitare il sito Web HP all'indirizzo [http://www.hp.com/](http://www.hp.com/go/wireless) [go/wireless](http://www.hp.com/go/wireless) (in lingua inglese).

### **Identificazione di una periferica WLAN**

In caso di problemi di connessione a una rete wireless, verificare che la periferica WLAN integrata sia installata correttamente nel computer:

- **1.** Selezionare **Start > HP Informazioni di sistema**.
- **2.** Identificare la periferica WLAN dall'elenco di informazioni sull'hardware. La voce relativa a un dispositivo WLAN include in genere la parola *wireless*, *wireless LAN*, *WLAN* o *802.11*.

Se l'elenco non comprende periferiche WLAN, il computer non dispone di una periferica WLAN integrata oppure il driver della periferica esistente non è installato correttamente.

# **9 Modem e LAN**

## **Utilizzo di un modem**

Il modem nel computer deve essere collegato a una linea telefonica analogica mediante un cavo per modem RJ-11 a 6 pin (da acquistare separatamente). In alcuni paesi o regioni, è necessario utilizzare un adattatore per cavo modem specifico. I jack per sistemi PBX digitali possono essere simili ai jack telefonici analogici, ma non sono compatibili con i modem.

**AVVERTENZA!** Se si collega il modem analogico interno a una linea digitale, si rischia di provocare danni permanenti al modem. Scollegare immediatamente il modem se è stato collegato per errore a una linea digitale.

Se il cavo per modem include un circuito di soppressione del rumore **(1)**, che annulla le interferenze di ricezione TV e radio, orientare l'estremità del cavo dove si trova il circuito **(2)** verso il computer.

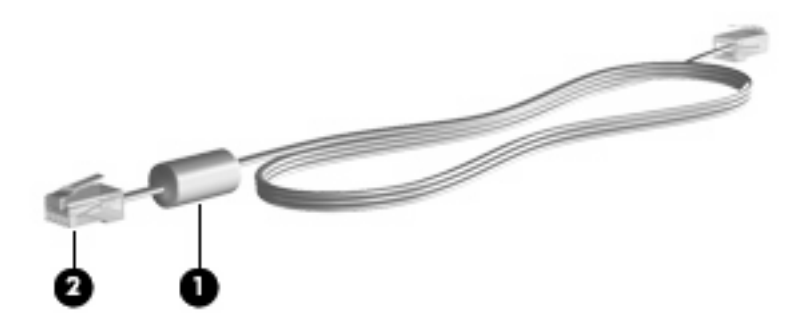

### **Collegamento del cavo per il modem**

**AVVERTENZA!** Per ridurre il rischio di scosse elettriche, incendi o danni all'apparecchiatura, non inserire un cavo per modem o telefonico nel jack di rete RJ-45.

Per collegare un cavo per modem:

**1.** Collegare il cavo per modem al relativo jack **(1)** del computer.

**2.** Collegare l'altra estremità del cavo al jack telefonico RJ-11 a muro **(2)**.

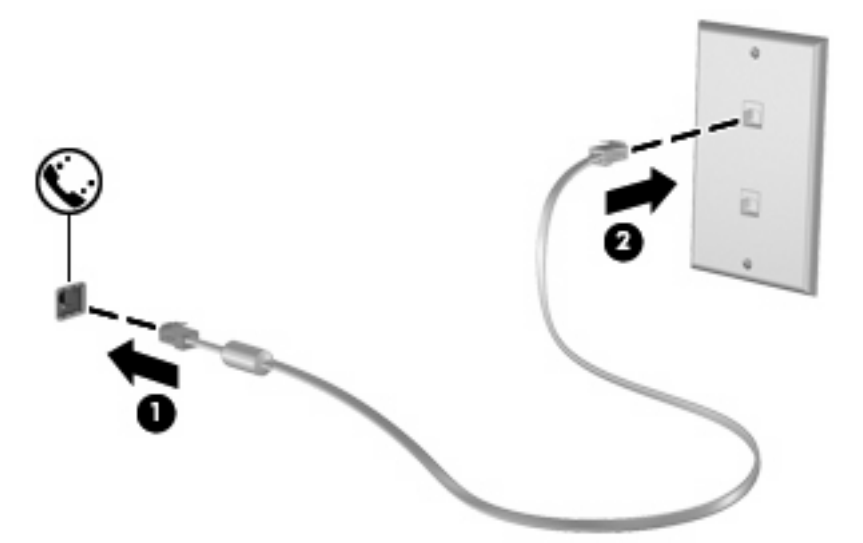

### **Collegamento di un adattatore per cavo modem specifico per il paese/ regione**

I jack telefonici variano in base a paese o regione. Per usare il modem e il relativo cavo al di fuori del paese/regione in cui il computer è stato acquistato, è necessario procurarsi un adattatore per cavo modem specifico.

Per collegare il modem a una linea telefonica analogica che non dispone di un jack RJ-11, attenersi alle istruzioni riportate di seguito:

- **1.** Collegare il cavo per modem al relativo jack **(1)** del computer.
- **2.** Collegare il cavo del modem all'adattatore per cavo **(2)**.
- **3.** Collegare l'adattatore per cavo modem **(3)** al jack telefonico a muro.

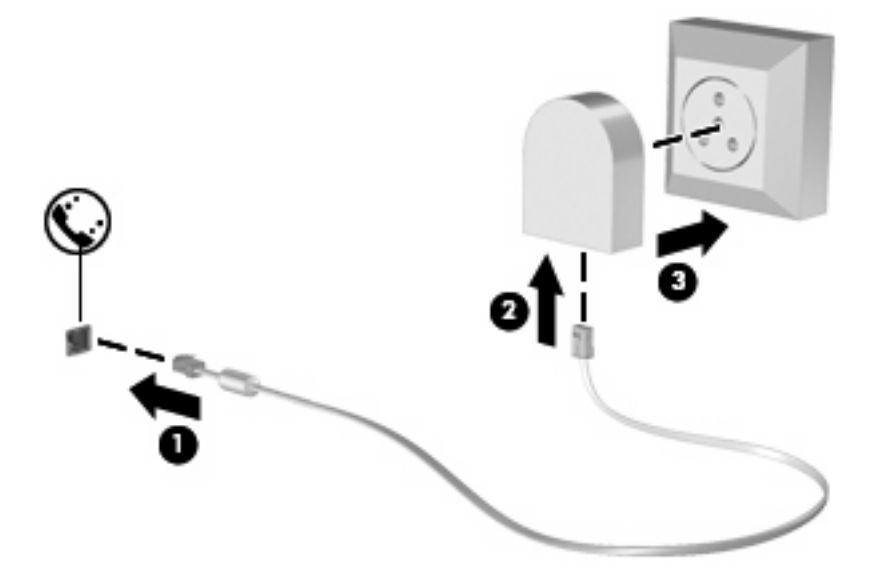

## **Selezione di un'impostazione di località**

### **Visualizzazione della selezione della località corrente**

Per visualizzare l'impostazione della località corrente per il modem, seguire le istruzioni riportate di seguito:

- **1.** Fare clic su **Start > Pannello di controllo**.
- **2.** Fare clic su **Data, ora, lingua e opzioni internazionali**.
- **3.** Fare clic su **Opzioni internazionali e della lingua**.
- **4.** La località corrente viene visualizzata in Località.
- **EX NOTA:** È necessario confermare le modifiche per salvarle. Per ulteriori informazioni, consultare il capitolo 2 "Enhanced Write Filter".

#### **Aggiunta di nuove località durante i viaggi**

Per impostazione predefinita, l'unica impostazione di località disponibile per il modem è quella relativa al paese o regione in cui è stato acquistato il computer. Ogni volta che si viaggia all'estero, è necessario definire un'impostazione di località per il modem interno che soddisfi gli standard operativi del paese o regione in cui si utilizza il modem.

Quando si aggiungono nuove impostazioni di località, queste vengono salvate dal computer e potranno quindi essere utilizzate in qualsiasi momento in futuro. Per ogni paese o regione è possibile aggiungere più impostazioni di località.

**ATTENZIONE:** Per evitare di perdere le impostazioni relative al proprio paese/regione, non cancellare le impostazioni correnti del paese/regione per il modem. Per consentire l'uso del modem in altri paesi/ regioni senza eliminare la configurazione relativa al proprio paese/regione, aggiungere una nuova configurazione per ogni località in cui si utilizzerà il modem.

**ATTENZIONE:** Per evitare di configurare il modem secondo una modalità che viola le norme e le leggi sulle telecomunicazioni del paese/regione visitato, selezionare il paese/regione in cui ci si trova. Il modem potrebbe non funzionare adeguatamente se non viene selezionato il paese o regione corretto.

Per aggiungere un'impostazione di località per il modem, seguire le istruzioni riportate di seguito:

- **1.** Selezionare **Start > Pannello di controllo > Stampanti e altro hardware > Opzioni modem e telefono**.
- **2.** Fare quindi clic sulla scheda **Regole di composizione**.
- **3.** Fare clic su **Nuova**.

Viene visualizzata la finestra Nuova località.

- **4.** Immettere un nome ("casa" o "ufficio") per l'impostazione della nuova località nella casella **Nome località**.
- **5.** Selezionare il paese dall'elenco a discesa **Paese**. Se si seleziona un paese non supportato dal modem, viene visualizzata la selezione predefinita, ossia *USA* o *Regno Unito*.
- **6.** Immettere l'indicativo località, un codice operatore (se necessario), e il numero di accesso alla linea esterna (se necessario).
- **7.** Accanto a **Composizione**, fare clic su **A frequenza** o **A impulsi**.

**8.** Fare clic su **OK** per salvare l'impostazione della nuova località

Viene visualizzata la finestra Opzioni modem e telefono.

- **9.** Effettuare una delle seguenti operazioni:
	- Per impostare la nuova località come località corrente, fare clic su **OK**.
	- Per selezionare un'altra località come impostazione di località corrente, selezionare la preferenza dall'elenco **Località**, quindi su **OK**.
	- **NOTA:** È necessario confermare le modifiche per salvarle. Per ulteriori informazioni, consultare il capitolo 2 "Enhanced Write Filter".

**NOTA:** La procedura precedente può essere utilizzata per aggiungere impostazioni di località per luoghi nel proprio e in altri paesi/regioni. Ad esempio, si può aggiungere la voce "Lavoro" che includa le regole di composizione per l'accesso a una linea esterna.

#### **Soluzione dei problemi di connessione all'estero**

Se si verificano problemi di connessione via modem quando si utilizza il computer fuori dal paese o regione in cui è stato acquistato, procedere come segue.

#### ● **Controllare il tipo di linea telefonica**.

Il modem richiede una linea telefonica analogica, non digitale. Una linea descritta come PBX è generalmente una linea digitale. Una linea telefonica descritta come linea dati, linea per apparecchi fax, linea modem o linea telefonica standard è, normalmente, una linea analogica.

#### ● **Controllare la composizione a impulsi o a frequenza**.

Una linea telefonica analogica supporta una delle 2 modalità di composizione: a impulsi o a frequenza. Tali opzioni della modalità di composizione vengono selezionate nelle impostazioni Opzioni modem e telefono. L'opzione della modalità di composizione selezionata deve corrispondere a quella supportata dalla linea telefonica nella propria località.

Per stabilire la modalità di composizione supportata da una linea telefonica, premere qualche tasto del telefono e verificare se si sentono degli scatti (impulsi) o dei toni (frequenza). Gli scatti indicano che la linea telefonica supporta la composizione a impulsi. I toni indicano che la linea telefonica supporta la composizione a frequenza.

Per modificare la modalità di composizione nell'impostazione di località corrente, seguire le istruzioni riportate di seguito:

#### **1.** Selezionare **Start > Pannello di controllo > Stampanti e altro hardware > Opzioni modem e telefono**.

- **2.** Fare quindi clic sulla scheda **Regole di composizione**.
- **3.** Selezionare l'impostazione di località del modem.
- **4.** Fare clic su **Modifica**.
- **5.** Fare clic su **A frequenza** o su **A impulsi**.
- **6.** Fare clic su **OK** due volte.

**NOTA:** È necessario confermare le modifiche per salvarle. Per ulteriori informazioni, consultare il capitolo 2 "Enhanced Write Filter".

#### ● **Verificare il numero chiamato e la risposta del modem remoto**.

Comporre un numero di telefono, attendere la risposta del modem remoto, quindi riagganciare.

● **Impostare il modem in modo che ignori i segnali di linea**.

Se il modem riceve un segnale di linea che non riconosce, non viene effettuata la composizione e viene visualizzato il messaggio di errore "Nessun segnale".

Per impostare il modem in modo che ignori tutti i segnali di linea prima della composizione, seguire le istruzioni riportate di seguito:

- **1.** Selezionare **Start > Pannello di controllo > Stampanti e altro hardware > Opzioni modem e telefono**.
- **2.** Fare quindi clic sulla scheda **Modem**.
- **3.** Fare clic sul modem nell'elenco.
- **4.** Fare clic su **Proprietà**.
- **5.** Fare clic su **Modem**.
- **6.** Deselezionare la casella di controllo **Attendi il segnale prima di comporre il numero**.
- **7.** Fare clic su **OK** due volte.
- **EX NOTA:** È necessario confermare le modifiche per salvarle. Per ulteriori informazioni, consultare il capitolo 2 "Enhanced Write Filter".

## **Connessione a una rete locale**

Il collegamento a una rete locale (LAN) richiede un cavo di rete RJ-45 a 8 pin (da acquistare separatamente). Se il cavo di rete dispone di un circuito di soppressione del rumore **(1)**, che annulla le interferenze di ricezione TV e radio, orientare l'estremità del cavo con il circuito **(2)** verso il computer.

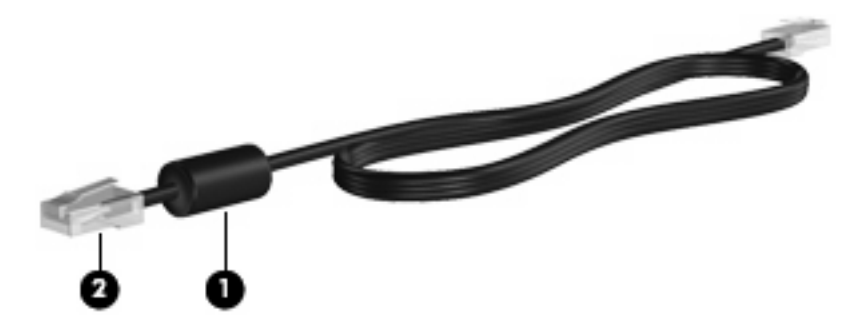

Per collegare il cavo di rete:

**1.** Collegare il cavo di rete nel relativo jack **(1)** del computer.

**2.** Collegare l'altra estremità del cavo a un jack di rete a muro **(2)**.

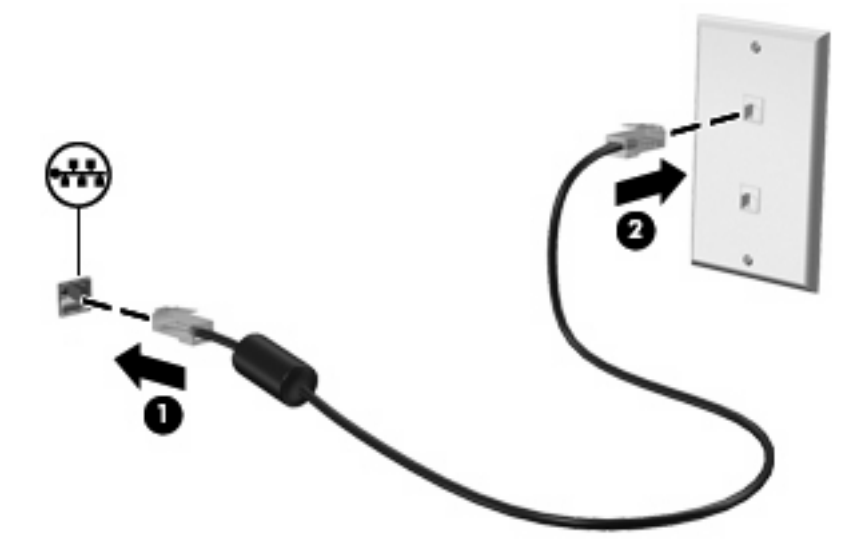

**AVVERTENZA!** Per ridurre il rischio di scosse elettriche, incendi o danni all'apparecchiatura, non inserire un cavo per modem o telefonico nel jack di rete RJ-45.

# **10 Protezione**

## **Protezione del computer**

**EX NOTA:** Le soluzioni di protezione sono concepite come deterrenti. Non possono tuttavia impedire un uso improprio o il furto del prodotto.

Il computer è stato progettato per la sicurezza. Tutte le informazioni sono salvate sulla rete e non è possibile memorizzare alcuna informazione utente sul computer.

Ulteriori funzioni di protezione fornite con il computer consentono di proteggere il computer stesso e i dati da vari rischi. Le funzioni di protezione necessarie variano in base alle modalità d'uso del computer.

Il sistema operativo Windows offre alcune funzioni di protezione. Ulteriori funzioni di protezione sono elencate nella tabella riportata di seguito. La maggior parte di queste ulteriori funzioni di protezione è configurabile nell'utility Impostazione del computer (in seguito indicata come Impostazione del computer).

**Y NOTA:** Impostazione del computer è un'utility non Windows a cui è possibile accedere premendo f10 all'avvio o al riavvio del computer. Richiede quindi l'utilizzo della tastiera per spostarsi da un menu all'altro ed effettuare le selezioni.

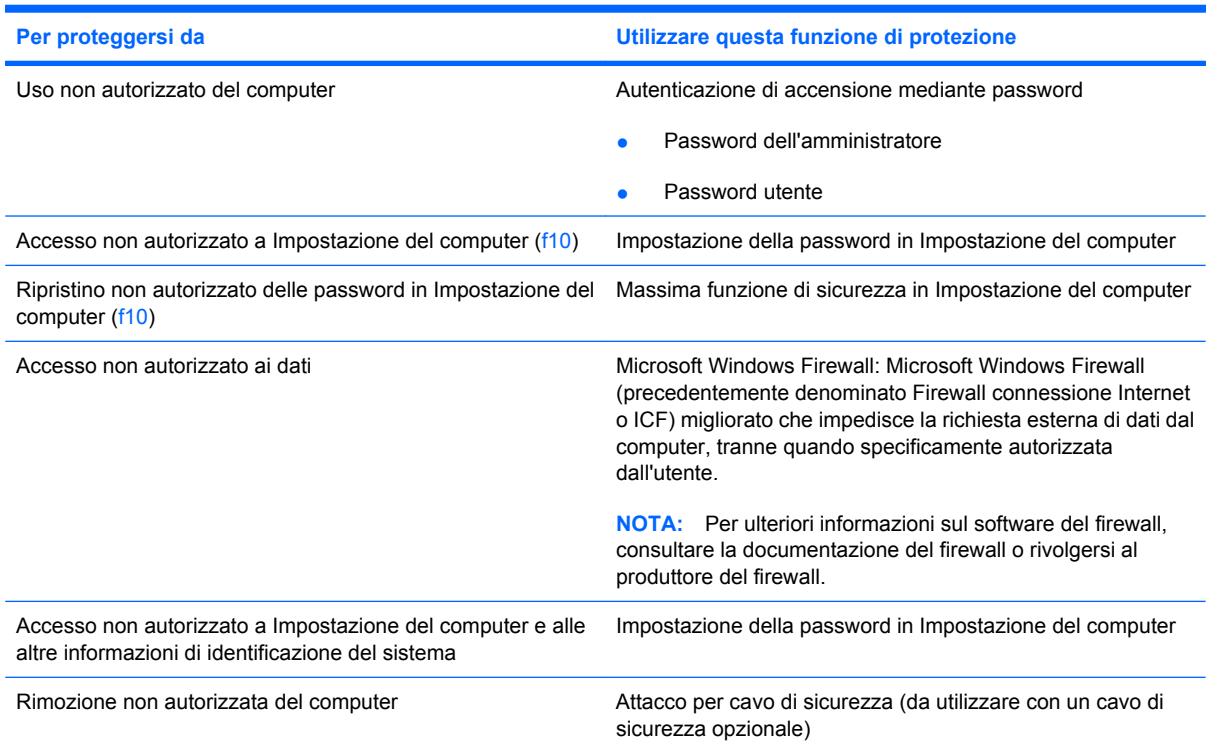

## **Utilizzo di password**

Molte funzioni di protezione utilizzano password. Quando si imposta una password, annotarla e riporla in un luogo sicuro lontano dal computer. In relazione alle password, considerare quanto segue.

- Le password di configurazione e accensione vengono gestite dal BIOS del sistema.
- Le password di Windows sono impostate solo nel sistema operativo Windows.
- Se si dimentica la password di configurazione definita in Impostazione del computer, non sarà possibile accedere all'utility.
- Se in Impostazione del computer è abilitata la massima funzione di sicurezza e si dimentica la password di configurazione o quella di accensione, non sarà possibile accedere al computer e utilizzarlo.
- Se si dimentica la password di accensione e la password di configurazione definite in Impostazione del computer, non sarà possibile accendere il computer.

È possibile utilizzare la stessa password per una funzione di Impostazione del computer e per una funzione di protezione Windows. È inoltre possibile utilizzare la stessa password per più funzioni di Impostazione del computer.

Per creare e salvare password, utilizzare i seguenti suggerimenti:

- Quando si creano password, rispettare i requisiti stabiliti dal programma.
- Annotare le password e conservarle in un luogo sicuro, lontano dal computer.
- Non memorizzare le password in un file sul computer.

Nelle seguenti tabelle vengono elencate le password utilizzate più comuni e descritte le relative funzioni.

### **Impostazione delle password in Windows**

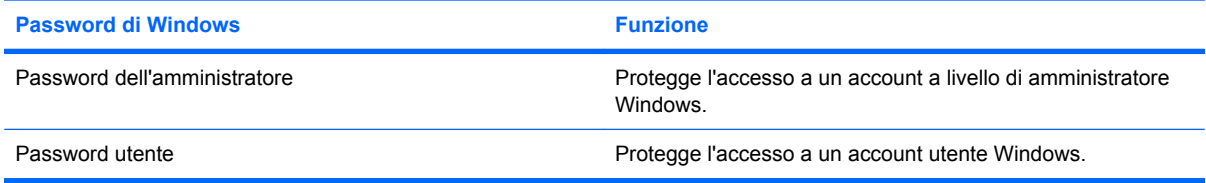

## **Password utente ed amministratore**

È possibile accedere automaticamente o manualmente al sistema.

#### **Accesso automatico**

Per impostazione predefinita, è attivato l'accesso automatico.

**EX NOTA:** Solo l'amministratore di rete può modificare le proprietà di accesso automatico.

Con l'accesso automatico, la finestra di dialogo Accesso a Windows viene ignorata, e sullo schermo viene subito visualizzato il desktop di Windows. Per accedere come utente differente, seguire la procedura indicata:

- **1.** Tenere premuto il tasto maiusc sinistro e fare clic su **Start**.
- **2.** Fare clic su **Chiudi sessione > Disconnetti**.
- **3.** Viene visualizzata la finestra di dialogo **Accesso a Windows** che consente di specificare manualmente le informazioni di accesso.

#### **Accesso manuale**

Se l'accesso automatico è stato disattivato dall'amministratore di rete, accedere come indicato di seguito:

- **1.** Nella finestra di dialogo Accesso a Windows, digitare le informazioni di accesso nelle caselle *Nome utente* e *Password*. Per un utente, il nome e la password iniziali sono *User*. Per un amministratore, il nome e la password iniziali sono *Administrator*.
- **2.** Fare clic su **OK**.

Tenere presente le considerazioni seguenti:

- Per impedire l'accesso non autorizzato a queste informazioni, modificare la password non appena possibile dopo l'installazione.
- Le password distinguono tra maiuscole e minuscole, a differenza dei nomi.

#### **Accesso amministratore**

Per accedere alla schermata di accesso amministratore in modalità automatica o manuale:

- **1.** Tenere premuto il tasto maiusc sinistro e fare clic su **Start**.
- **2.** Selezionare **Arresta il sistema**, quindi **Disconnetti**.

Viene visualizzata la schermata di accesso amministratore.

Per modificare in modo permanente la modalità utente predefinita, è possibile utilizzare HP Windows Logon Configuration Manager.

## **Impostazione delle password in Impostazione del computer**

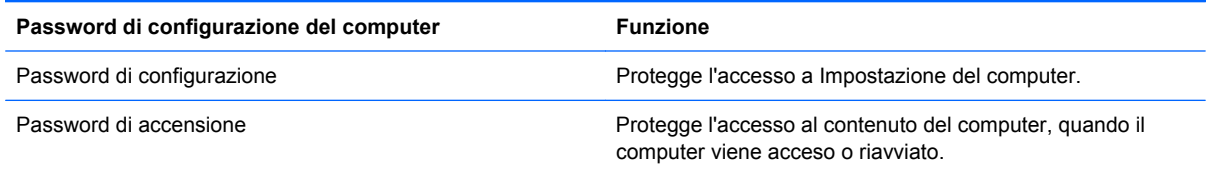

## **Utilizzo di una password di configurazione**

La password di configurazione di Impostazione del computer protegge le impostazioni di configurazione e le informazioni di identificazione del sistema in Impostazione del computer. Dopo aver impostato la password, è necessario immetterla per poter accedere a Impostazione del computer e usare l'utility per apportare modifiche.

Tenere presenti le seguenti caratteristiche della password di configurazione:

- Non è intercambiabile con la password di amministratore di Windows, sebbene possano essere identiche.
- Quando viene impostata, immessa, modificata o cancellata, viene mascherata.
- Deve essere impostata e immessa utilizzando gli stessi tasti. Ad esempio, una password di configurazione definita con i tasti numerici della tastiera non verrà riconosciuta se in seguito viene immessa utilizzando i tasti numerici del tastierino numerico incorporato.
- Può essere composta da un massimo di 32 lettere e/o numeri, senza differenze tra maiuscole e minuscole.

#### **Gestione di una password di configurazione**

La password di configurazione può essere definita, modificata o eliminata in Impostazione del computer.

Per impostare, modificare o cancellare questa password, eseguire la procedura riportata di seguito:

- **1.** Aprire Impostazione del computer accendendo o riavviando il computer e premendo il tasto f10 quando nell'angolo inferiore sinistro dello schermo viene visualizzato il messaggio "f10 = ROM Based Setup" (f10 = Impostazione da ROM).
- **2.** Utilizzare i tasti freccia per selezionare **Sicurezza > Password di configurazione**, quindi premere invio.
	- Per impostare una password di configurazione, immettere la password nei campi **Password nuova** e **Verifica la nuova password**, quindi premere f10.
	- Per modificare una password di configurazione, immettere la password corrente nel campo **Password vecchia** e quella nuova nei campi **Password nuova** e **Verifica la nuova password**, quindi premere f10.
	- Per eliminare una password di configurazione, immettere la password corrente nel campo **Password vecchia**, quindi premere f10.
- **3.** Per salvare le preferenze, utilizzare i tasti freccia per selezionare **File > Save Changes and Exit** (Salva le modifiche ed esci). Quindi, seguire le istruzioni visualizzate sullo schermo.

Le preferenze diventano attive al successivo avvio del computer.

#### **Immissione di una password di configurazione**

Alla richiesta di immissione della **password di impostazione**, digitare la password di configurazione (utilizzando gli stessi tasti premuti per impostarla), quindi premere Invio. Dopo 3 tentativi di immissione non riusciti, è necessario riavviare il computer e riprovare.

### **Utilizzo della password di accensione**

La password di accensione di Impostazione del computer impedisce l'uso non autorizzato del computer. Una volta impostata, deve essere immessa ogni volta che il computer viene acceso.

Tenere presenti le seguenti caratteristiche della password di accensione:

- Quando viene impostata, immessa, modificata o cancellata, viene mascherata.
- Deve essere impostata e immessa utilizzando gli stessi tasti. Ad esempio, una password di accensione definita con i tasti numerici della tastiera non verrà riconosciuta se in seguito viene immessa utilizzando i tasti numerici del tastierino numerico incorporato.
- Può essere composta da un massimo di 32 lettere e/o numeri, senza differenze tra maiuscole e minuscole.

#### **Gestione di una password di accensione**

La password di accensione può essere impostata, modificata e eliminata in Impostazione del computer.

Per impostare, modificare o cancellare questa password, eseguire la procedura riportata di seguito:

- **1.** Aprire Impostazione del computer accendendo o riavviando il computer e premendo il tasto f10 quando nell'angolo inferiore sinistro dello schermo viene visualizzato il messaggio "f10 = ROM Based Setup" (f10 = Impostazione da ROM).
- **2.** Utilizzare i tasti freccia per selezionare **Security** (Sicurezza) **> Power-On password** (Password di accensione), quindi premere invio.
	- Per impostare una password di accensione, immettere la password nei campi **Password nuova** e **Verifica la nuova password**, quindi premere f10.
	- Per modificare una password di accensione, immettere la password corrente nel campo **Password vecchia** e quella nuova nei campi **Password nuova** e **Verifica la nuova password**, quindi premere f10.
	- Per eliminare una password di accensione, immettere la password corrente nel campo **Password vecchia**, quindi premere f10.
- **3.** Per salvare le preferenze, utilizzare i tasti freccia per selezionare **File > Save Changes and Exit** (Salva le modifiche ed esci). Quindi, seguire le istruzioni visualizzate sullo schermo.

Le preferenze diventano attive al successivo avvio del computer.

#### **Immissione di una password di accensione**

Alla richiesta di immissione della **password di accensione**, immettere la password (utilizzando gli stessi tasti premuti per impostarla), quindi premere invio. Dopo 3 tentativi di immissione della password amministratore non riusciti, è necessario arrestare il computer, riaccenderlo e riprovare.

#### **Richiesta di una password di accensione al riavvio**

Oltre a richiedere l'immissione di una password di accensione ogni volta che si accende il computer, è possibile richiederne l'immissione anche ogni volta che il computer viene riavviato.

Per abilitare e disabilitare questa funzionalità in Impostazione del computer, seguire le istruzioni riportate di seguito:

- **1.** Aprire Impostazione del computer accendendo o riavviando il computer e premendo il tasto f10 quando nell'angolo inferiore sinistro dello schermo viene visualizzato il messaggio "f10 = ROM Based Setup" (f10 = Impostazione da ROM).
- **2.** Utilizzare i tasti freccia per selezionare **Security** (Sicurezza) **> Password options** (Opzioni password), quindi premere invio.
- **3.** Utilizzare i tasti freccia per selezionare **Abilita** o **Disabilita** nel campo **Richiedi password al riavvio**, quindi premere f10.
- **4.** Per salvare le preferenze, utilizzare i tasti freccia per selezionare **File > Save Changes and Exit** (Salva le modifiche ed esci). Quindi, seguire le istruzioni visualizzate sullo schermo.

## **Installazione di un cavo di sicurezza**

- **E NOTA:** Il cavo di sicurezza (da acquistare separatamente) è concepito come deterrente, ma non può impedire un uso improprio o il furto del computer.
	- **1.** Avvolgere il cavo intorno ad un oggetto fisso.
	- **2.** Inserire la chiave **(1)** nel lucchetto **(2)**.
	- **3.** Inserire il lucchetto nell'apposito attacco sul computer **(3)** e bloccarlo con la chiave corrispondente.

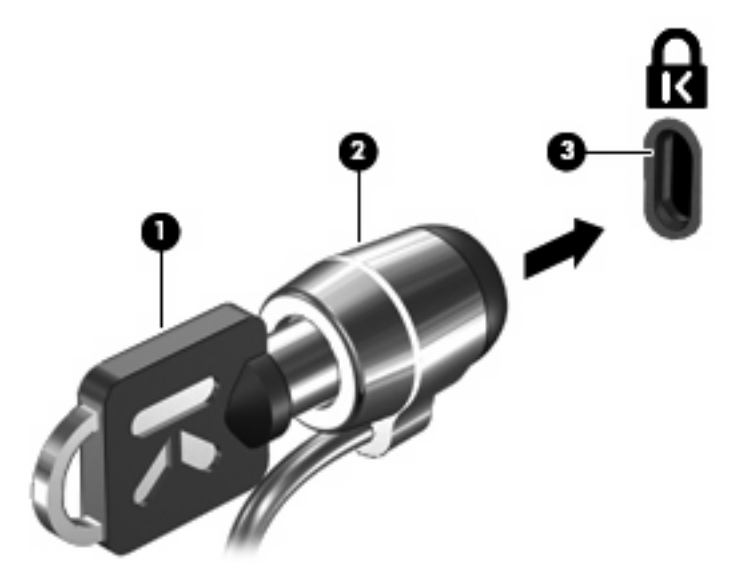

**E NOTA:** Il computer in uso potrebbe essere diverso da quello raffigurato nell'illustrazione. La posizione dell'attacco per il cavo di sicurezza varia in base al modello.

# **11 Connessione hardware**

## **Utilizzo di una periferica USB**

USB (Universal Serial Bus) è un'interfaccia hardware che consente di collegare una periferica esterna opzionale, ad esempio una tastiera, un mouse, un'unità disco, una stampante, uno scanner o un hub USB. I dispositivi possono essere collegati al computer o a un dispositivo di aggancio opzionale.

Alcune periferiche USB possono richiedere del software di supporto aggiuntivo, in genere fornito con la periferica. Per ulteriori informazioni sul software specifico della periferica, fare riferimento alle indicazioni del produttore.

Il computer dispone di 3 porte USB. Un hub USB fornisce ulteriori porte USB che possono essere utilizzate con il computer.

**NOTA:** Per visualizzare lo stato delle porte USB, utilizzare l'utility USB Storage Options. Per ulteriori informazioni, fare riferimento alla sezione "Sicurezza delle porte USB" in questo capitolo.

### **Collegamento di una periferica USB**

- **ATTENZIONE:** Per evitare di danneggiare un connettore USB, esercitare una forza minima quando si collega una periferica USB.
	- Per collegare una periferica USB al computer, connettere il cavo USB della periferica alla porta USB.

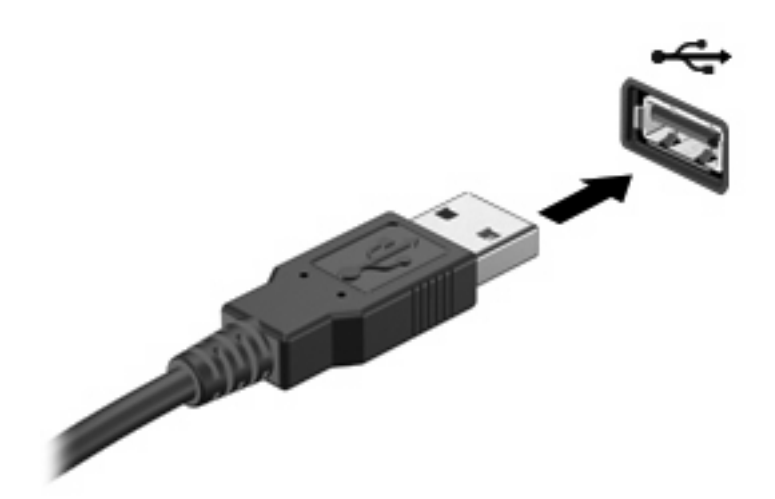

## **Rimozione di una periferica USB**

**ATTENZIONE:** Per evitare di danneggiare un connettore USB, non tirare il cavo per rimuovere la periferica USB.

Per rimuovere una periferica USB, rimuoverla in modo sicuro dalla porta USB.

## **Sicurezza delle porte USB**

L'utility USB Storage Options offre agli amministratori di rete controllo su quali utenti possano accedere a determinate porte USB su un computer locale. Con l'utility USB Storage Options, è possibile eseguire le attività seguenti:

- Abilitare periferiche di memorizzazione
- Consentire accesso in sola lettura alle periferiche
- Disabilitare periferiche di memorizzazione

### **Uso dell'utility USB Storage Options**

Per abilitare o disabilitare le porte USB, seguire le istruzioni riportate di seguito:

- **1.** Selezionare **Start > Pannello di controllo > Altre opzioni del pannello di controllo > USB Storage Security Options**.
- **2.** Selezionare le autorizzazioni per il computer e fare clic su **OK**.

## **Uso del connettore di aggancio**

Il connettore di aggancio consente di collegare il computer a un dispositivo di aggancio opzionale. Grazie ad un dispositivo di aggancio è possibile estendere il numero di porte e di connettori del computer.

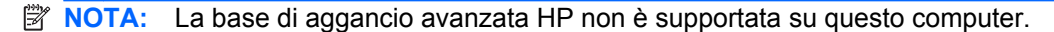

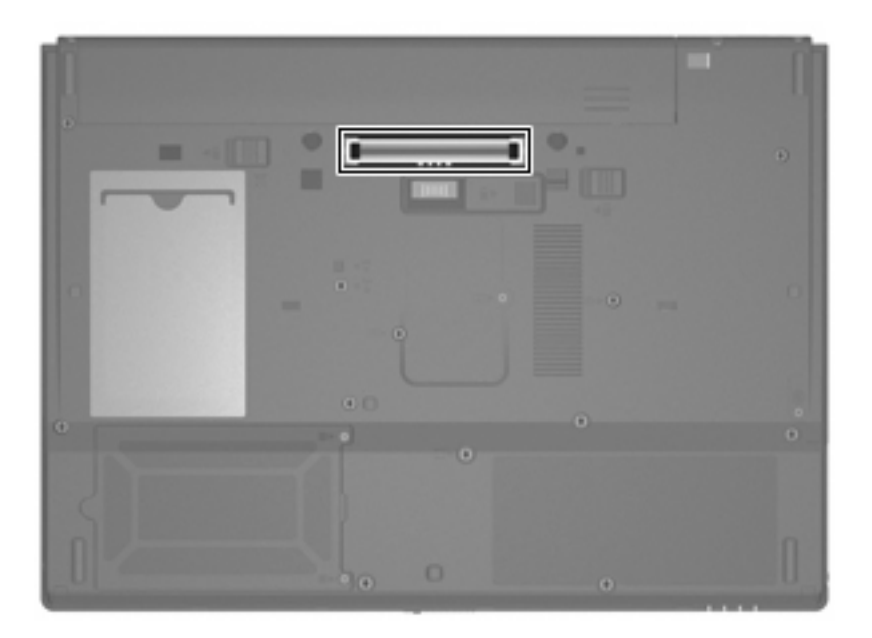

## **Uso delle schede PC Card**

È possibile visualizzare o modificare lo stato dello slot per PC Card tramite Impostazione del computer (f10).

Per modificare lo stato dello slot per PC Card, seguire le istruzioni riportate di seguito:

- **1.** Aprire Impostazione del computer accendendo o riavviando il computer e premendo il tasto f10 quando nella parte inferiore sinistra dello schermo viene visualizzato il messaggio "f10 = ROM Based Setup" (f10 = Impostazione da ROM).
- **2.** Utilizzare i tasti freccia per selezionare **System Configuration** (Configurazione di sistema) **> Port Options** (Opzioni porta), quindi premere invio.
- **3.** Utilizzare i tasti freccia per selezionare **Enable** (Abilita) o **Disable** (Disabilita) nel campo **CardBus port** (Porta CardBus).
- **4.** Per salvare le preferenze e uscire, usare i tasti freccia e selezionare **File > Save changes and exit** (Salva le modifiche ed esci). Quindi, seguire le istruzioni visualizzate sullo schermo.

Le preferenze diventano attive al successivo avvio del computer.

### **Inserimento e rimozione di una scheda PC Card**

**ATTENZIONE:** Per evitare di danneggiare il computer e le schede di memoria esterne, non inserire una scheda ExpressCard in uno slot PC Card.

**ATTENZIONE:** Per evitare di danneggiare i connettori, tenere presente le seguenti indicazioni:

Esercitare una forza minima quando si inserisce una scheda PC Card.

Non spostare o trasportare il computer quando è in uso una scheda PC Card.

Lo slot della scheda PC Card può contenere un inserto protettivo. L'inserto deve essere rimosso prima di inserire una scheda PC Card.

Per rilasciare e rimuovere l'inserto protettivo, seguire le istruzioni riportate di seguito:

**1.** Premere il pulsante di rimozione della scheda PC Card **(1)**.

Questo intervento posiziona il pulsante affinché sia possibile il rilascio dell'inserto.

- **2.** Premere nuovamente il pulsante di rimozione della scheda PC Card per rilasciare l'inserto.
- **3.** Estrarre l'inserto dallo slot **(2)**.

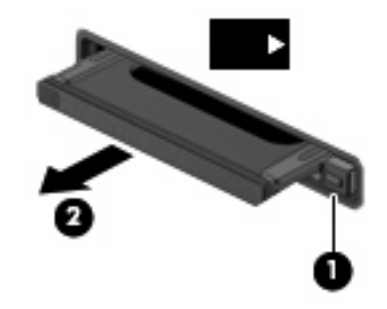

Per inserire una scheda PC Card, seguire le istruzioni riportate di seguito:

- **1.** Tenere la scheda con l'etichetta rivolta verso l'alto e i connettori rivolti verso il computer.
- **2.** Inserire la card nello slot per PC Card, quindi spingerla fino al suo completo inserimento.

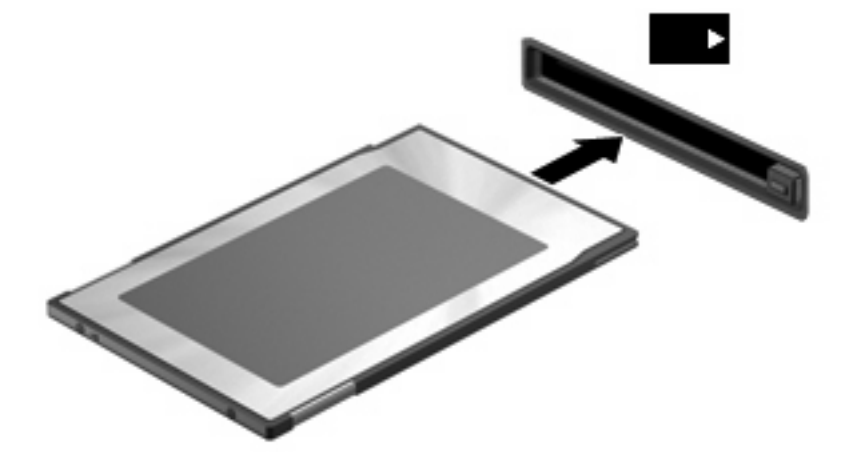

**NOTA:** Una scheda PC Card inserita nel relativo slot consuma energia anche quando non viene utilizzata. Per ridurre il consumo energetico, disattivare o rimuovere una scheda PC Card quando non è in uso.

Per rimuovere una scheda PC Card, seguire le istruzioni riportate di seguito:

- **1.** Chiudere tutte le applicazioni e completare tutte le attività associate alla scheda PC Card.
- **NOTA:** Per interrompere un trasferimento di dati, fare clic su **Annulla** nella finestra di copia del sistema operativo.
- **2.** Rilasciare e rimuovere la scheda PC Card:
	- **a.** Premere il pulsante di rimozione della scheda PC Card **(1)**.

Questo intervento posiziona il pulsante affinché sia possibile il rilascio della scheda PC Card.

- **b.** Premere nuovamente il pulsante di rimozione della scheda PC Card per rilasciare la scheda.
- **c.** Estrarre la scheda PC Card dallo slot **(2)**.

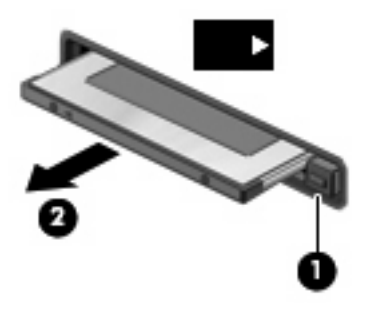

# **12 Aggiornamenti hardware**

## **Identificazione delle unità installate**

Per visualizzare le unità installate sul computer, selezionare **Start > HP Informazioni di sistema**.

## **Manipolazione delle unità**

Le unità sono componenti delicati del computer e devono essere trattate con cura. Prima di maneggiare un'unità, consultare le precauzioni d'uso seguenti. Altre sono incluse nelle procedure operative ad esse relative.

**ATTENZIONE:** Per ridurre il rischio di danni al computer o a un'unità oppure di perdita di informazioni, adottare le precauzioni elencate di seguito.

Prima di spostare un computer o un'unità disco rigido esterna, avviare la modalità standby e attendere che lo schermo si oscuri, oppure scollegare l'unità disco rigido esterna.

Prima di maneggiare un'unità, scaricare l'elettricità statica toccando la superficie di metallo non verniciato dell'unità.

Non toccare i piedini dei connettori delle unità rimovibili o del computer.

Maneggiare con cautela le unità. Fare attenzione a non farle cadere e a non posizionare oggetti sopra di esse.

Se la batteria è la sola fonte di alimentazione, assicurarsi che sia sufficientemente carica prima di avviare la scrittura su un supporto.

Evitare di esporre un'unità a temperature o livelli di umidità estremi.

Evitare di esporre un'unità a contatto con sostanze liquide. Non spruzzare prodotti di pulizia sull'unità.

Prima di trasportare, spedire, conservare o rimuovere un'unità dal suo alloggiamento, rimuovere l'eventuale supporto inserito nella stessa.

Se un'unità deve essere spedita, riporla in una busta imbottita con bolle d'aria o in altro imballaggio adeguatamente protetto, applicando l'etichetta "FRAGILE" sulla confezione.

Non esporre le unità a campi magnetici. Dispositivi di sicurezza che generano campi magnetici sono, ad esempio, le barriere di controllo e i rilevatori portatili utilizzati negli aeroporti. I dispositivi di sicurezza che utilizzano raggi X per controllare i bagagli negli aeroporti non provocano danni alle unità.
# <span id="page-72-0"></span>**Utilizzo di unità ottiche (solo in determinati modelli)**

Le unità ottiche, come le unità DVD-ROM, supportano i dischi ottici (CD e DVD). Questi dischi vengono usati per archiviare o trasportare informazioni e riprodurre brani musicali e film. I DVD hanno una capacità di archiviazione maggiore rispetto ai CD.

Tutte le unità ottiche possono leggere dai dischi ottici, come descritto nella tabella seguente.

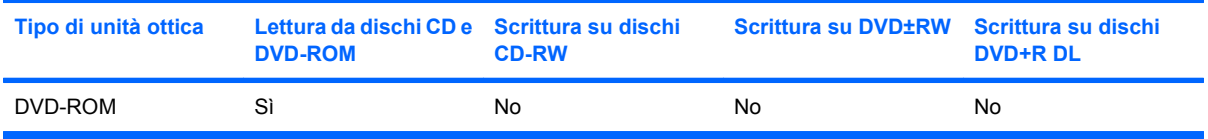

 $\triangle$  **ATTENZIONE:** Per evitare il possibile deterioramento della qualità audio e video e l'interruzione della riproduzione audio o video, non avviare la modalità standby quando è in corso la riproduzione di un CD o DVD.

Se durante la riproduzione di un disco viene avviata la modalità di standby, può verificarsi una delle seguenti situazioni:

- La riproduzione si interrompe.
- Viene visualizzato un messaggio di avviso in cui si chiede se si desidera continuare. Se questo messaggio viene visualizzato, fare clic su **No**.
- $\dot{\mathsf{E}}$  necessario riavviare la riproduzione del CD o del DVD per ripristinare le funzionalità audio e video.

### **Inserimento di un disco ottico (CD o DVD)**

- **1.** Accendere il computer.
- **2.** Premere il pulsante di rilascio **(1)** sul frontalino dell'unità per aprire il vassoio.
- **3.** Estrarre il vassoio **(2)**.
- **4.** Tenere il disco per il bordo in modo da non toccarne la superficie e quindi posizionarlo con l'etichetta rivolta verso l'alto sul perno centrale del vassoio.
- **NOTA:** Se parte del vassoio è coperta dall'unità, inclinare con cautela il disco in modo da posizionarlo correttamente sul perno centrale.

<span id="page-73-0"></span>**5.** Premere delicatamente il disco **(3)** sul perno centrale del vassoio fino a che non risulta correttamente posizionato.

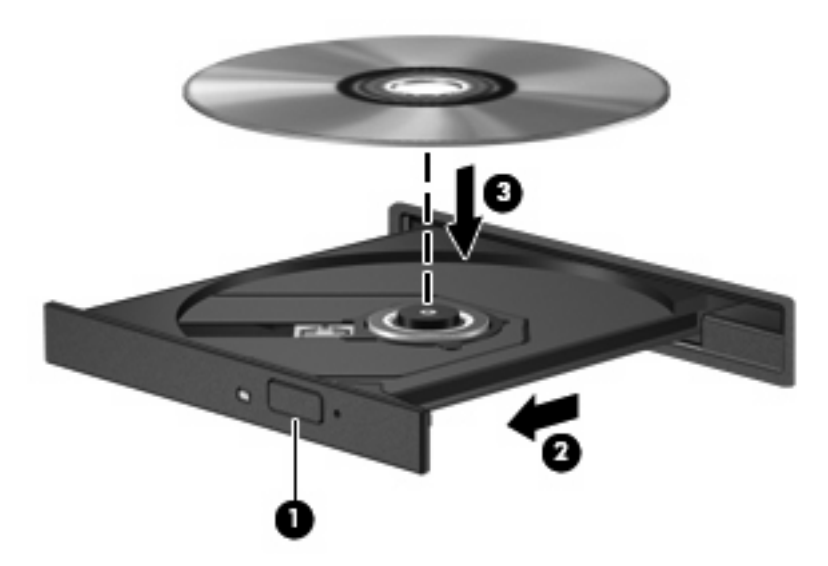

- **6.** Chiudere il vassoio.
- **NOTA:** Dopo aver inserito un disco è del tutto normale che occorra attendere alcuni secondi prima dell'inizio della riproduzione.

## **Rimozione di un disco ottico (CD o DVD)**

È possibile rimuovere un disco in due modi, a seconda che il vassoio si apra normalemente o meno.

### **Il vassoio si apre**

**1.** Premere il pulsante di rilascio **(1)** sul frontalino dell'unità per rilasciare il vassoio, quindi estrarre delicatamente quest'ultimo **(2)** fino a quando non si ferma.

- **2.** Rimuovere il disco **(3)** dal vassoio premendo delicatamente sul perno centrale mentre si solleva il disco afferrandolo per il bordo. Tenere il disco per il bordo ed evitare di toccare la superficie.
- **NOTA:** Se parte del vassoio è coperta dall'unità, inclinare con cautela il disco mentre lo si rimuove.

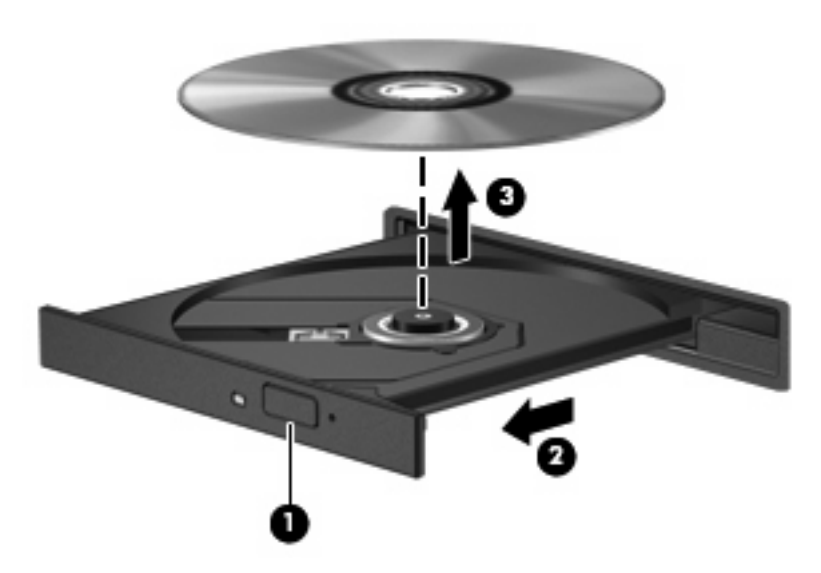

**3.** Chiudere il vassoio e riporre il disco nell'apposita custodia.

#### **Il vassoio non si apre**

- **1.** Inserire l'estremità di un fermaglio **(1)** nel foro di rilascio sul frontalino dell'unità.
- **2.** Premere delicatamente sul fermaglio fino a rilasciare il vassoio, quindi estrarre quest'ultimo **(2)** fino a quando non si ferma.
- <span id="page-75-0"></span>**3.** Rimuovere il disco **(3)** dal vassoio premendo delicatamente sul perno centrale mentre si solleva il disco afferrandolo per il bordo. Tenere il disco per il bordo ed evitare di toccare la superficie.
- **NOTA:** Se parte del vassoio è coperta dall'unità, inclinare con cautela il disco mentre lo si rimuove.

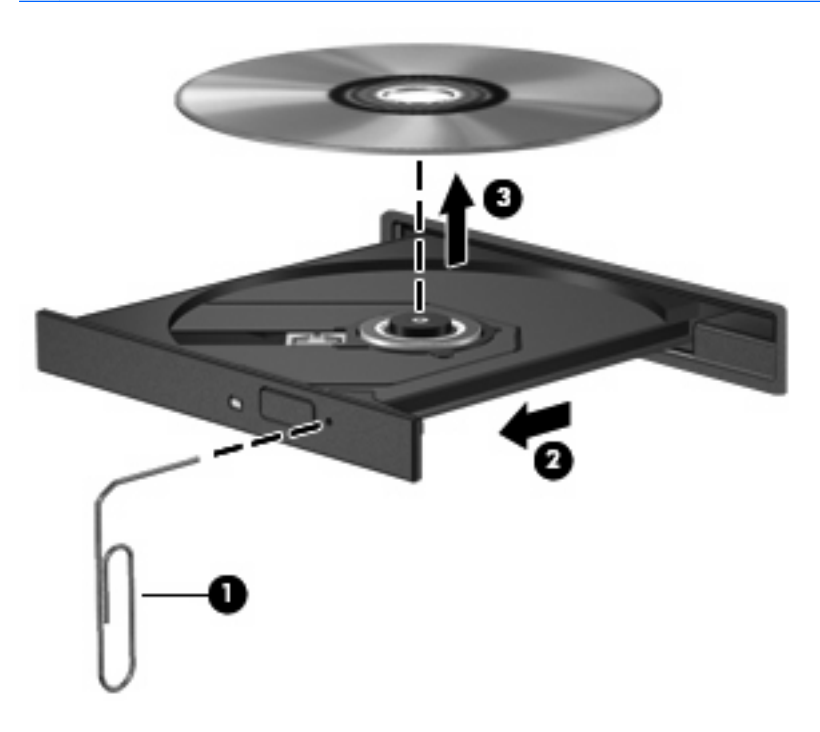

**4.** Chiudere il vassoio e riporre il disco nell'apposita custodia.

# **Uso di unità esterne**

Le unità esterne rimovibili espandono le opzioni di memorizzazione e accesso alle informazioni. Un'unità USB può essere aggiunta collegandola ad una porta USB del computer.

Le unità USB includono i seguenti tipi:

- Unità a dischetti da 1,44 MB
- Modulo dell'unità disco rigido (un'unità disco rigido con un adattatore collegato)
- Unità DVD-ROM
- Unità combinata DVD/CD-RW
- Unità combinata DVD+RW e CD-RW
- Unità combinata DVD±RW e CD-RW

### **Utilizzo di periferiche esterne opzionali**

**NOTA:** Per ulteriori informazioni relative al software e ai driver o per informazioni sulla porta del computer da utilizzare, fare riferimento alle indicazioni del produttore.

Per collegare una periferica esterna al computer, seguire le istruzioni riportate di seguito:

- <span id="page-76-0"></span>**ATTENZIONE:** Per ridurre il rischio di danneggiare l'apparecchiatura durante la connessione di una periferica, accertarsi che la periferica sia spenta e che il cavo di alimentazione CA sia scollegato.
	- **1.** Collegare la periferica al computer.
	- **2.** Se si collega una periferica alimentata, collegare il cavo di alimentazione a una presa CA provvista del terminale di messa a terra.
	- **3.** Accendere la periferica.

Per scollegare una periferica esterna non alimentata, spegnere la periferica, quindi scollegarla dal computer. Per scollegare una periferica esterna alimentata, spegnere la periferica, quindi scollegarla dal computer e scollegare il cavo di alimentazione CA.

### **Utilizzo di un dispositivo esterno opzionale Multibay o MultiBay II**

Un MultiBay o MultiBay II esterno può essere collegato alla porta USB del computer per consentire l'uso di periferiche MultiBay o MultiBay II.

Per ulteriori informazioni relative al MultiBay esterno, fare riferimento alla guida per l'utente fornita con il dispositivo.

# **Inserimento e sostituzione di moduli di memoria**

Nel computer è presente uno scomparto per moduli di memoria, situato nella parte inferiore. La capacità di memoria del computer può essere aggiornata sostituendo il modulo di memoria che si trova nello slot.

- **AVVERTENZA!** Per ridurre il rischio di scosse elettriche e danni all'apparecchiatura, scollegare il cavo di alimentazione e rimuovere tutte le batterie prima di installare un modulo di memoria.
- **ATTENZIONE:** Le scariche elettrostatiche possono danneggiare i componenti elettronici. Prima di iniziare qualsiasi procedura, assicurarsi di scaricare a terra tutta l'elettricità statica toccando un oggetto metallico collegato a massa.

Per aggiungere o sostituire un modulo di memoria, seguire le istruzioni riportate di seguito:

- **1.** Salvare il lavoro.
- **2.** Spegnere il computer e chiudere il display.
- **3.** Scollegare tutte le periferiche esterne collegate al computer.
- **4.** Scollegare il cavo di alimentazione dalla presa elettrica CA.
- **5.** Capovolgere il computer su una superficie piana.
- **6.** Rimuovere la batteria dal computer.
- **7.** Allentare la vite del coperchio dello scomparto dei moduli di memoria **(1)**.

<span id="page-77-0"></span>**8.** Sollevare dal computer il coperchio dello scomparto dei moduli di memoria **(2)**.

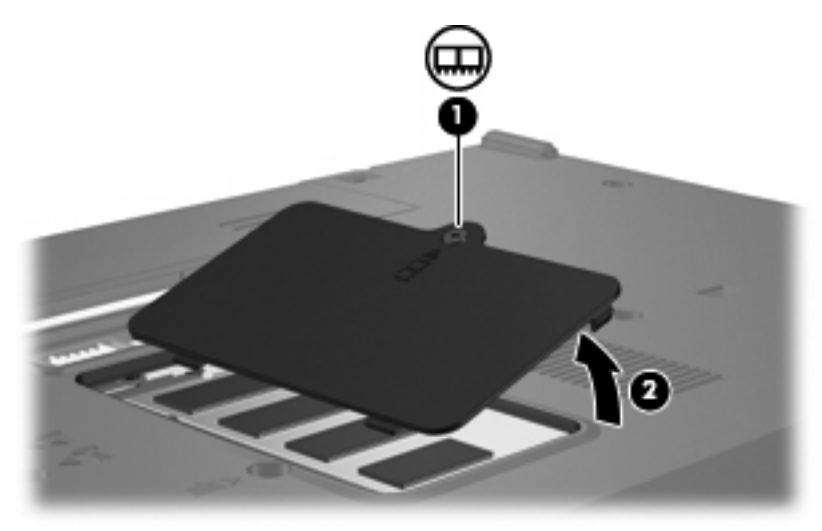

- **9.** Se viene sostituito un modulo di memoria, rimuovere lo slot di espansione esistente:
	- **a.** Rilasciare i gancetti di fissaggio **(1)** sui due lati del modulo di memoria.

Il modulo di memoria si inclinerà verso l'alto.

- **ATTENZIONE:** Per non danneggiare il modulo di memoria, fare attenzione ad afferrarlo solo per i bordi. Non toccare i componenti presenti sul modulo di memoria.
- **b.** Afferrare il modulo per il bordo **(2)** ed estrarlo delicatamente dallo slot.

Per proteggere un modulo di memoria dopo averlo rimosso, conservarlo in un contenitore antistatico.

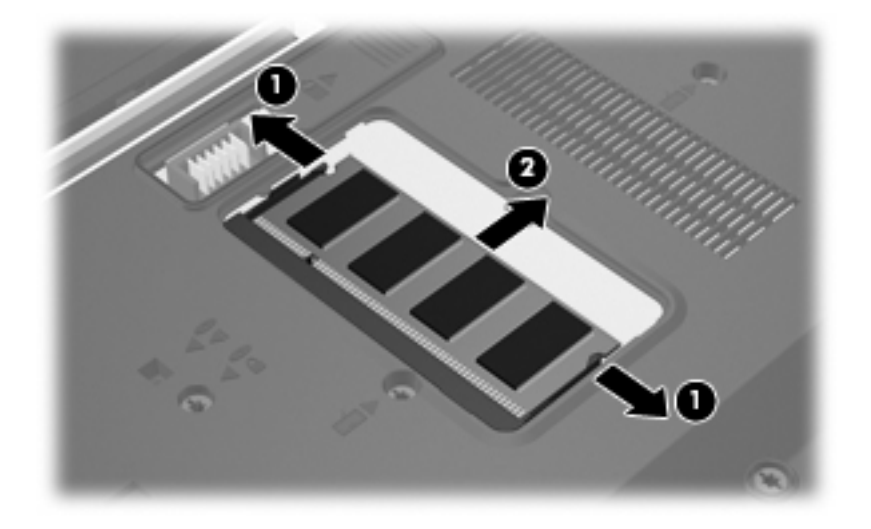

**10.** Per inserire un nuovo modulo di memoria, seguire le istruzioni riportate di seguito:

- <span id="page-78-0"></span>**ATTENZIONE:** Per non danneggiare il modulo di memoria, fare attenzione ad afferrarlo solo per i bordi. Non toccare i componenti presenti sul modulo di memoria.
	- **a.** Allineare l'estremità scanalata **(1)** del modulo all'apposita sporgenza dello slot.
	- **b.** Tenendo il modulo inclinato di 45 gradi rispetto alla superficie dello scomparto della memoria, spingerlo nello slot **(2)** fino a che non risulta perfettamente inserito nello stesso.
		- **ATTENZIONE:** Per non danneggiare il modulo di memoria, evitare di piegarlo.
	- **c.** Facendo attenzione a esercitare la stessa pressione su entrambi i bordi destro e sinistro del modulo di memoria, spingerlo con delicatezza verso il basso **(3)** fino a far scattare i gancetti di fissaggio.

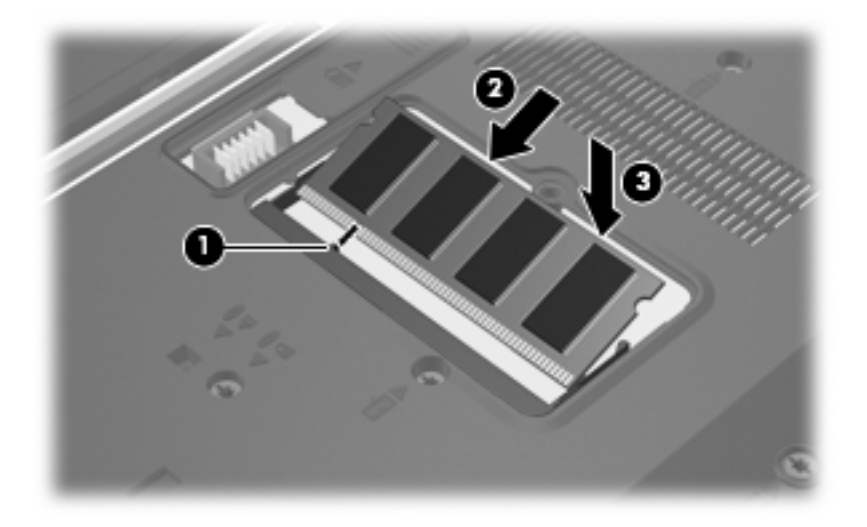

- **11.** Allineare le linguette **(1)** del coperchio dello scomparto agli incavi sul computer.
- **12.** Chiudere il coperchio **(2)**.
- **13.** Stringere la vite del coperchio dello scomparto dei moduli di memoria **(3)**.

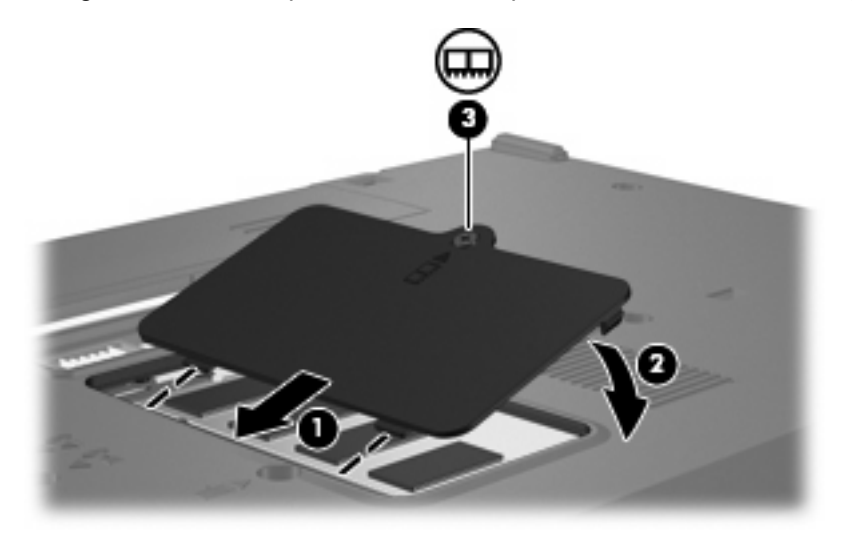

**14.** Installare nuovamente la batteria.

- **15.** Ricollegare il cavo di alimentazione e le periferiche esterne.
- **16.** Accendere il computer.

# <span id="page-80-0"></span>**13 MultiBoot**

# **Informazioni sull'ordine dei dispositivi di avvio**

Al momento del riavvio, il sistema tenta l'avvio dalle periferiche di avvio abilitate. L'utility MultiBoot, abilitata per impostazione predefinita, controlla l'ordine nel quale il sistema seleziona un dispositivo di avvio. Le periferiche di avvio possono includere le unità ottiche, le unità a dischetti, una scheda di interfaccia di rete (o NIC, Network Interface Controller), i dischi rigidi e le periferiche USB. Le periferiche di avvio includono i supporti o i file avviabili richiesti dal computer per l'avvio e il funzionamento.

**EX NOTA:** Alcuni dispositivi di avvio devono essere abilitati in Impostazione del computer per poter essere inclusi nell'ordine di avvio.

Per impostazione predefinita, il computer seleziona il dispositivo di avvio cercando i dispositivi di avvio abilitati e le posizioni dell'alloggiamento dell'unità nel seguente ordine:

- **E NOTA:** È possibile che alcuni dispositivi di avvio e alcune posizioni dell'alloggiamento dell'unità elencati non siano supportate dal computer in uso.
	- Unità ottica
	- Unità floppy USB
	- CD-ROM USB
	- SuperDisk USB
	- Unità flash
	- Unità disco rigido USB
	- Controller di rete

È possibile modificare l'ordine nel quale il computer cerca un dispositivo di avvio, modificando l'ordine di avvio in Impostazione del computer. Inoltre, è possibile premere f9 quando nella parte inferiore sinistra dello schermo viene visualizzato il messaggio "f9 = Boot device menu" (f9 = Menu dei dispositivi di avvio) all'avvio del computer. Premendo f9 viene visualizzato un menu che riporta i dispositivi di avvio correnti e consente di selezionarne uno. È anche possibile utilizzare MultiBoot Express per impostare il computer affinché richieda un'unità di avvio ogni volta che si avvia o si riavvia il computer.

Se MultiBoot è disabilitato, il computer segue un ordine di avvio fisso che consiste innanzitutto nella ricerca di un dispositivo di avvio dell'unità A. Nel caso in cui la ricerca non produca alcun risultato, il computer cerca un dispositivo di avvio dell'unità C. Sono dispositivi di avvio dell'unità A le unità ottiche e le unità a dischetti. Sono dispositivi di avvio dell'unità C le unità ottiche e le unità disco rigido.

Alla scheda NIC non è assegnata una lettera di unità.

<span id="page-81-0"></span>**E** NOTA: Un'unità ottica (come un'unità CD-ROM) può avviarsi sia come unità A sia come unità C, a seconda del formato del CD di avvio.

# **Abilitazione delle periferiche di avvio in Impostazione del computer**

Il computer può essere avviato da una periferica USB o da una scheda di rete solo se sono state abilitate in Impostazione del computer.

Per abilitare una periferica USB o una scheda di rete come dispositivo di avvio, seguire le istruzioni riportate di seguito:

- **1.** Aprire Impostazione del computer accendendo o riavviando il computer e premendo il tasto f10 quando nell'angolo inferiore sinistro dello schermo viene visualizzato il messaggio "f10 = ROM Based Setup" (f10 = Impostazione da ROM).
- **2.** Per abilitare i supporti avviabili nelle unità USB o nelle unità inserite in un dispositivo di aggancio opzionale (solo in determinati modelli), utilizzare i tasti freccia per selezionare **Configurazione di sistema > Configurazioni periferiche** e premere invio. Utilizzare i tasti freccia per selezionare **Enable** (Abilita) in **Supporto USB legacy**.
- **ET NOTA:** Per utilizzare il supporto legacy USB, è necessario che l'opzione Porta USB sia abilitata (impostazione predefinita). Per disabilitare o riabilitare l'opzione, selezionare **Configurazione del sistema > Opzioni porta**.

oppure

Per abilitare una periferica NIC, utilizzare i tasti freccia per selezionare **Configurazione di sistema > Opzioni di avvio**, quindi premere invio. Utilizzare i tasti freccia per selezionare **Attiva** in **Avvio da adattatore di rete interno**.

**3.** Per salvare le preferenze e uscire, usare i tasti freccia e selezionare **File > Salva le modifiche ed esci**. Quindi, seguire le istruzioni visualizzate sullo schermo.

Le preferenze diventeranno effettive al successivo riavvio del computer.

**E** NOTA: Per collegare una scheda NIC a un server PXE (Preboot eXecution Environment) o RPL (Remote Program Load) senza utilizzare MultiBoot, premere rapidamente f12 quando viene visualizzato il messaggio "Network Service Boot" (Avvio servizi di rete) nell'angolo inferiore destro dello schermo.

# **Modifica dell'ordine di avvio**

Prima di modificare l'ordine di avvio, considerare quanto segue:

- Quando viene riavviato dopo la modifica dell'ordine di avvio, il computer tenta di avviarsi utilizzando il nuovo ordine.
- In presenza di più tipi di dispositivi di avvio, il computer tenta di avviarsi utilizzando la prima unità di ciascun tipo (a eccezione dei dispositivi ottici).
- La modifica dell'ordine di avvio cambia anche le designazioni delle unità logiche.
- Il computer può essere avviato da una scheda di rete solo se questa è stata abilitata nel menu Opzioni periferiche integrate di Impostazione del computer e se l'avvio dalla scheda è stato abilitato nel menu Opzioni di avvio di Impostazione del computer. Questo tipo di avvio non influisce sulle

<span id="page-82-0"></span>designazioni logiche delle unità, dal momento che alla scheda di rete non viene assegnata una lettera di unità.

Le unità in un dispositivo di aggancio opzionale (solo in determinati modelli) vengono considerate come dispositivi USB esterni nell'ordine di avvio.

# **Scelta delle preferenze di MultiBoot**

È possibile utilizzare MultiBoot nei seguenti modi:

- Per impostare un nuovo ordine di avvio che il computer utilizzerà a ogni accensione, modificandolo nell'Impostazione del computer.
- Per scegliere in modo dinamico il dispositivo di avvio premendo f9 quando nella parte inferiore sinistra dello schermo viene visualizzato il messaggio "f9 = Boot device menu" (f9 = Menu dei dispositivi di avvio) all'avvio del computer.
- Per impostare ordini di avvio variabili mediante MultiBoot Express. Questa funzione richiede all'utente di specificare il dispositivo di avvio ad ogni avvio o riavvio del computer.

### **Impostazione di un nuovo ordine di avvio con Impostazione del computer**

Per impostare l'ordine di avvio che il computer utilizzerà ogni volta che viene acceso o riavviato, seguire le istruzioni riportate di seguito:

- **1.** Aprire Impostazione del computer accendendo o riavviando il computer e premendo il tasto f10 quando nell'angolo inferiore sinistro dello schermo viene visualizzato il messaggio "f10 = ROM Based Setup" (f10 = Impostazione da ROM).
- **2.** Utilizzare i tasti freccia per selezionare **Configurazione di sistema > Opzioni di avvio**, quindi premere invio.
- **3.** Utilizzare i tasti freccia per selezionare **Abilita** nel campo **MultiBoot**.
- **E NOTA:** MultiBoot è l'impostazione predefinita.
- **4.** Utilizzare i tasti freccia per selezionare l'ordine dei campi in **Ordine di avvio**.
- **5.** Per salvare le preferenze e uscire, usare i tasti freccia e selezionare **File > Salva le modifiche ed esci**. Quindi, seguire le istruzioni visualizzate sullo schermo.

Le preferenze diventeranno effettive al successivo riavvio del computer.

### **Scelta dinamica di un dispositivo di avvio tramite prompt f9**

Per scegliere in modo dinamico un dispositivo di avvio per la sequenza di avvio corrente, seguire le istruzioni riportate di seguito:

- **1.** Aprire il menu di selezione del dispositivo di avvio Select Boot Device (Seleziona dispositivo di avvio) accendendo o riavviando il computer e premendo il tasto f9 quando nell'angolo inferiore sinistro dello schermo viene visualizzato il messaggio "f9 = Boot device menu" (f9 = Menu dei dispositivi di avvio).
- **2.** Usare i tasti freccia per selezionare un dispositivo di avvio e premere invio.

Le preferenze diventeranno effettive immediatamente.

## <span id="page-83-0"></span>**Impostazione del prompt di MultiBoot Express**

Per impostare il computer in modo da visualizzare il menu della sequenza di avvio MultiBoot ad ogni avvio o riavvio del computer, seguire le istruzioni riportate di seguito:

- **1.** Aprire Impostazione del computer accendendo o riavviando il computer e premendo il tasto f10 quando nell'angolo inferiore sinistro dello schermo viene visualizzato il messaggio "f10 = ROM Based Setup" (f10 = Impostazione da ROM).
- **2.** Utilizzare i tasti freccia per selezionare **Configurazione di sistema > Opzioni di avvio**, quindi premere invio.
- **3.** Nel campo **Ritardo (sec.) avvio veloce**, selezionare la durata in secondi del tempo di visualizzazione del menu delle posizioni di avvio prima che il computer passi automaticamente all'impostazione corrente di MultiBoot (quando 0 è selezionato, il menu delle posizioni di avvio Express Boot (Avvio veloce) non viene visualizzato).
- **4.** Per salvare le preferenze e uscire, usare i tasti freccia e selezionare **File > Salva le modifiche ed esci**. Quindi, seguire le istruzioni visualizzate sullo schermo.

Le preferenze diventeranno effettive al successivo riavvio del computer.

### **Impostazione delle preferenze di MultiBoot Express**

Quando viene visualizzato il menu Express Boot (Avvio veloce) durante l'avvio, sono disponibili le seguenti opzioni:

- Per specificare un dispositivo di avvio dal menu Express Boot (Avvio veloce), selezionare la preferenza entro l'intervallo di tempo stabilito, quindi premere invio.
- Per evitare che il computer passi automaticamente all'impostazione corrente di MultiBoot, premere un tasto qualsiasi entro l'intervallo di tempo stabilito. Il computer non si avvierà fino a quando non si seleziona un dispositivo di avvio e si preme invio.
- Per avviare il computer in base all'impostazione corrente di MultiBoot, attendere che trascorra l'intervallo di tempo stabilito.

# <span id="page-84-0"></span>**14 Configurazione del computer**

# **Avvio di Impostazione del computer**

Impostazione del computer è un'utility preinstallata, caricata nella ROM, cui è possibile accedere anche quando il sistema operativo non funziona o non viene caricato.

**E NOTA:** È possibile che alcune delle voci di menu di Impostazione del computer elencate in questa guida non siano supportate dal computer in uso.

**NOTA:** I dispositivi di puntamento non sono supportati dall'utility Impostazione del computer. È necessario servirsi della tastiera per passare da un menu all'altro ed effettuare le selezioni.

Per avviare Impostazione del computer, seguire le istruzioni riportate di seguito:

- **1.** Accendere o riavviare il computer.
- **2.** Prima dell'avvio di Windows, quando nell'angolo inferiore sinistro dello schermo viene visualizzato il messaggio "F10=ROM-Based Setup" (F10=Impostazione da ROM), premere f10.

# **Utility Impostazione del computer**

### **Spostamento e selezione in Impostazione del computer**

È possibile accedere alle informazioni e alle impostazioni di Impostazione del computer dai menu File, Sicurezza, Diagnostica e Configurazione sistema.

**1.** Aprire Impostazione del computer accendendo o riavviando il computer e premendo il tasto f10 quando nell'angolo inferiore sinistro dello schermo viene visualizzato il messaggio "f10 = ROM Based Setup" (f10 = Impostazione da ROM).

Poiché Impostazione del computer non si basa su Windows, il TouchPad non è supportato. Lo spostamento e la selezione vengono effettuati mediante la pressione di tasti:

- Per scegliere un menu o una voce di menu, utilizzare i tasti freccia.
- Per selezionare un elemento, premere invio.
- Per chiudere le finestre di dialogo e tornare alla schermata principale di Impostazione del computer, premere esc.
- <span id="page-85-0"></span>Per istruzioni su come spostarsi all'interno dei menu, premere f1.
- Per modificare la lingua, premere f2.
- **2.** Selezionare il menu **File, Sicurezza, Diagnostica** o **Configurazione di sistema**.
- **3.** Per uscire da Impostazione del computer, attenersi ad una delle seguenti procedure:
	- Per uscire senza salvare le preferenze, usare i tasti freccia per selezionare **File > Ignora le modifiche ed esci**. Quindi, seguire le istruzioni visualizzate sullo schermo.
	- Per salvare le preferenze e uscire, usare i tasti freccia e selezionare **File > Salva le modifiche ed esci**. Quindi, seguire le istruzioni visualizzate sullo schermo.

Le preferenze diventeranno effettive al successivo riavvio del computer.

### **Ripristino delle impostazioni predefinite in Impostazione del computer**

Per ripristinare tutte le impostazioni predefinite di Impostazione del computer, seguire le istruzioni riportate di seguito:

- **1.** Aprire Impostazione del computer accendendo o riavviando il computer e premendo il tasto f10 quando nell'angolo inferiore sinistro dello schermo viene visualizzato il messaggio "f10 = ROM Based Setup" (f10 = Impostazione da ROM).
- **2.** Utilizzare le frecce per selezionare **File > Ripristina i default**, quindi premere invio.
- **3.** Quando viene visualizzata la finestra di dialogo di conferma, premere f10.
- **4.** Per salvare le preferenze e uscire, usare i tasti freccia e selezionare **File > Salva le modifiche ed esci**. Quindi, seguire le istruzioni visualizzate sullo schermo.

Le preferenze diventeranno effettive al successivo riavvio del computer.

**E** NOTA: Le impostazioni relative alle password e alla protezione non vengono modificate quando si ripristinano le impostazioni predefinite.

# **Menu di Impostazione del computer**

Le tabelle riepilogative dei menu, riportate più avanti in questa sezione, descrivono le opzioni di Impostazione del computer.

**EX NOTA:** È possibile che alcune delle voci di menu di Impostazione del computer elencate in questo capitolo non siano supportate dal computer in uso.

### **Menu File**

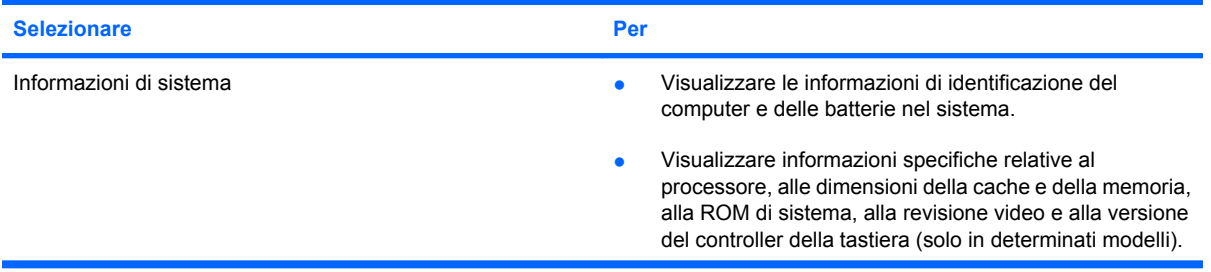

<span id="page-86-0"></span>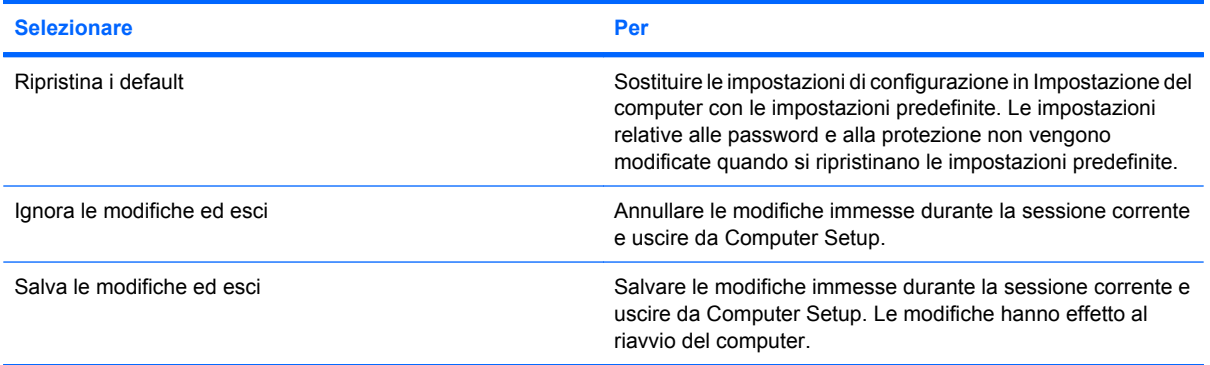

## **Menu Sicurezza**

**NOTA:** È possibile che alcune delle voci di menu di Impostazione del computer elencate in questa sezione non siano supportate dal computer in uso.

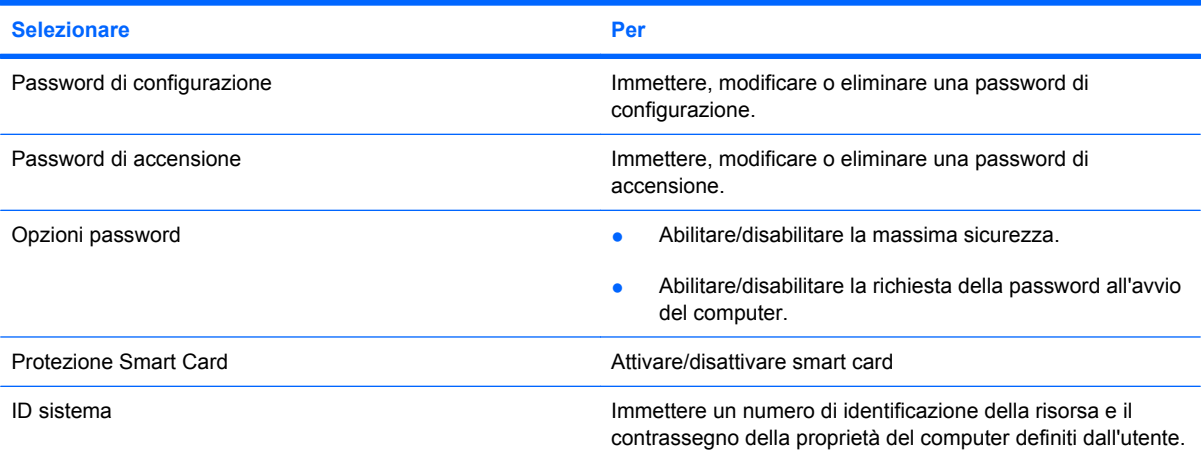

## **Menu Diagnostica**

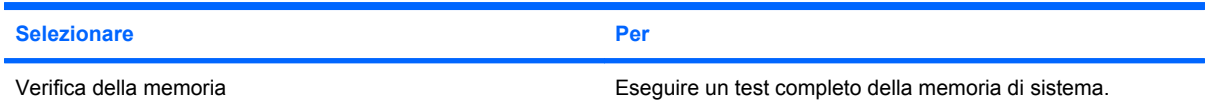

## **Menu Configurazione sistema**

**NOTA:** Alcune delle opzioni di configurazione del sistema potrebbero non essere supportate dal computer in uso.

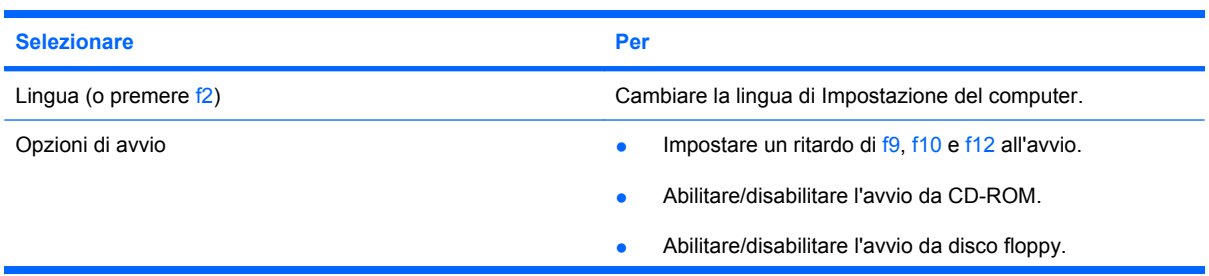

<span id="page-87-0"></span>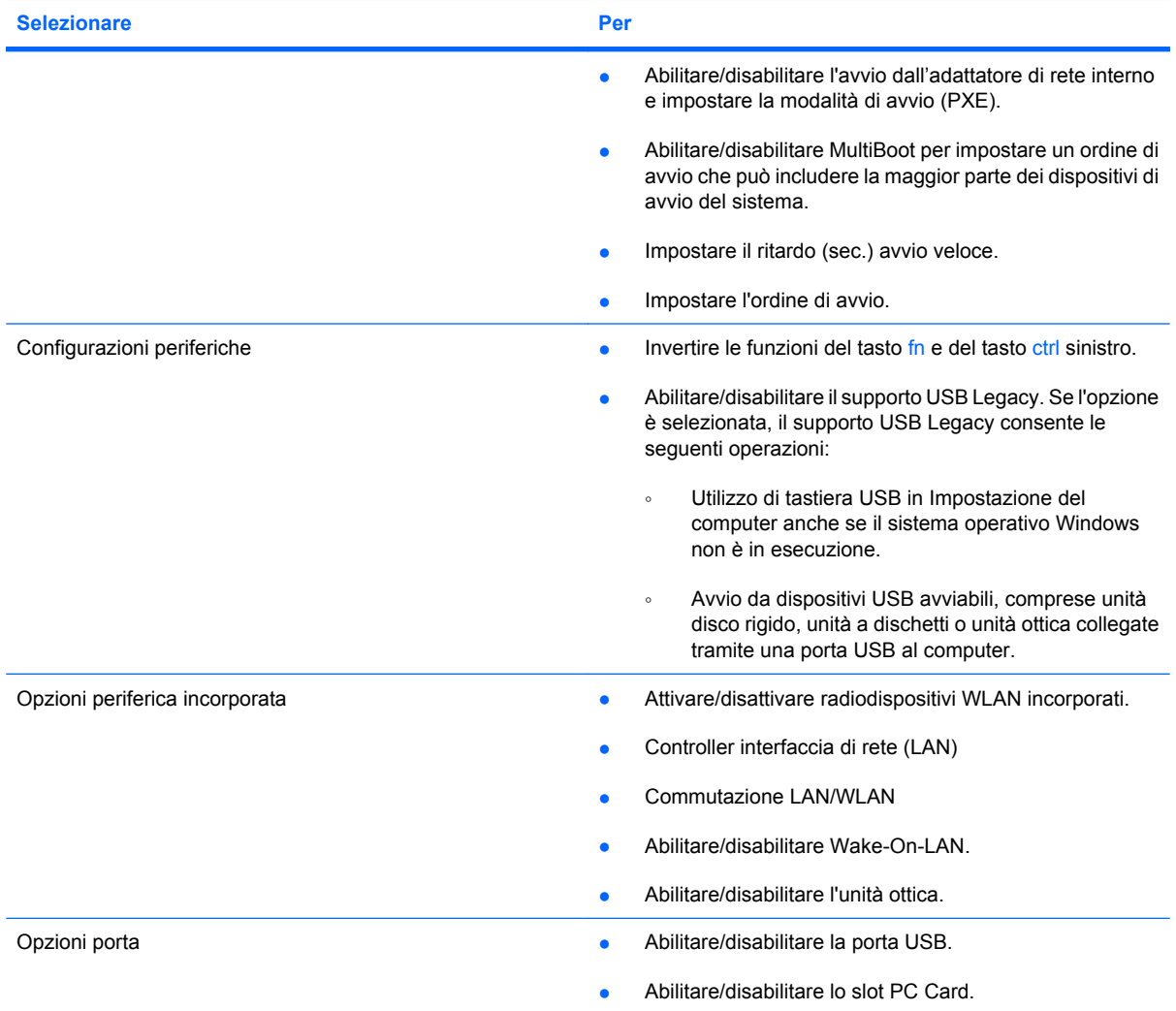

# <span id="page-88-0"></span>**A Precauzioni d'uso basilari**

# **Pulizia del display**

**ATTENZIONE:** Per impedire danni permanenti al computer, non spruzzare acqua, liquidi detergenti o prodotti chimici sul display.

Per rimuovere sporcizia e polvere, pulire frequentemente il display con un panno morbido, umido e privo di lanugine. Se lo schermo richiede una pulizia supplementare, usare salviettine impregnate antistatiche o un apposito detergente antistatico.

# **Pulizia della tastiera**

**AVVERTENZA!** Per ridurre il rischio di scosse elettriche o danni ai componenti interni, non utilizzare un aspirapolvere per pulire la tastiera. L'aspirapolvere può depositare ulteriore sporcizia sulla superficie della tastiera.

Pulire la tastiera regolarmente per evitare che i tasti diventino appiccicosi e per rimuovere polvere, lanugine e particelle che possono infiltrarsi tra i tasti. Per rimuovere la sporcizia è possibile utilizzare una bomboletta di aria compressa con un ugello a cannuccia per meglio indirizzare il getto d'aria intorno e sotto ai tasti.

# **Trasporto e spedizione**

Il computer è concepito per viaggiare con l'utente. Per ottenere i migliori risultati, seguire i suggerimenti su trasporto e spedizione descritti in questa sezione.

- Per preparare il computer al trasporto e alla spedizione, eseguire la procedura riportata di seguito:
	- **1.** Eseguire il backup delle informazioni.
	- **2.** Verificare che l'unità ottica e lo slot per PC Card siano vuoti.
		- **ATTENZIONE:** Per ridurre il rischio di perdita di informazioni, di danni al computer o a un'unità, estrarre i dischi dalle unità prima di rimuoverle dai loro alloggiamenti e prima di spedirle, trasportarle o conservarle.
	- **3.** Spegnere e scollegare tutte le periferiche esterne.
	- **4.** Arrestare il computer.
- Portare con sé una copia di backup delle informazioni, che non deve essere conservata con il computer.
- <span id="page-89-0"></span>Nei viaggi in aereo, trasportare il computer come bagaglio a mano ed evitare di spedirlo insieme al resto dei bagagli.
- **ATTENZIONE:** Non esporre le unità a campi magnetici. Dispositivi di sicurezza che generano campi magnetici sono, ad esempio, le barriere di controllo e i rilevatori portatili utilizzati negli aeroporti. I dispositivi di sicurezza che utilizzano raggi X per controllare i bagagli non provocano danni alle unità.
- Se si desidera utilizzare il computer in aereo, informarsi in anticipo presso la compagnia aerea. La possibilità di utilizzare il computer durante il volo è infatti a discrezione della compagnia aerea.
- Se il computer resta inutilizzato e scollegato dall'alimentazione esterna per più di 2 settimane, rimuovere la batteria e conservarla separatamente.
- Se si deve spedire un'unità o il computer, riporli in una busta imbottita con bolle d'aria o in un imballaggio di protezione adeguato su cui deve essere applicata la dicitura "FRAGILE".
- Se il computer è dotato di una periferica wireless o di un dispositivo di telefonia mobile, ad esempio 802.11 b/g, GSM (Global System for Mobile Communications) o GPRS (General Packet Radio Service), l'utilizzo di tali dispositivi in alcuni ambienti potrebbe essere soggetto a restrizioni. Tali restrizioni possono essere valide a bordo di aeroplani, in ospedale, in prossimità di materiale esplosivo, in aree pericolose, ecc. Se non si è certi del comportamento da adottare nell'uso di un particolare dispositivo, chiedere l'autorizzazione a utilizzarlo prima di accenderlo.
- Se si deve viaggiare su un volo internazionale, seguire i suggerimenti riportati di seguito:
	- Controllare le norme doganali sui computer vigenti in ciascun paese/regione dell'itinerario previsto.
	- Contattare l'assistenza tecnica per informazioni sui requisiti del cavo di alimentazione e dell'adattatore per ogni paese in cui si intende utilizzare il computer. Tensione, frequenza e tipologia della spina possono variare.
	- **AVVERTENZA!** Per ridurre il rischio di scosse elettriche, incendi o danni all'apparecchiatura, non cercare di alimentare il computer con un convertitore di tensione per elettrodomestici.

# **Indice analitico**

#### **A**

adattatore CA, collegamento [37](#page-46-0) adattatore per cavo modem [47](#page-56-0) aeroporti, dispositivi di sicurezza [62](#page-71-0) aggancio, identificazione connettore [7](#page-16-0) alimentazione collegamento [37](#page-46-0) posizione di controlli e spie [29](#page-38-0) risparmio [35](#page-44-0) alimentazione, identificazione connettore [6](#page-15-0) alimentazione, pulsante identificazione [3,](#page-12-0) [29](#page-38-0) alimentazione, spia identificazione [2,](#page-11-0) [29](#page-38-0) alloggiamenti batteria [7](#page-16-0) unità flash [7](#page-16-0) Altiris Client Agent [20](#page-29-0) Altiris, sito Web [22](#page-31-0) altoparlante [38](#page-47-0) amministratore, password [53](#page-62-0) antenne [7](#page-16-0) applicazioni Windows, identificazione tasto [4](#page-13-0) applicazioni Windows, tasto [4](#page-13-0) aumento del volume, pulsante [4,](#page-13-0) [38](#page-47-0) auricolari [38](#page-47-0) avvio, opzioni [77](#page-86-0) avvio, ordine [77](#page-86-0)

#### **B**

batteria caricamento [34](#page-43-0) conservazione [36](#page-45-0) inserimento [33](#page-42-0)

livelli di batteria in esaurimento [35](#page-44-0) rimozione [33](#page-42-0) risparmio di energia [35](#page-44-0) smaltimento [36](#page-45-0) batteria accessoria, identificazione connettore [7](#page-16-0) batteria, alimentazione [32](#page-41-0) batteria, identificazione alloggiamento [7](#page-16-0) batteria, levette di rilascio [7](#page-16-0), [33](#page-42-0) batteria, spia identificazione [2,](#page-11-0) [30](#page-39-0) stato carica [34](#page-43-0), [35](#page-44-0) batteria, temperatura [36](#page-45-0) bloc maiusc, identificazione spia [2](#page-11-0) bloc num, identificazione spia [2](#page-11-0) bloc num, tastierino esterno [28](#page-37-0)

### **C**

carica della batteria, informazioni [26](#page-35-0) caricamento batterie [34](#page-43-0) cavi LAN [50](#page-59-0) modem [46](#page-55-0) USB [58](#page-67-0) cavo di sicurezza, identificazione attacco [6](#page-15-0) cavo, alimentazione [80](#page-89-0) CD inserimento [63](#page-72-0) rimozione [64](#page-73-0) riproduzione [41](#page-50-0) circuito di soppressione del rumore modem, cavo [46](#page-55-0) rete, cavo [50](#page-59-0) codici paese/regione dei DVD [41](#page-50-0) collegamento a una WLAN [45](#page-54-0)

collegamento a una WLAN aziendale [45](#page-54-0) collegamento a una WLAN pubblica [45](#page-54-0) collegamento, alimentazione esterna [37](#page-46-0) componenti antenne wireless [7](#page-16-0) lato anteriore [5](#page-14-0) lato destro [5](#page-14-0) lato inferiore [7](#page-16-0) lato sinistro [6](#page-15-0) computer, configurazione menu File [76](#page-85-0) menu Sicurezza [77](#page-86-0) password di accensione [55](#page-64-0) password di configurazione [54](#page-63-0) configurazione, computer [1](#page-10-0) connessione desktop remoto [18](#page-27-0) connettori aggancio [7](#page-16-0) batteria accessoria [7](#page-16-0) conservazione batteria [36](#page-45-0) coperchio dello scomparto dei moduli di memoria chiusura [69](#page-78-0) rimozione [68](#page-77-0) cuffie [38](#page-47-0) cuffie (uscita audio), jack [5](#page-14-0)

### **D**

DHCP Settings Update Client [20](#page-29-0) diminuzione del volume, pulsante [4](#page-13-0), [38](#page-47-0) disattivazione del volume, identificazione spia [2](#page-11-0) disattivazione volume, pulsante [38](#page-47-0), [39](#page-48-0)

disco ottico inserimento [63](#page-72-0) rimozione [64](#page-73-0) disk on key, requisiti [21](#page-30-0) display commutazione dell'immagine [26](#page-35-0) pulizia [79](#page-88-0) tasti di scelta rapida per la luminosità dello schermo [26](#page-35-0) display interno, identificazione interruttore [4](#page-13-0) display, identificazione interruttore [4,](#page-13-0) [29](#page-38-0) display, identificazione levetta di rilascio [5](#page-14-0) dispositivi di puntamento, impostazione preferenze [24](#page-33-0) DVD inserimento [63](#page-72-0) modifica delle impostazioni della regione [41](#page-50-0) rimozione [64](#page-73-0) riproduzione [41](#page-50-0) DVD, impostazioni della regione [41](#page-50-0)

#### **E**

Enhanced Write Filter [10](#page-19-0) Enhanced Write Filter, utility [12](#page-21-0) Enhanced Write Filter, utility controllo riga di comando [10](#page-19-0) etichetta di identificazione [8](#page-17-0) etichette approvazioni wireless [9](#page-18-0) etichetta di identificazione [8](#page-17-0) normative [9](#page-18-0) omologazione modem [9](#page-18-0) WLAN [9](#page-18-0)

### **F**

File, menu [76](#page-85-0) fn, tasto [4](#page-13-0), [24](#page-33-0) funzionalità audio [38](#page-47-0) funzione, tasti [5](#page-14-0)

#### **H**

HP Client Automation [20](#page-29-0) HP Device Manager [20](#page-29-0) HP DHCP Settings Update Client [20](#page-29-0)

HP Remote Desktop Protocol (RDP) Multimedia e USB Enhancements [19](#page-28-0) HP Session Allocation Manager (SAM) [19](#page-28-0) HP ThinState Capture [21](#page-30-0) HP ThinState Deploy [22](#page-31-0) HP Virtual Client Essentials [19](#page-28-0) hub [58](#page-67-0)

#### **I**

immagine, distribuzione [22](#page-31-0) immagini, cattura [21](#page-30-0) Impostazione del computer abilitazione, periferiche di avvio [72](#page-81-0) impostazione del prompt di MultiBoot Express [74](#page-83-0) impostazione ordine di avvio [73](#page-82-0) menu Configurazione sistema [77](#page-86-0) menu Diagnostica [77](#page-86-0) ripristino delle impostazione di default [76](#page-85-0) spostamento e selezione [75](#page-84-0) impostazione della connessione a Internet [44](#page-53-0) informazioni di sistema [76](#page-85-0) informazioni di sistema, tasto di scelta rapida [25](#page-34-0) ingresso audio (microfono), jack [5](#page-14-0), [38,](#page-47-0) [39](#page-48-0) installazione di una WLAN [44](#page-53-0)

#### **J**

jack ingresso audio (microfono) [5,](#page-14-0) [38](#page-47-0), [39](#page-48-0) RJ-11 (modem) [6](#page-15-0) RJ-45 (rete) [6](#page-15-0) uscita audio (cuffie) [5](#page-14-0), [38,](#page-47-0) [39](#page-48-0)

### **L**

leggibili, supporti [31](#page-40-0) levette di rilascio, batteria [7](#page-16-0) levette, rilascio batteria [7](#page-16-0) lingua, modifica in Impostazione del computer [77](#page-86-0) livello batteria, quasi scarica [35](#page-44-0)

livello di batteria in esaurimento [35](#page-44-0) logo Windows, identificazione tasto [4](#page-13-0)

### **M**

massima sicurezza [77](#page-86-0) menu Configurazione sistema [77](#page-86-0) menu Diagnostica [77](#page-86-0) microfoni, tipi supportati [39](#page-48-0) microfono (ingresso audio), jack [5](#page-14-0) modalità standby avvio [31](#page-40-0) uscita [31](#page-40-0) modem, adattatore per cavo [47](#page-56-0) modem, cavo adattatore per cavo specifico per il paese [47](#page-56-0) circuito di soppressione del rumore [46](#page-55-0) collegamento [46](#page-55-0) modem, etichetta omologazioni [9](#page-18-0) modem, identificazione jack [6](#page-15-0) modifica ordine di avvio [73](#page-82-0) moduli di memoria, identificazione scomparto [7](#page-16-0) modulo di memoria inserimento [68](#page-77-0) rimozione [68](#page-77-0) monitor esterno, porta [6](#page-15-0), [40](#page-49-0) monitor, collegamento [40](#page-49-0) mouse, esterno collegamento [24](#page-33-0) impostazione delle preferenze [24](#page-33-0) MultiBay [67](#page-76-0) MultiBoot Express [71,](#page-80-0) [74](#page-83-0) multimediale, software apertura [41](#page-50-0) utilizzo [41](#page-50-0)

### **N**

Network Service Boot (Avvio servizi di rete) [72](#page-81-0) NIC, periferica di avvio [71](#page-80-0) nome e numero di prodotto, computer [8](#page-17-0)

normative etichette approvazioni wireless [9](#page-18-0) modem, etichetta omologazioni [9](#page-18-0) normative, etichetta [9](#page-18-0) norme sul copyright [42](#page-51-0) numero di serie, computer [8](#page-17-0)

### **O**

ottica, unità identificazione [5](#page-14-0) utilizzo [41](#page-50-0)

#### **P**

password accensione [55](#page-64-0) amministratore [53](#page-62-0) configurazione [54](#page-63-0) utente [53](#page-62-0) password di accensione [77](#page-86-0) PC Card inserimento [61](#page-70-0) rimozione [61](#page-70-0) PC Card, identificazione slot [6](#page-15-0) periferiche di avvio, abilitazione [72](#page-81-0) periferiche USB collegamento [58](#page-67-0) porta-biglietti da visita, identificazione [7](#page-16-0) porte monitor esterno [6](#page-15-0), [40](#page-49-0) USB [5](#page-14-0), [6,](#page-15-0) [58](#page-67-0) prese d'aria, identificazione [6](#page-15-0), [7](#page-16-0) programma di installazione menu Configurazione sistema [77](#page-86-0) menu Diagnostica [77](#page-86-0) programmi, utilizzo [41](#page-50-0) proiettore, collegamento [40](#page-49-0) protezione del computer [52](#page-61-0) protezione, wireless [45](#page-54-0) pulizia del display [79](#page-88-0) pulizia della tastiera [79](#page-88-0) pulsanti alimentazione [3](#page-12-0), [29](#page-38-0) aumento del volume [4,](#page-13-0) [38](#page-47-0) destro del TouchPad [1](#page-10-0) diminuzione del volume [4,](#page-13-0) [38](#page-47-0)

disattivazione del volume [4](#page-13-0), [38](#page-47-0), [39](#page-48-0) sinistro del TouchPad [1](#page-10-0) wireless [4](#page-13-0) PXE, server [72](#page-81-0)

### **R**

rete locale (LAN) cavo richiesto [50](#page-59-0) collegamento del cavo [50](#page-59-0) rete wireless (WLAN) collegamento [45](#page-54-0) collegamento a una WLAN aziendale [45](#page-54-0) collegamento a una WLAN pubblica [45](#page-54-0) componenti necessari [44](#page-53-0) portata funzionale [45](#page-54-0) protezione [45](#page-54-0) rete, cavo circuito di soppressione del rumore [50](#page-59-0) collegamento [50](#page-59-0) rete, identificazione jack [6](#page-15-0) riproduzione, protezione [41](#page-50-0) risoluzione dei problemi, modem [49](#page-58-0) risparmio di energia [35](#page-44-0) RJ-11 (modem), identificazione jack [6](#page-15-0) RJ-45 (rete), identificazione jack [6](#page-15-0)

### **S**

scheda di rete interna, periferica di avvio [72](#page-81-0) schermo, commutazione dell'immagine [26](#page-35-0) scomparti, modulo di memoria [7](#page-16-0) scrivibili, supporti [31](#page-40-0) Sicurezza, menu [77](#page-86-0) sistema che non risponde [30](#page-39-0) sistema operativo [30](#page-39-0) sito Web Altiris [22](#page-31-0) white paper strumento HP Thin Client Imaging [22](#page-31-0) slot cavo di sicurezza [6](#page-15-0) PC Card [6](#page-15-0)

software del modem impostazione/aggiunta di località [48](#page-57-0) problemi di connessione all'estero [49](#page-58-0) software, utilizzo [41](#page-50-0) spedizione del computer [79](#page-88-0) spegnimento [30](#page-39-0) spegnimento, computer [30](#page-39-0) spie alimentazione [2](#page-11-0), [29](#page-38-0) batteria [2](#page-11-0), [30](#page-39-0) bloc maiusc [2](#page-11-0) bloc num [2](#page-11-0) disattivazione del volume [2](#page-11-0) unità disco [3](#page-12-0) wireless [2](#page-11-0) standby, tasto di scelta rapida [25](#page-34-0) supporto legacy, USB [78](#page-87-0)

### **T**

tasti applicazioni Windows [4](#page-13-0) esc [4](#page-13-0) fn [4](#page-13-0) funzione [5](#page-14-0) logo di Windows [4](#page-13-0) tastierino [5](#page-14-0) tasti di scelta rapida aumento della luminosità dello schermo [26](#page-35-0) avvio standby [25](#page-34-0) commutazione dell'immagine su schermo [26](#page-35-0) descrizione [24](#page-33-0) diminuzione della luminosità dello schermo [26](#page-35-0) informazioni sulla carica della batteria [26](#page-35-0) uso [25](#page-34-0) visualizzazione delle informazioni di sistema [25](#page-34-0) tasti di scelta rapida per la luminosità dello schermo [26](#page-35-0) tasti di scelta rapida, identificazione [24](#page-33-0) tasti funzione [24](#page-33-0) tastiera, pulizia [79](#page-88-0)

tastierino esterno bloc num [28](#page-37-0) uso [28](#page-37-0) tastierino incorporato attivazione e disattivazione [27](#page-36-0) commutazione delle funzioni dei tasti [28](#page-37-0) identificazione [26](#page-35-0) uso [27](#page-36-0) tastierino, identificazione tasti [5](#page-14-0) tasto Esc, identificazione [4](#page-13-0) tasto fn+f3, identificazione [30](#page-39-0) TeemNT, emulazione del terminale [19](#page-28-0) temperatura [36](#page-45-0) ThinState Capture [21](#page-30-0) ThinState Deploy [22](#page-31-0) **TouchPad** identificazione [1](#page-10-0) pulsanti [1](#page-10-0) TouchPad, identificazione pulsante destro [1](#page-10-0) TouchPad, identificazione pulsante sinistro [1](#page-10-0) TouchPad, identificazione zona di scorrimento [1](#page-10-0) trasmissione video, tipi [26](#page-35-0) trasporto del computer etichette approvazioni wireless [9](#page-18-0) modem, etichetta omologazioni [9](#page-18-0)

#### **U**

unità a dischetti [66](#page-75-0) disco rigido [66](#page-75-0) esterno [66](#page-75-0) MultiBay [67](#page-76-0) ottica [66](#page-75-0) unità a dischetti [66](#page-75-0) unità CD [66](#page-75-0) unità disco rigido esterna [66](#page-75-0) unità DVD [66](#page-75-0) unità flash, identificazione alloggiamento [7](#page-16-0) unità logiche, designazione [72](#page-81-0) unità ottica [66](#page-75-0) unità, esterna [66](#page-75-0) unità, identificazione spia [3](#page-12-0)

unità, ordine di avvio [71,](#page-80-0) [77](#page-86-0) unità, supporti [31](#page-40-0) USB Legacy, supporto [78](#page-87-0) USB Storage Options, utility [59](#page-68-0) USB, collegamento del cavo [58](#page-67-0) USB, hub [58](#page-67-0) USB, identificazione porte [5,](#page-14-0) [6,](#page-15-0) [58](#page-67-0) USB, periferiche descrizione [58](#page-67-0) rimozione [59](#page-68-0) uscita audio (cuffie), jack [5,](#page-14-0) [38](#page-47-0) uscita audio, jack (cuffie) [39](#page-48-0) User Manager, utility [16](#page-25-0) utente, password [53](#page-62-0) utility Altiris Client Agent [20](#page-29-0) connessione desktop remoto [18](#page-27-0) controllo riga di comando Enhanced Write Filter [10](#page-19-0) DHCP Settings Update Client [20](#page-29-0) emulazione del terminale TeemNT [19](#page-28-0) Enhanced Write Filter [12](#page-21-0) HP Client Automation [20](#page-29-0) HP Device Manager [20](#page-29-0) HP Remote Desktop Protocol (RDP) Multimedia e USB Enhancements [19](#page-28-0) HP Session Allocation Manager (SAM) [19](#page-28-0) HP ThinState Capture [21](#page-30-0) HP Virtual Client Essentials [19](#page-28-0) Impostazione del computer [52,](#page-61-0) [72](#page-81-0), [75](#page-84-0) stato Enhanced Write Filter [12](#page-21-0) USB Storage Options [59](#page-68-0) User Manager [16](#page-25-0)

#### **V**

verifica della memoria [77](#page-86-0) volume, pulsante di disattivazione [4](#page-13-0), [38,](#page-47-0) [39](#page-48-0) volume, regolazione [39](#page-48-0)

#### **W**

wireless, etichetta approvazioni [9](#page-18-0) wireless, identificazione antenne [7](#page-16-0) wireless, identificazione pulsante [4](#page-13-0) wireless, identificazione spia [2](#page-11-0) WLAN, etichetta [9](#page-18-0)